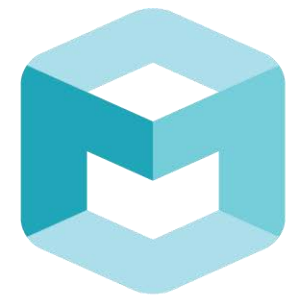

# seeingmachines

## GUARDIAN **FIELD SUPPORT MANUAL**

## Guardian - Generation 2 (Gen2)

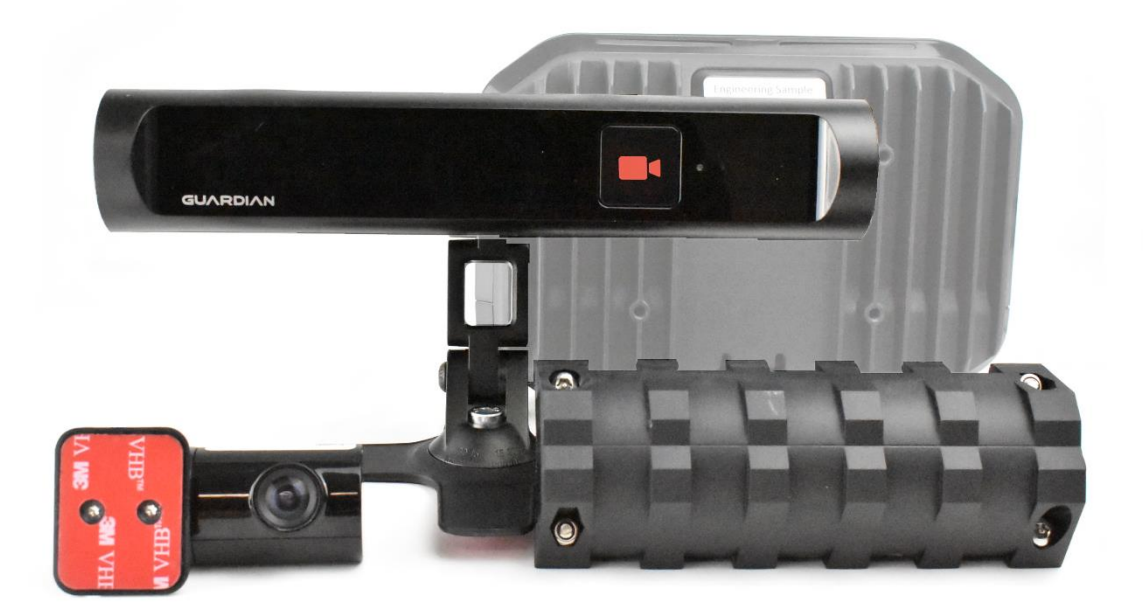

#### **PURPOSE**

The purpose of this manual is to describe the process for the installation, fault finding and maintenance of Guardian - Generation 2 (Gen 2). Please refer to the Guardian Field Installation Manual (June 2016) for installations of the previous generation of Guardian.

All Guardian Gen 2 installations must be completed in accordance with this manual.

This document is the standard for Guardian Gen 2 installations.

Deviation from the process described in this manual may void the warranty of the product and lead to the suspension of an individual's certification.

### **SECTIONS**

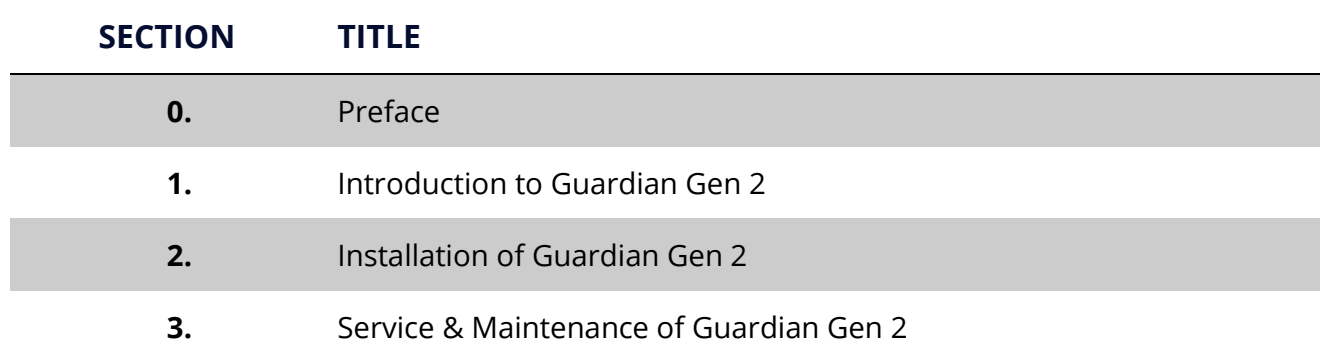

### **REFERENCE DOCUMENTS**

The below referenced documents can be downloaded from the Technical Communication Portal (TCP) at [tcp.seeingmachines.com](https://seeingmachines.sharepoint.com/Operations/Training/Shared%20Documents/Guardian%20System/Guardian%20Gen2%20Documentation/Guardian%20Gen2%20-%20Manual/Gen2%20Manuals%20Sections/Gen2-2/tcp.seeingmachines.com) if you require access to the TCP, please make a request via the 'Apply Here' button on the TCP website.

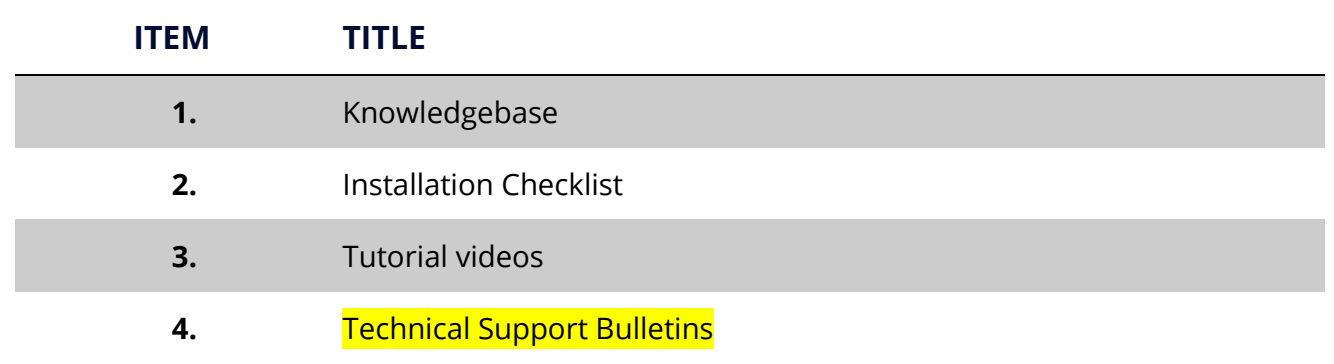

#### **FCC COMPLIANCY**

This device complies with Part 15 of the FCC Rules. Operation is subject to the following two conditions: (1) this device may not cause harmful interference, and (2) this device must accept any interference received, including interference that may cause undesired operation. This product does not contain any user serviceable components. Any unauthorized product changes or modifications will invalidate warranty and all applicable regulatory certifications and approvals, including authority to operate this device.

#### **FCC Part 15 Digital Emissions Compliance**

We, Seeing Machines, Level 1, 11 Lonsdale St, Braddon, ACT, 2612, Australia, +61 2 6103 4700, declare under our sole responsibility that the product Guardian complies with Part 15 of the FCC Rules.

#### **15.19**

This device complies with Part 15 of the FCC Rules. Operation is subject to the following two conditions: (1) this device may not cause harmful interference, and (2) this device must accept any interference received, including interference that may cause undesired operation.

#### **15.105**

This equipment has been tested and found to comply with the limits for a Class B digital device, pursuant to part 15 of the FCC Rules. These limits are designed to provide reasonable protection against harmful interference in a residential installation. This equipment generates, uses and can radiate radio frequency energy and, if not installed and used in accordance with the instructions, may cause harmful interference to radio communications. However, there is no guarantee that interference will not occur in a particular installation. If this equipment does cause harmful interference to radio or television reception, which can be determined by turning the equipment off and on, the user is encouraged to try to correct the interference by one or more of the following measures:

- Reorient or relocate the receiving antenna.
- Increase the separation between the equipment and receiver.
- Connect the equipment into an outlet on a circuit different from that to which the receiver is connected.
- Consult the dealer or an experienced radio/TV technician for help.

#### **15.21**

Any changes or modifications not expressly approved by the party responsible for compliance could void the authority to operate equipment.

This device and its antenna must not be co-located or operating in conjunction with any other antenna or transmitter.

End-users and installers must be provided with antenna installation instructions and transmitter operating conditions for satisfying RF exposure compliance.

#### **FCC RF Radiation Exposure Statement:**

This equipment complies with FCC radiation exposure limits set forth for an uncontrolled environment. This equipment should be installed and operated with minimum distance 20cm between the radiator & your body.

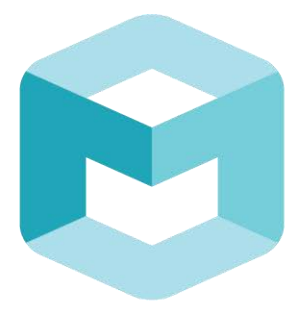

# seeingmachines

## GUARDIAN **FIELD SUPPORT MANUAL**

## **Section 1 – Introduction to Guardian Gen 2-2**

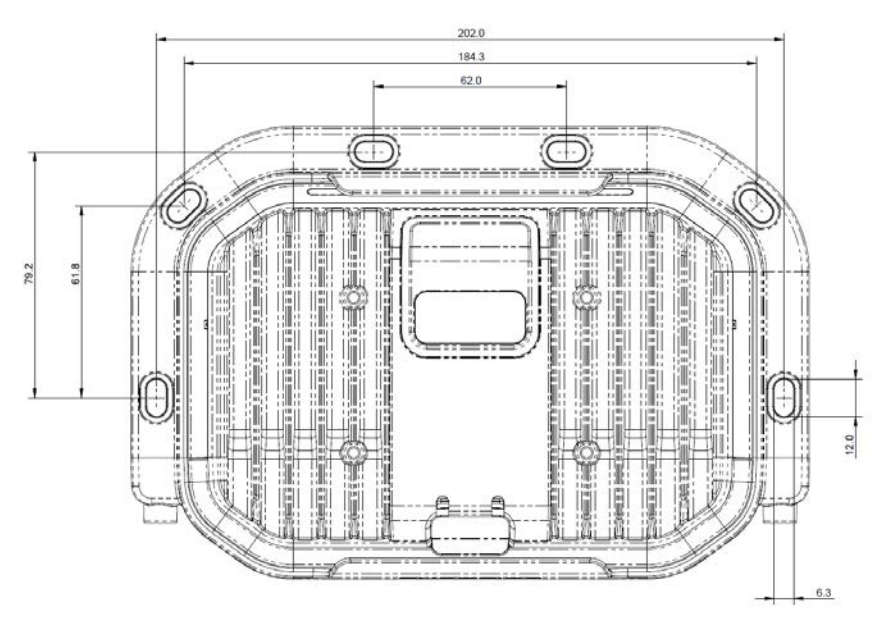

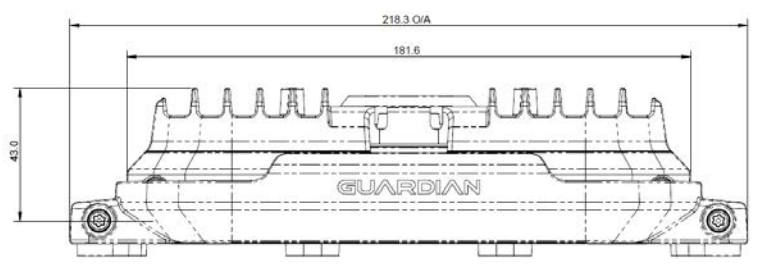

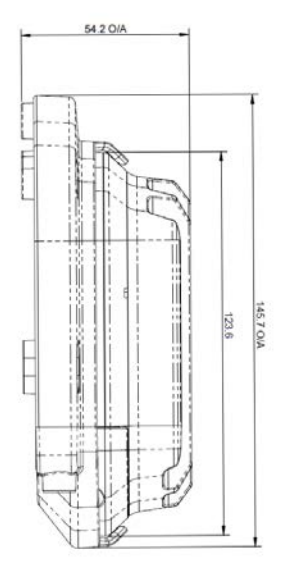

## **Table of Contents**

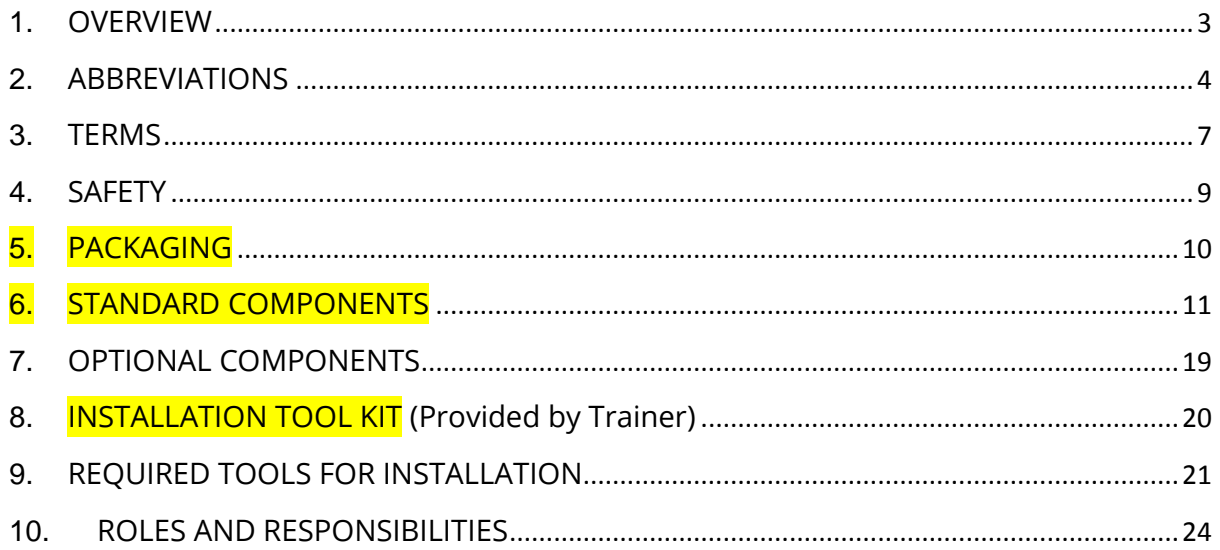

## <span id="page-8-0"></span>**1. OVERVIEW**

The aim of this section is to introduce the acronyms, components anof Guardian Gen 2

**Section 1** A certified Guardian Technician must read and understand this section before commencing a physical installation of the System.

## <span id="page-9-0"></span>**2. ABBREVIATIONS**

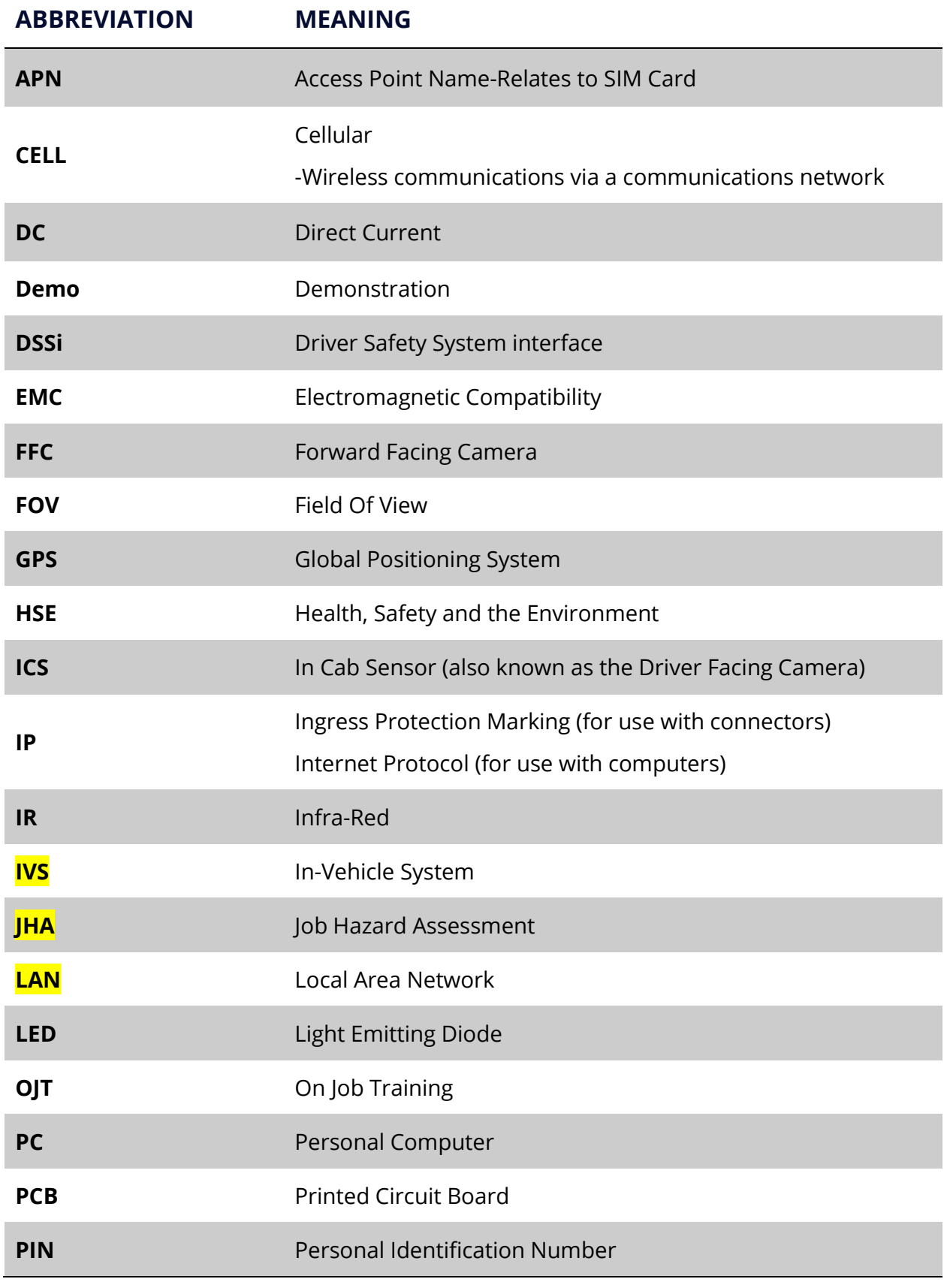

Guardian Field Support Manual

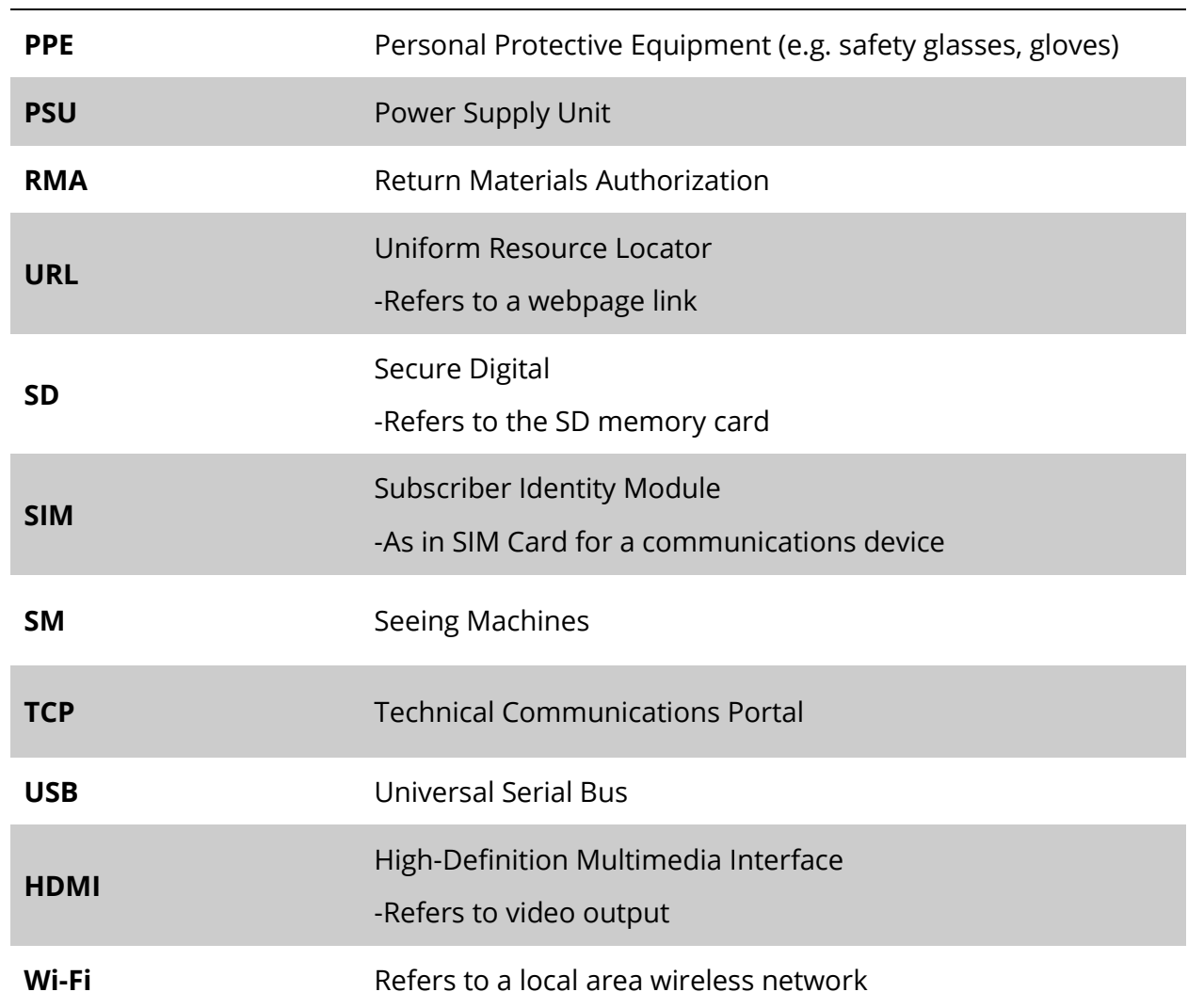

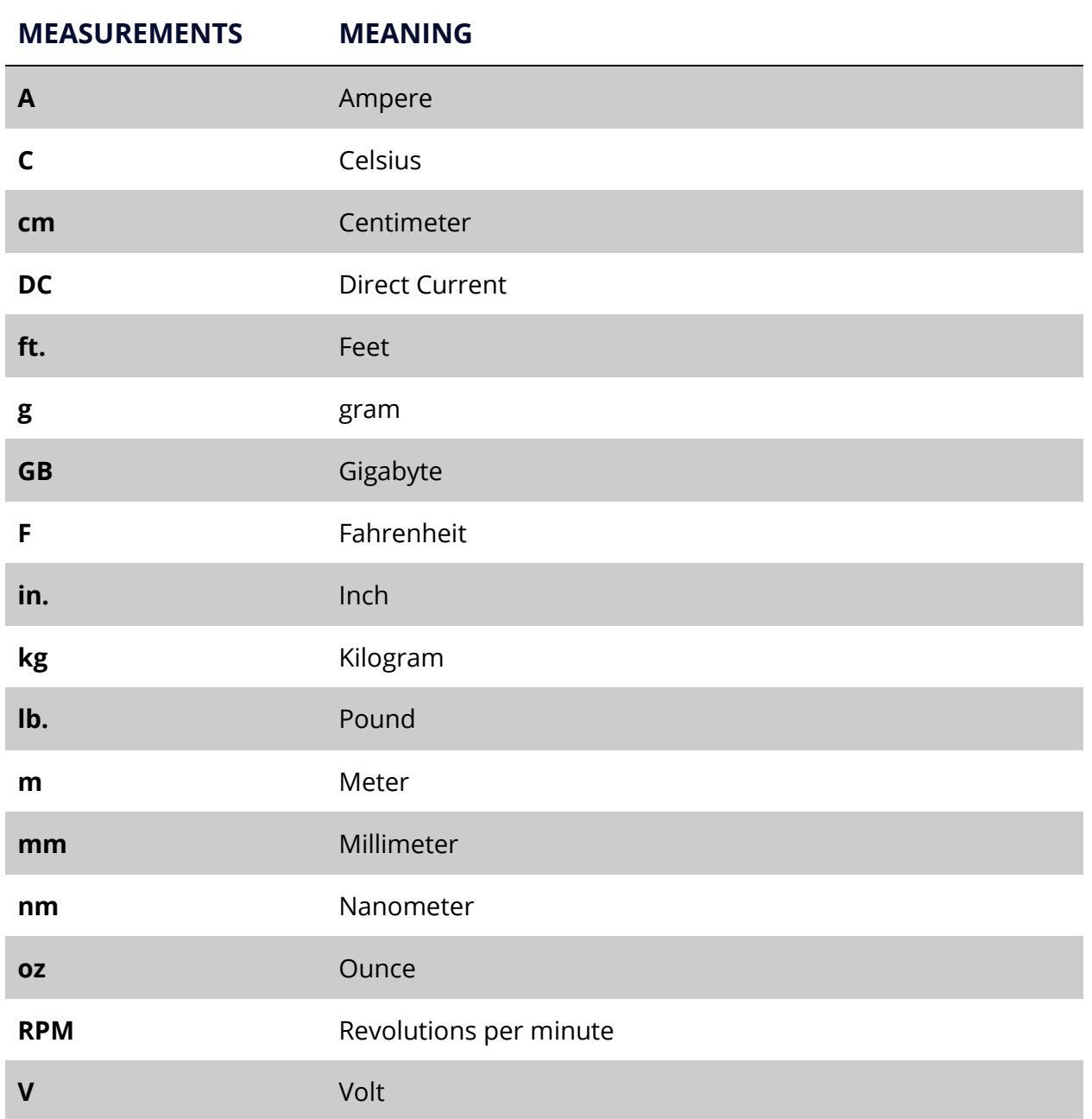

## <span id="page-12-0"></span>**3. TERMS**

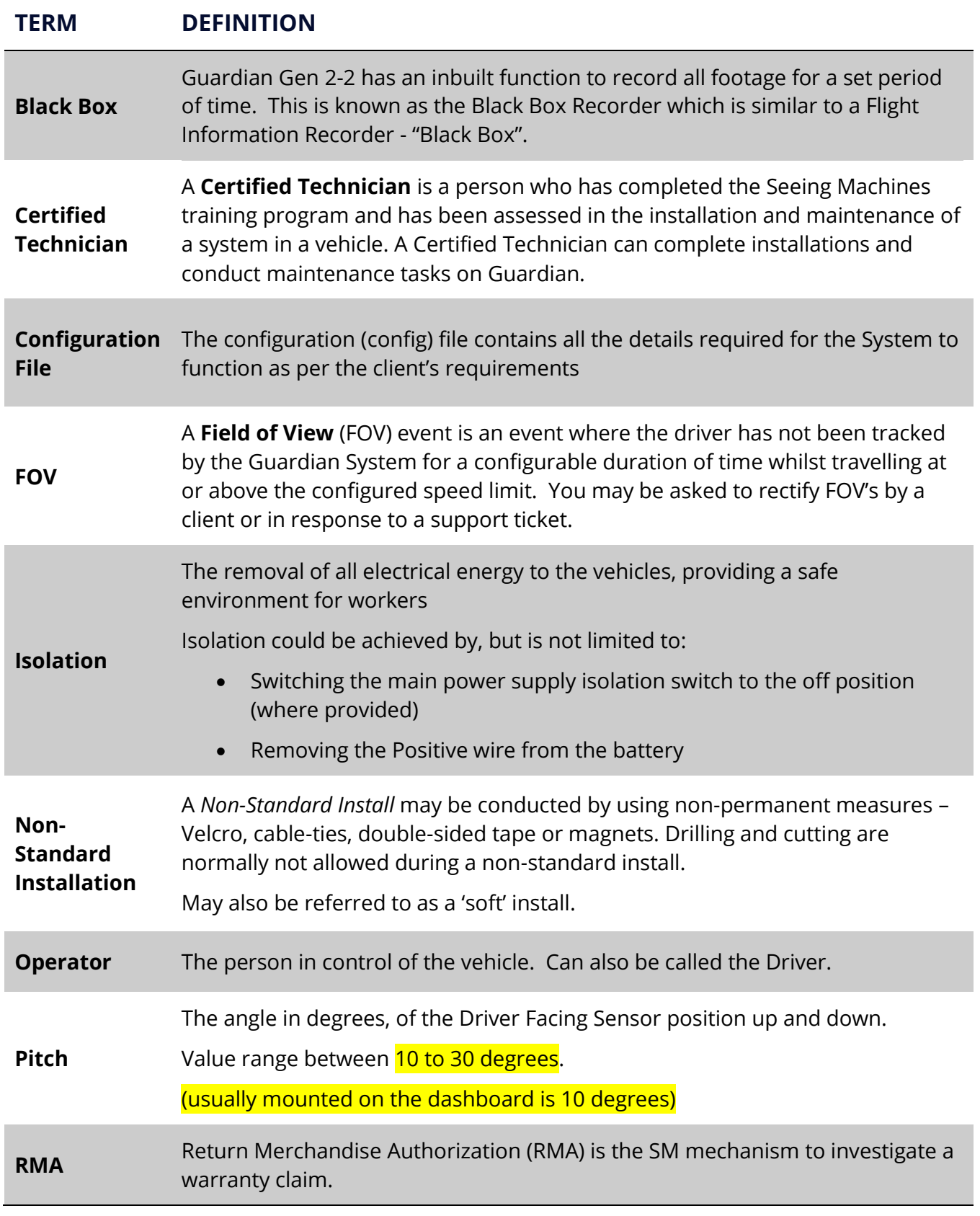

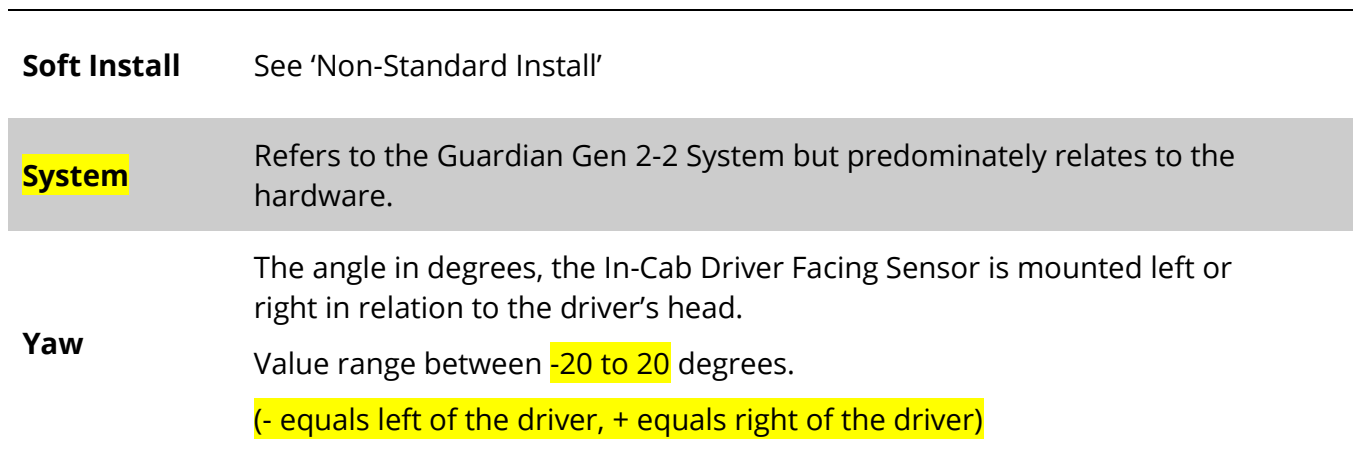

#### <span id="page-14-0"></span>**4. SAFETY**

Safety must be considered prior to installing Guardian.

You must comply with the client's site safety policies, processes, arrangements and requirements in place at the site where you will install or maintain the System.

If such policies do not exist it is a requirement to follow the SAFE WORK practices detailed below.

For additional Safety related information, contact the local Occupational Health & Safety authority in your country

**SAFE WORK** means:

**LOOK** – for the hazards that may be present during the job

- **ASSESS** the hazards and associated risk involved with the job
- **MANAGE** the hazards involved with the job with controls
- **EVALUATE** the effectiveness of the controls

When conducting your Safe Work Analysis, also called a **Job Hazard Analysis (JHA)**, you must plan for how you will manage the risks and hazards you have identified using the "Hierarchy of Controls", where **Elimination** is the most effective control measure and **Personal Protective Equipment** (PPE) is the least effective control measure:

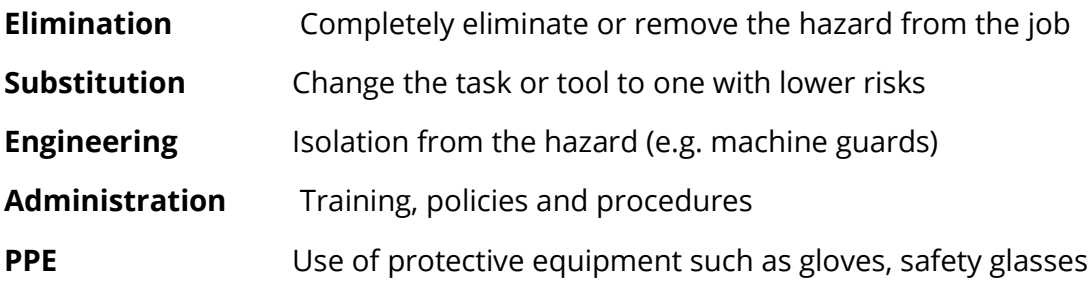

## <span id="page-15-0"></span>**5. PACKAGING**

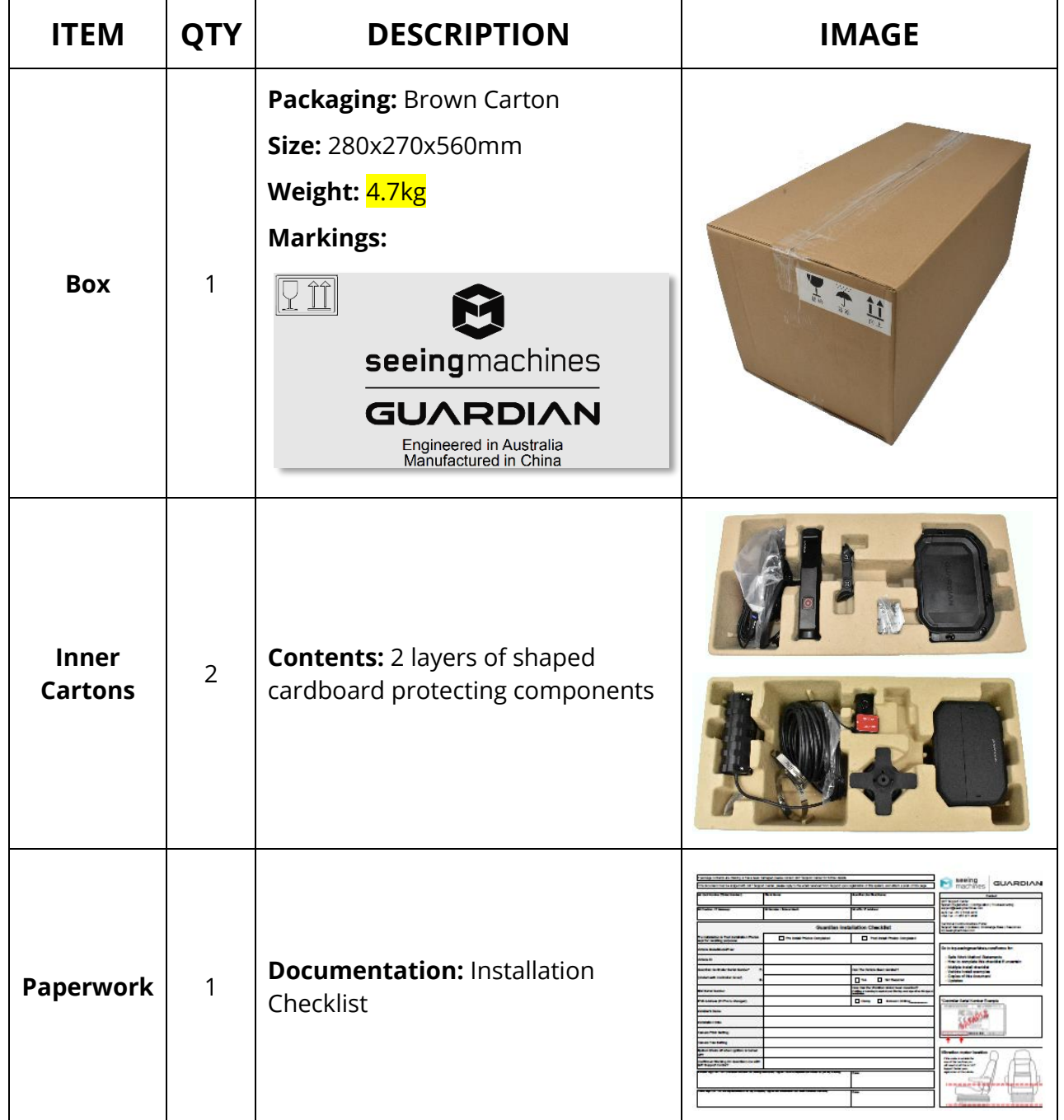

## <span id="page-16-0"></span>**6. STANDARD COMPONENTS**

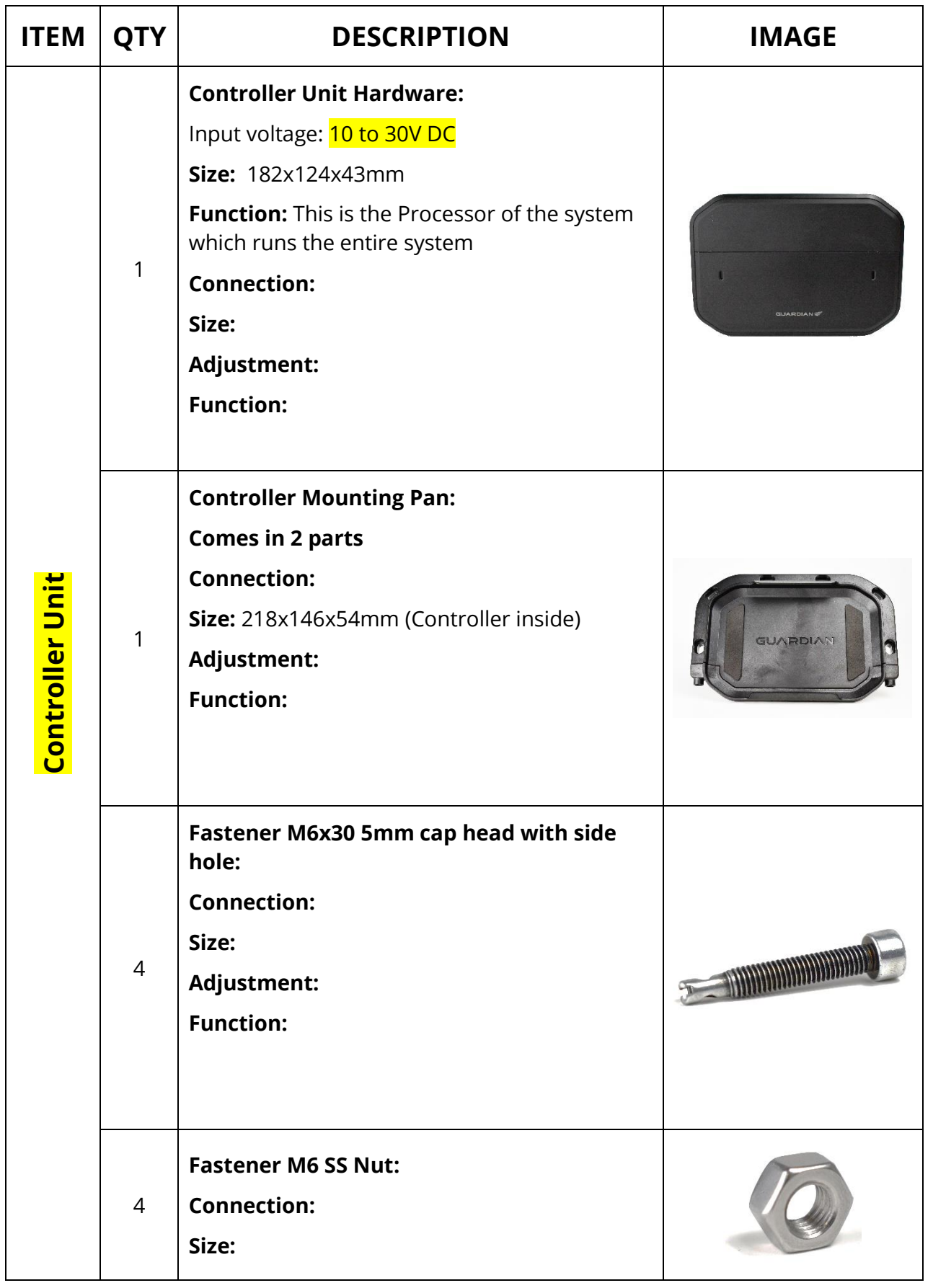

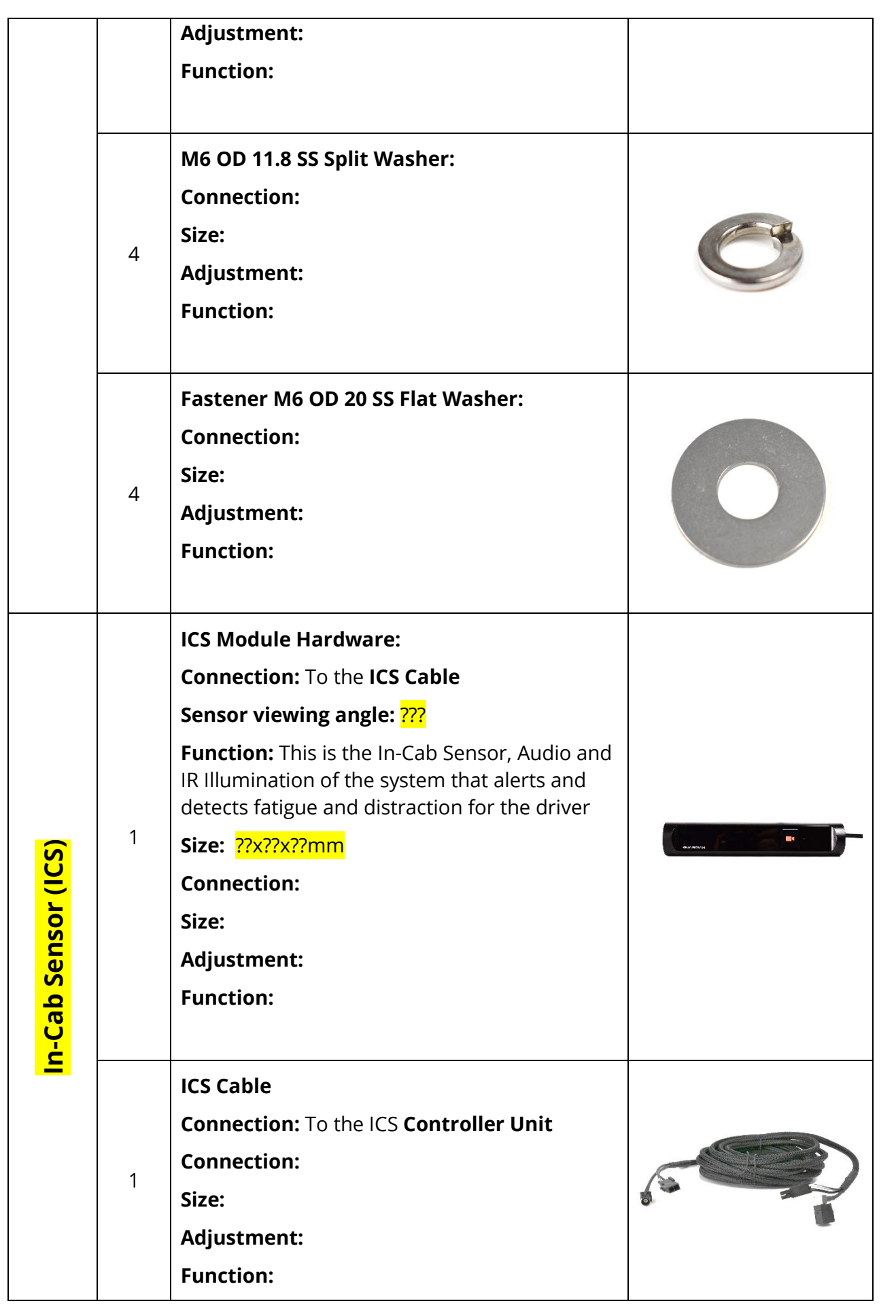

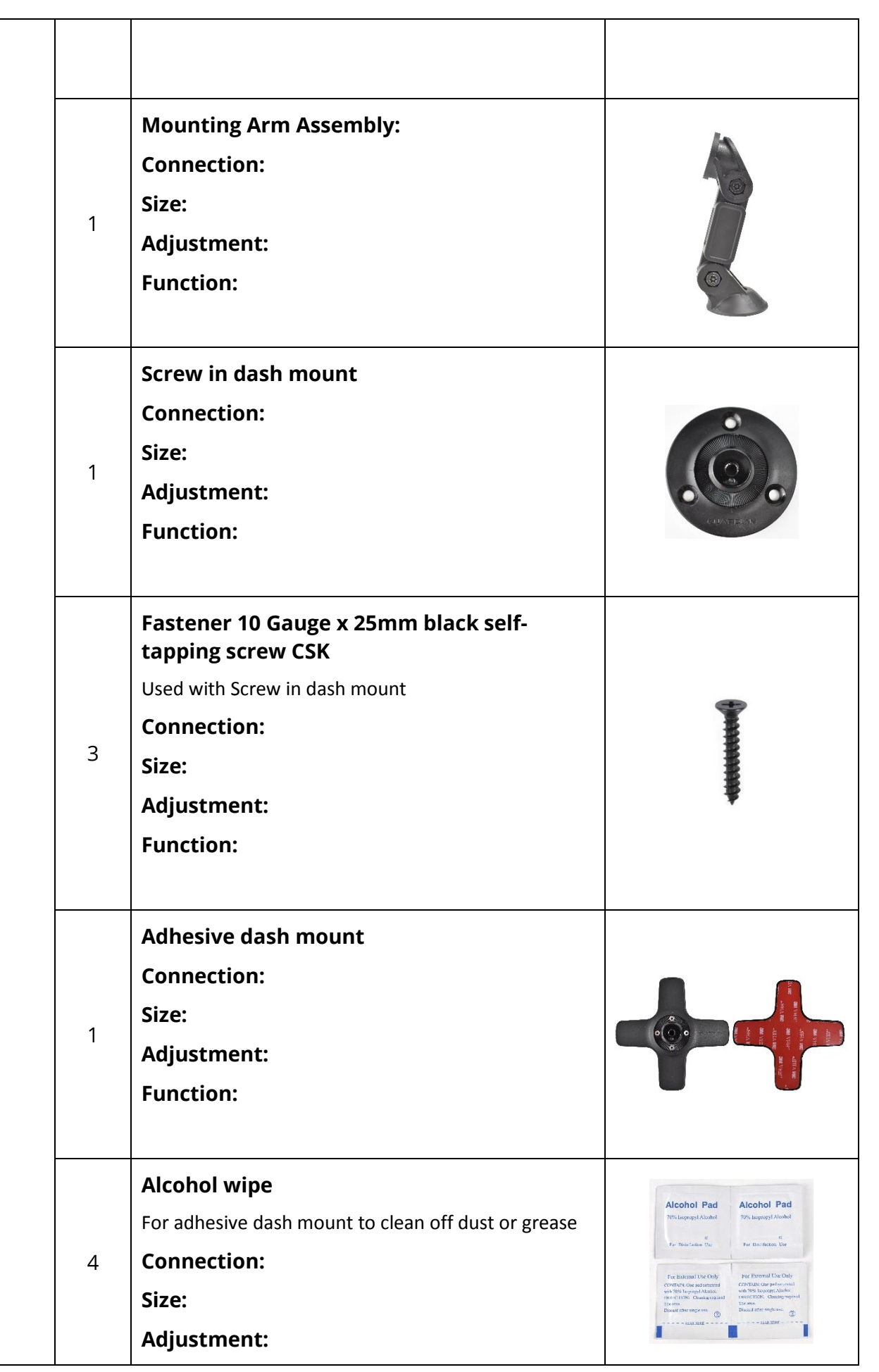

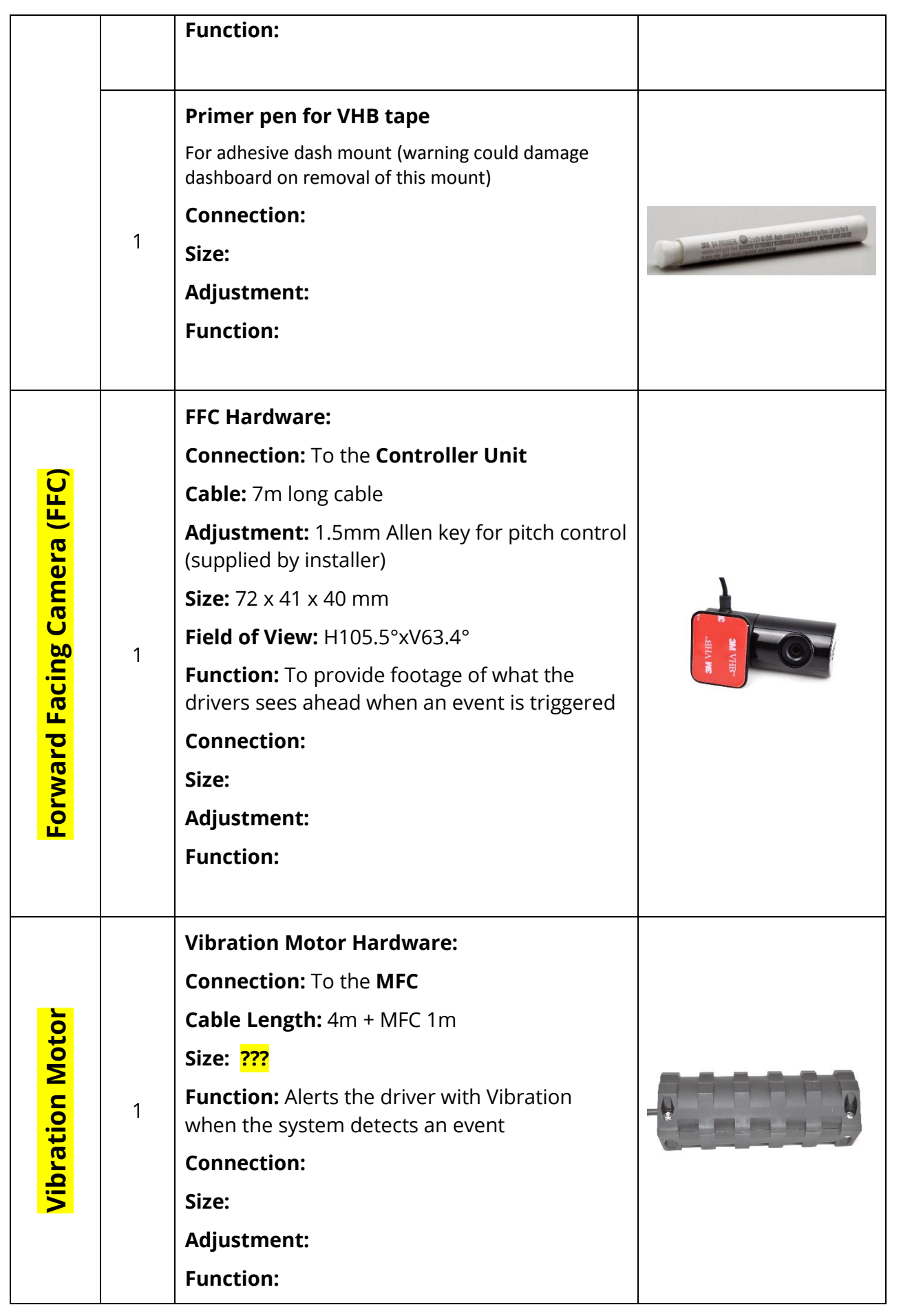

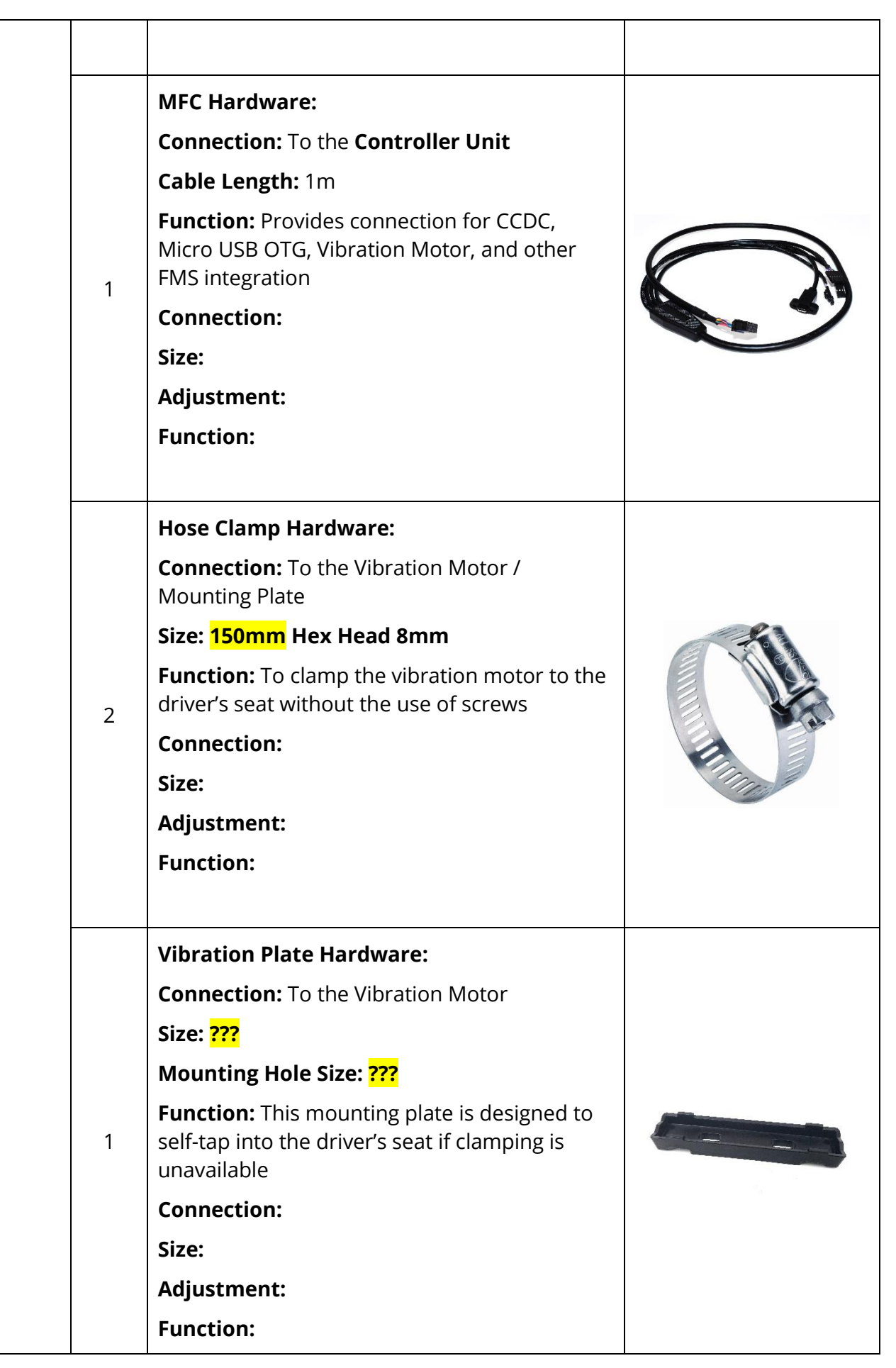

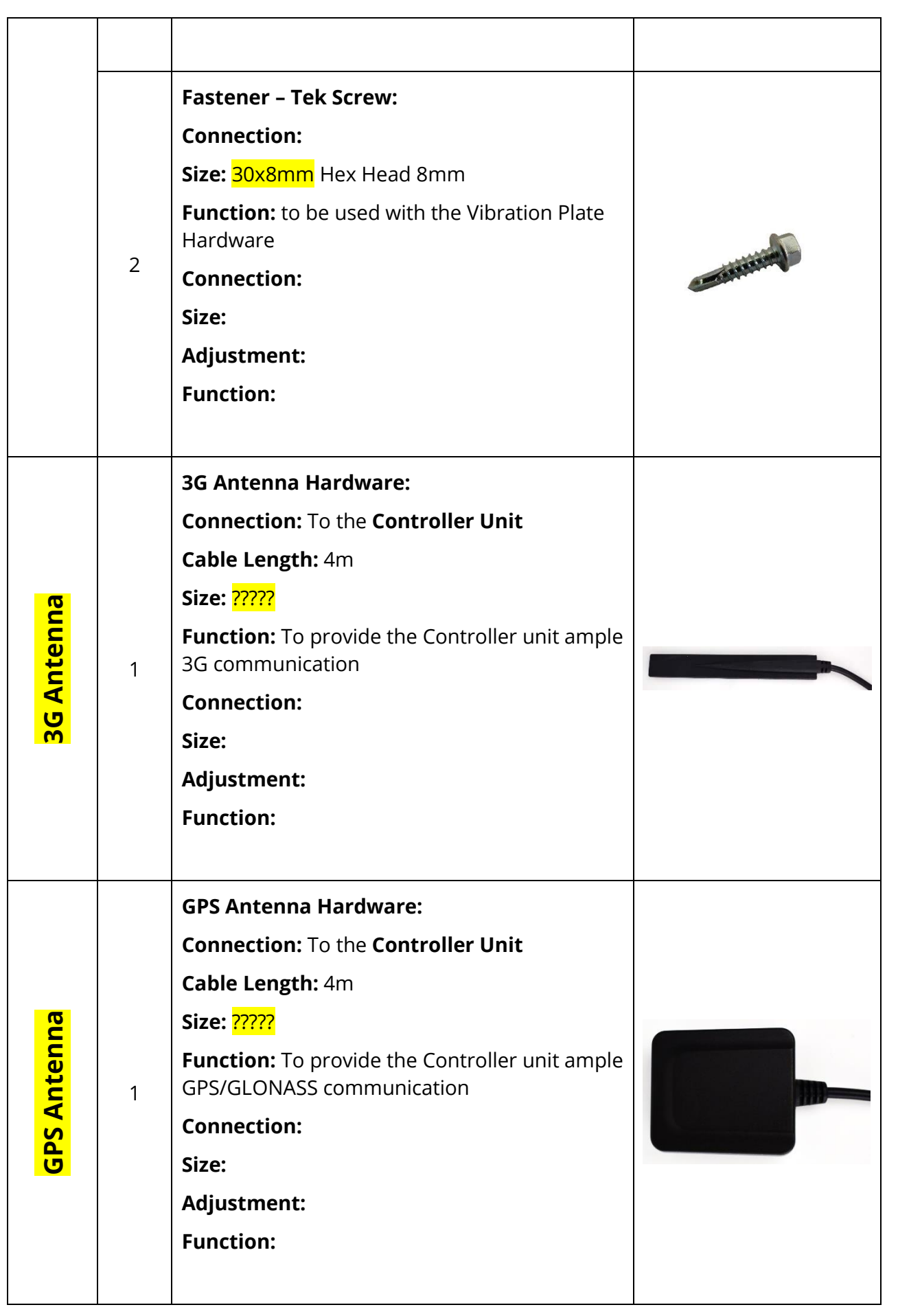

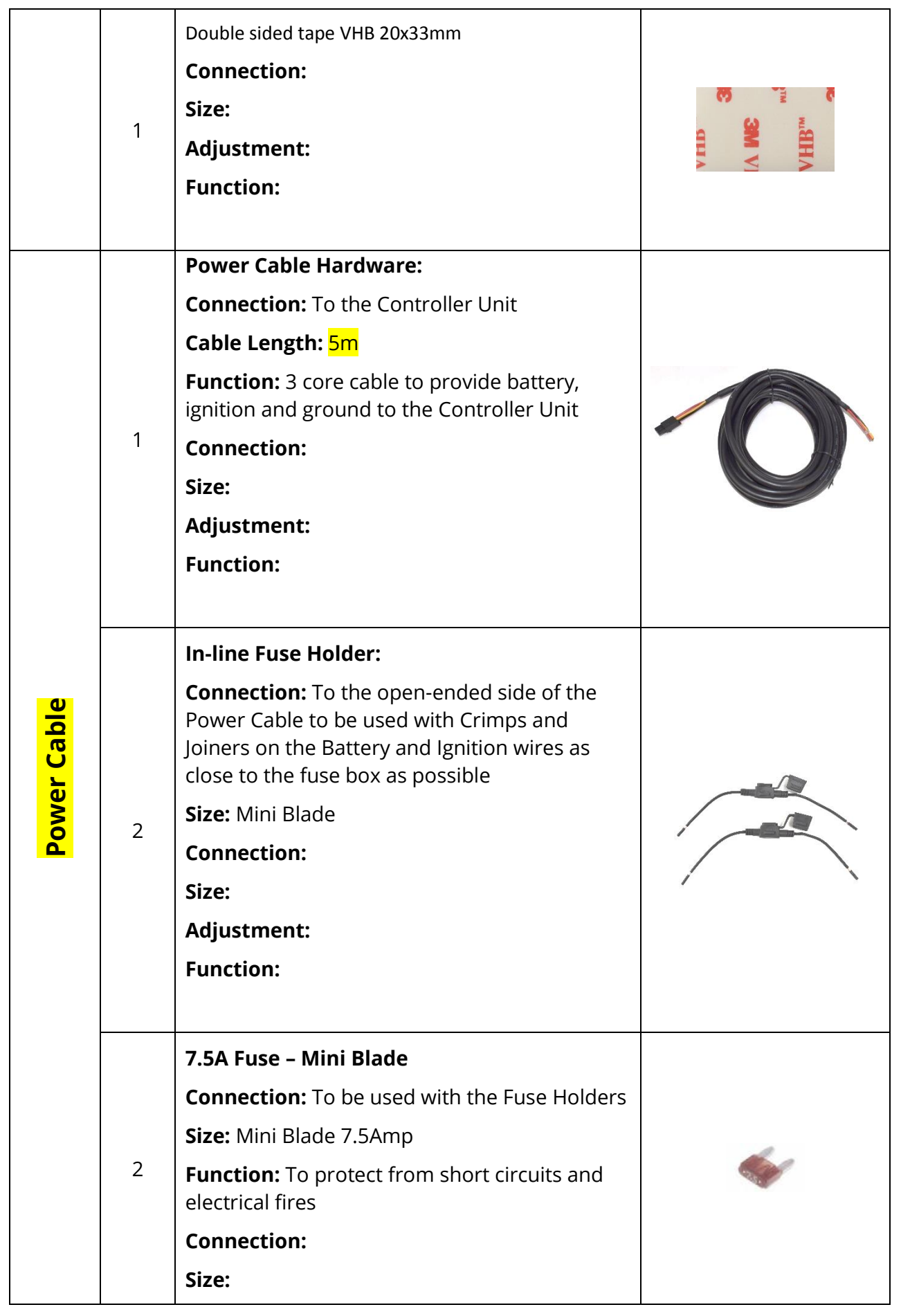

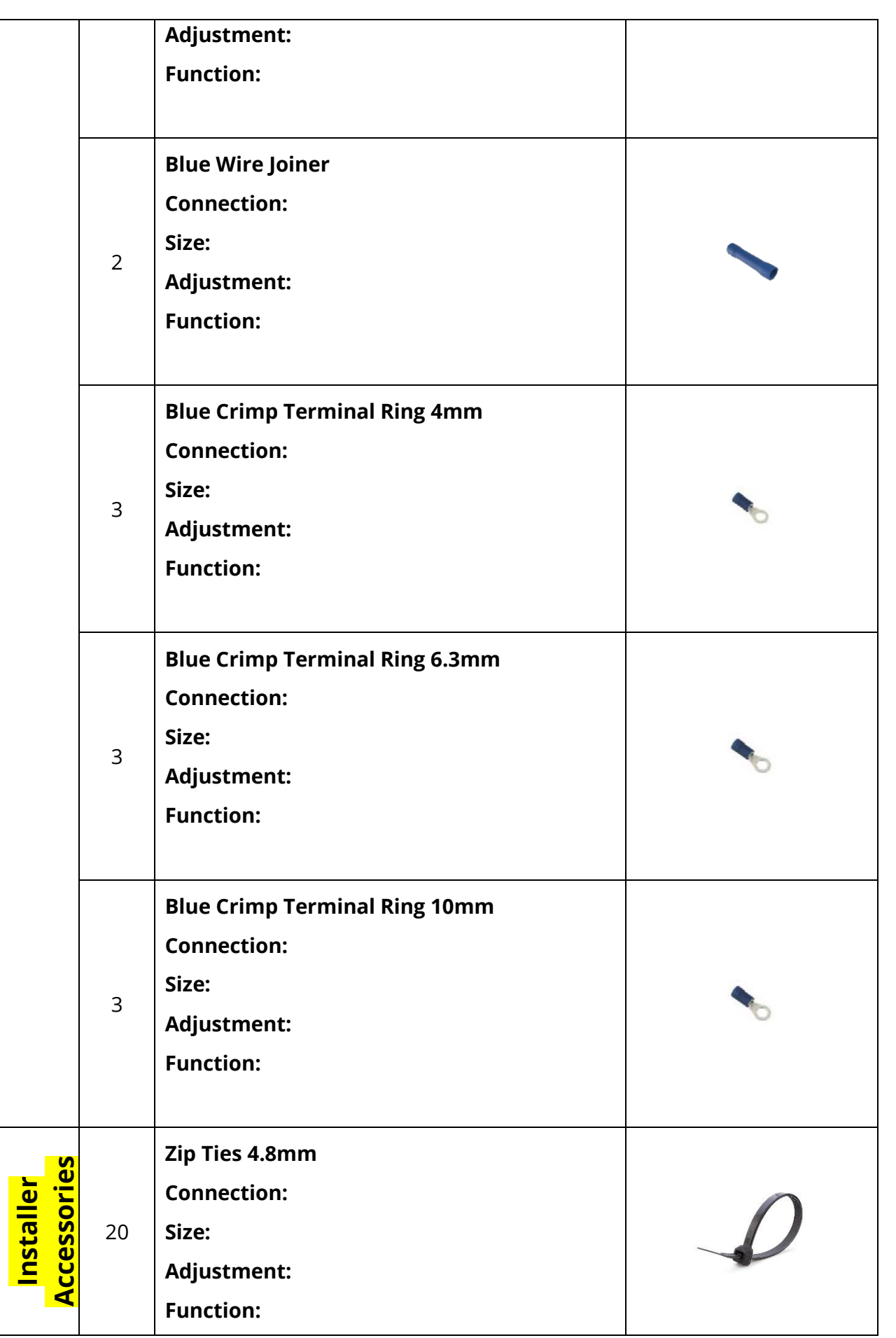

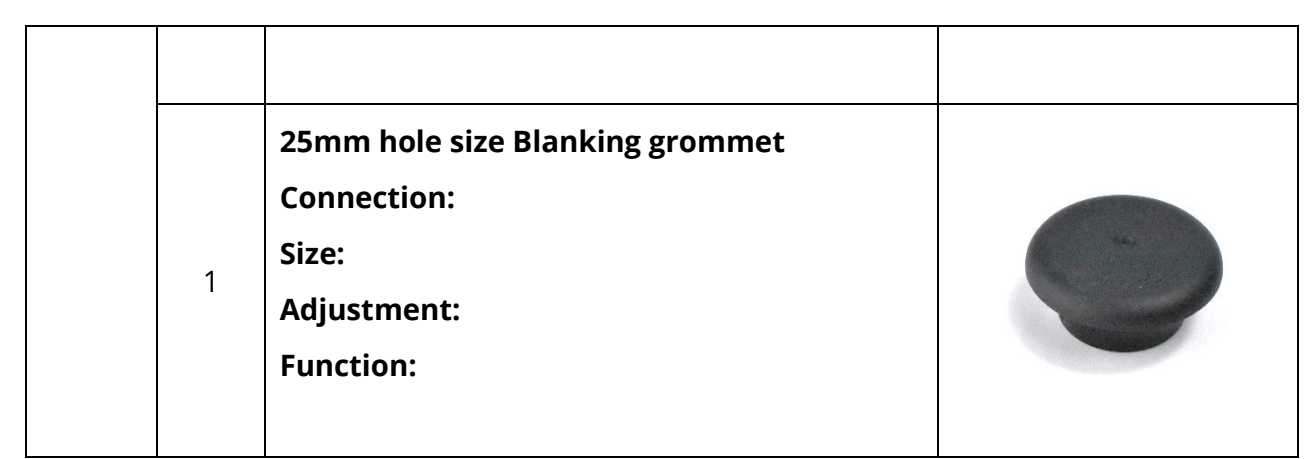

## <span id="page-24-0"></span>**7. OPTIONAL COMPONENTS**

### **Optional Extra's**

Please see the TCP for instructions on additional hardware

## <span id="page-25-0"></span>**8. INSTALLATION TOOL KIT (Provided by Trainer)**

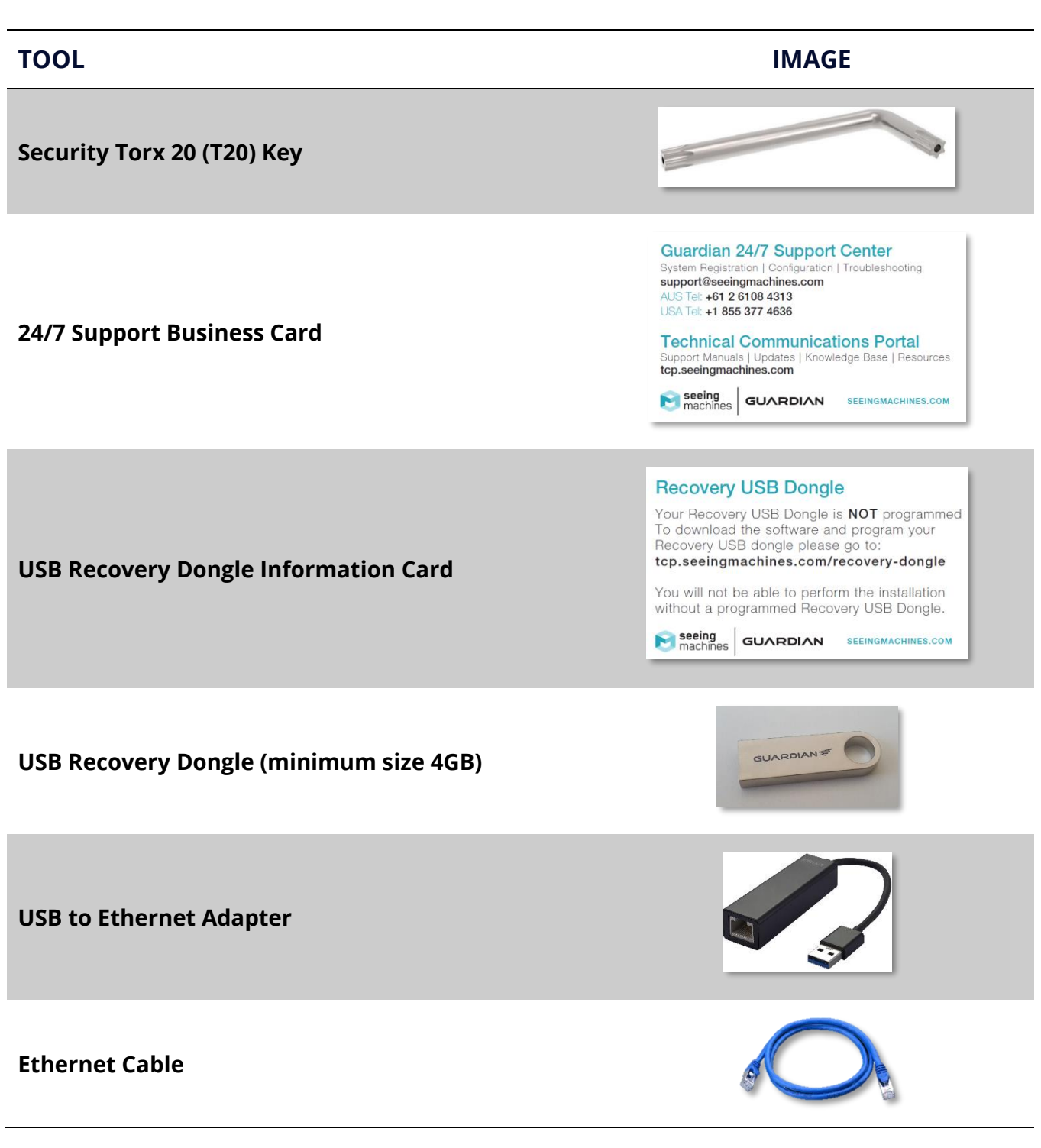

## <span id="page-26-0"></span>**9. REQUIRED TOOLS FOR INSTALLATION**

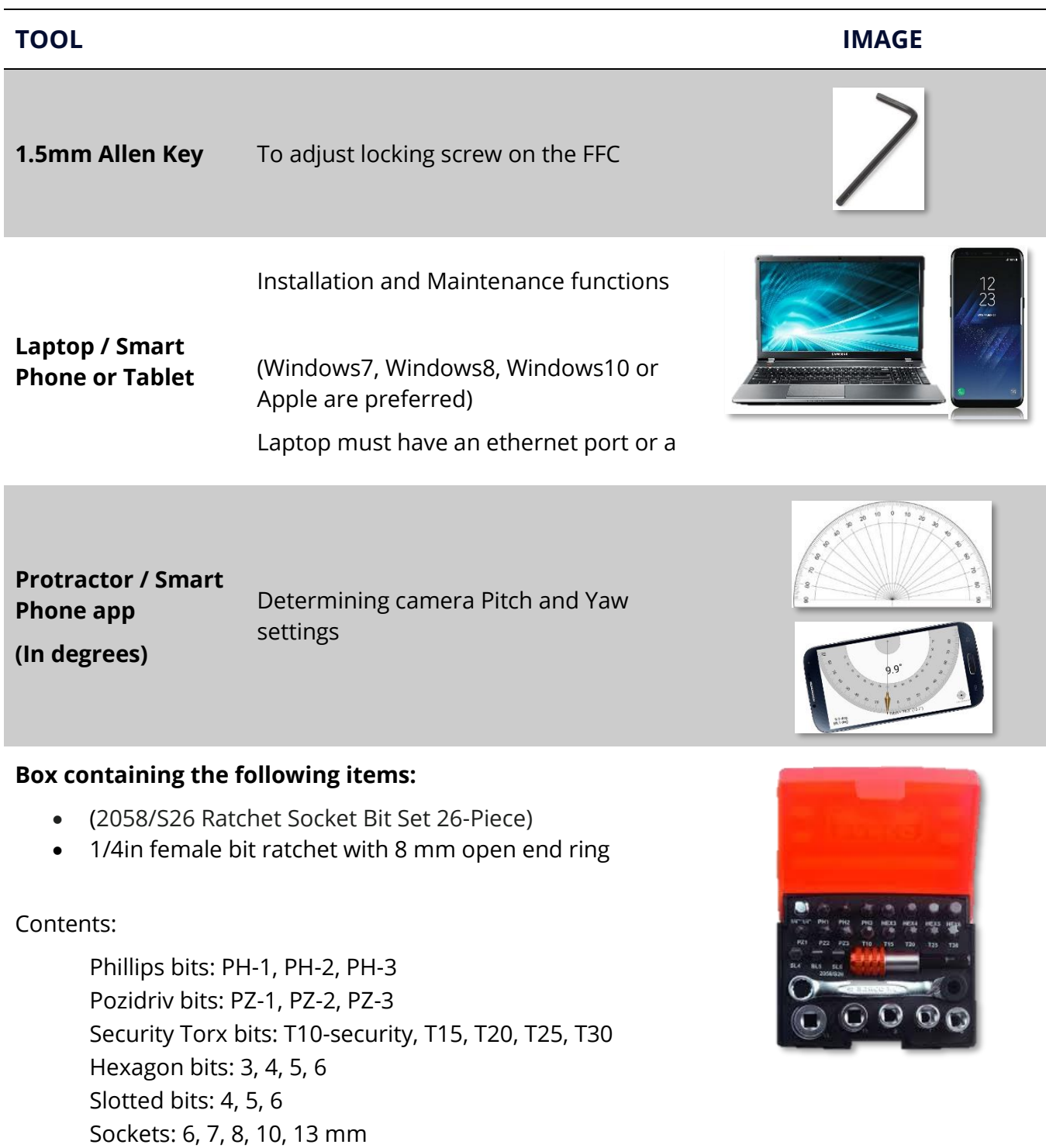

1- bit holder

1- bit ratchet

1- socket driver 1/4in square male to 1/4in hexagon male

#### **Ratchet spanner set**

8, 9, 10, 11, 12, 13, 14, 15, 16, 17, 18, 19mm

#### **Vice grips**

#### **Drill bits**

 $2, 4, 6, 7mm$ 

#### **Hole Saws**

25mm (1in)

**Multi-meter and leads**

**Wire cutters**

**Wire strippers**

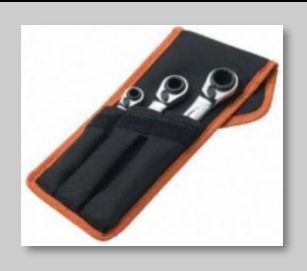

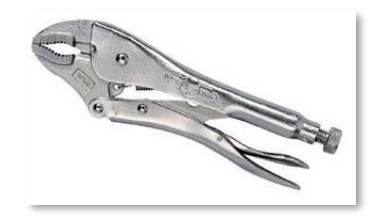

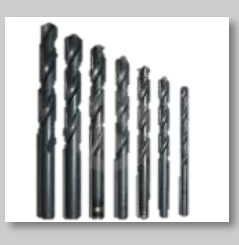

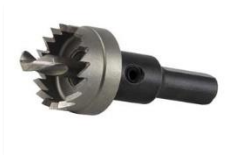

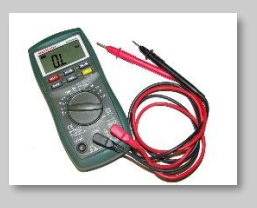

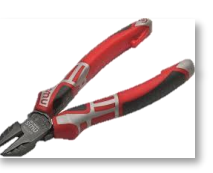

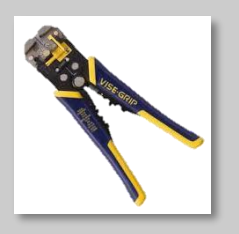

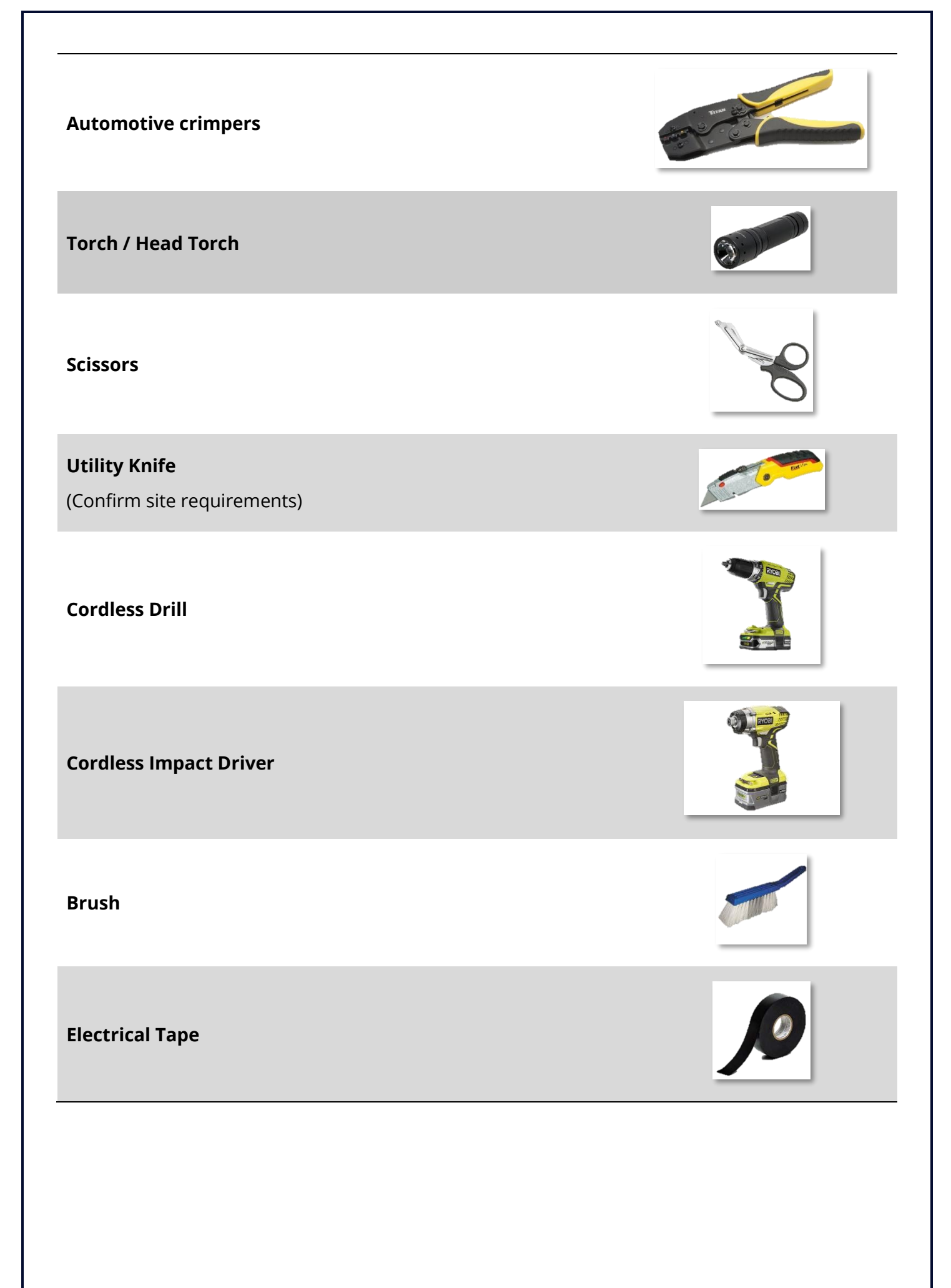

#### <span id="page-29-0"></span>**10. ROLES AND RESPONSIBILITIES**

If you are a Field Support Technician and would like to be trained in any other role, please contact [TrainingRPL@seeingmachines.com](mailto:TrainingRPL@seeingmachines.com) or submit your registration located at <tcp.seeingmachines.com>

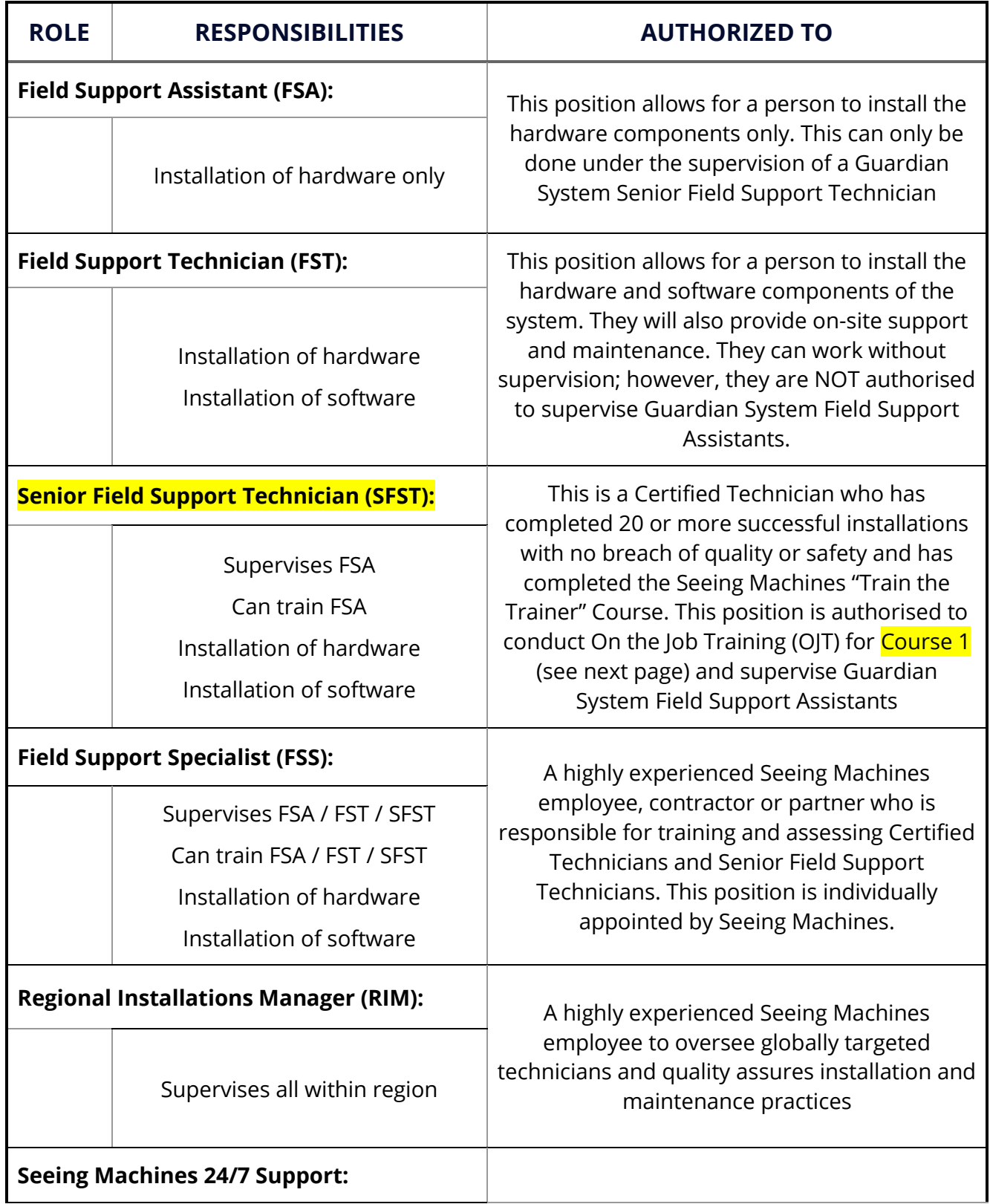

#### Aids in connecting systems

Provides troubleshooting to technicians

Provides customer support

A highly experienced Seeing Machines employee to aid installers in connecting systems and troubleshooting in the field

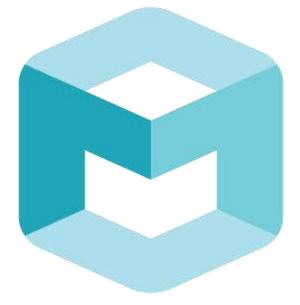

# seeingmachines

## GUARDIAN **FIELD SUPPORT MANUAL**

Section 2 - Installation of the 2 Box Solution

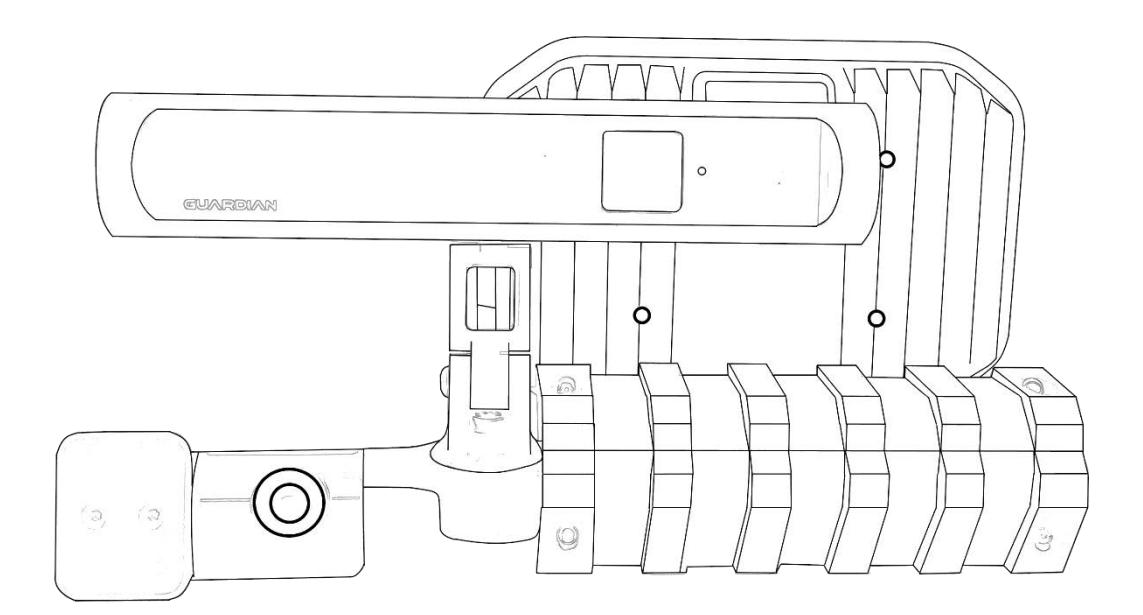

## **Table of Contents**

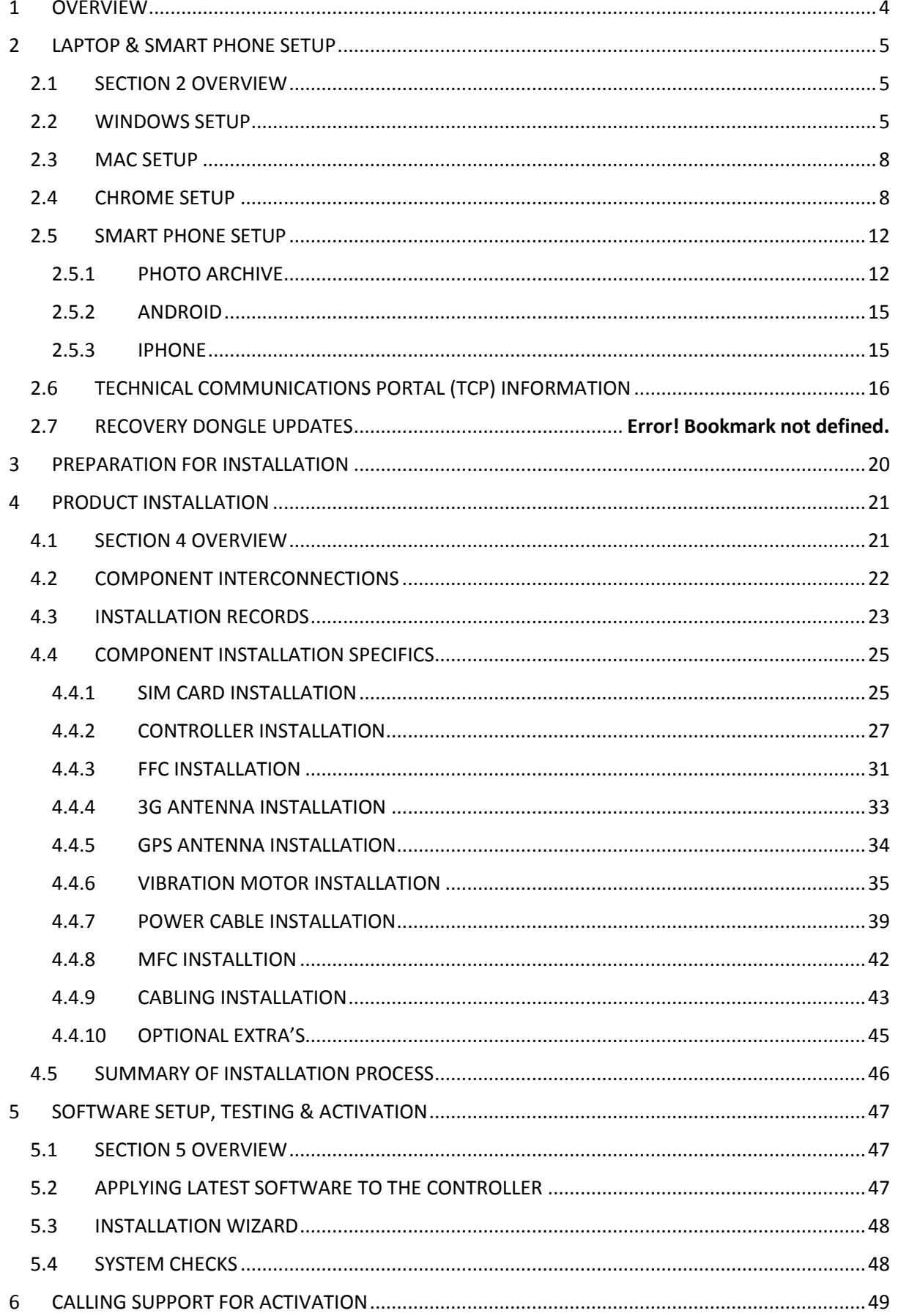

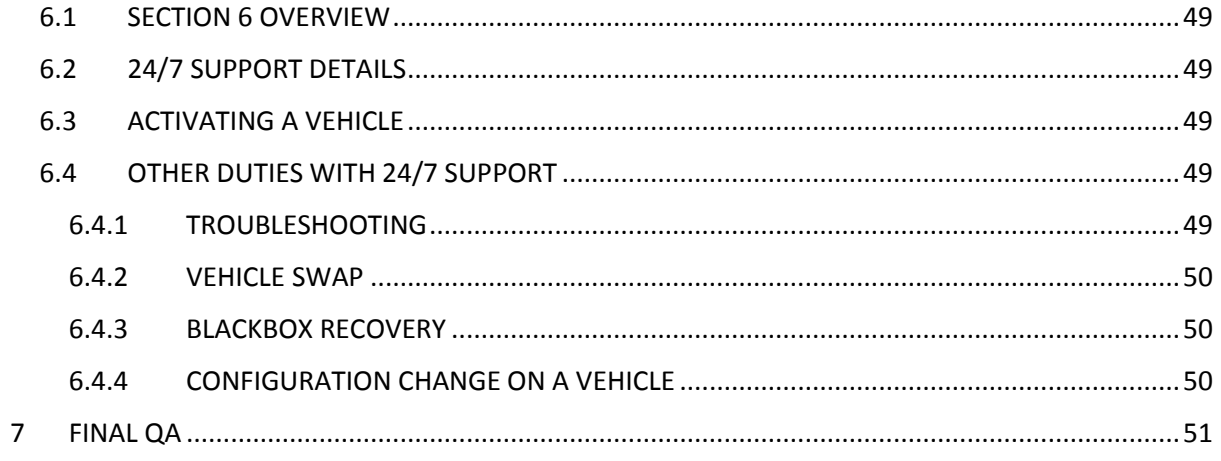

#### <span id="page-34-0"></span> $\mathbf{1}$ **OVERVIEW**

This section describes the process for installing the Guardian System Generation 2-2.

For quick referral in video form see the TCP/Zendesk for videos

tcp.seeingmachines.com

For a quick reference quide to refresh your knowledge see the knowledgebase in the TCP

It is important to note that variations in vehicle cabin layout and the presence of other equipment in the cabin may mean that the preferred positioning of the Guardian System components as described in this section may not always be possible.

When this occurs, attempt to meet the requirements as closely as is possible noting the minimum separation distances for components.

There is no specific component that must be installed prior to any other component.

All components of the Guardian System must be mounted and secured in a manner which will prevent the components from becoming a hazard should an incident occur.

A Non-Standard Install may be conducted by using non-permanent measures - Velcro, cable-ties, double-sided tape or magnets. Drilling and cutting are normally not allowed during a non-standard install. Product warranty may be void if a non-standard install is conducted.

Where Non-Standard Installs are conducted, preventative maintenance should be conducted regularly to ensure components have not shifted from the mounted location. Where components have shifted, the component must be re-installed to the original position.

### <span id="page-35-0"></span>2 LAPTOP & SMART PHONE SETUP

#### <span id="page-35-1"></span>2.1 PART 2 OVERVIEW

This section is on how to configure your equipment for use in the field

#### <span id="page-35-2"></span>2.2 WINDOWS SETUP

**Windows Setup (Supports Vista,7,8,10)**

If your laptop runs Windows, these instructions will setup your laptop to communicate with the Controller Unit through the Ethernet Port (if you do not have an Ethernet port you may be required to obtain a USB to Ethernet Adapter)

#### **Notes:**

- If you have an IT Administrator you may not have access to these settings, if so please you may need their support to complete this.
- The Controller uses the laptops Ethernet port. By changing these settings, the laptop will now only communicate with the Guardian Controller. If you use the Ethernet port in your office you will need to change this setting back to the original configuration to view your network or Internet

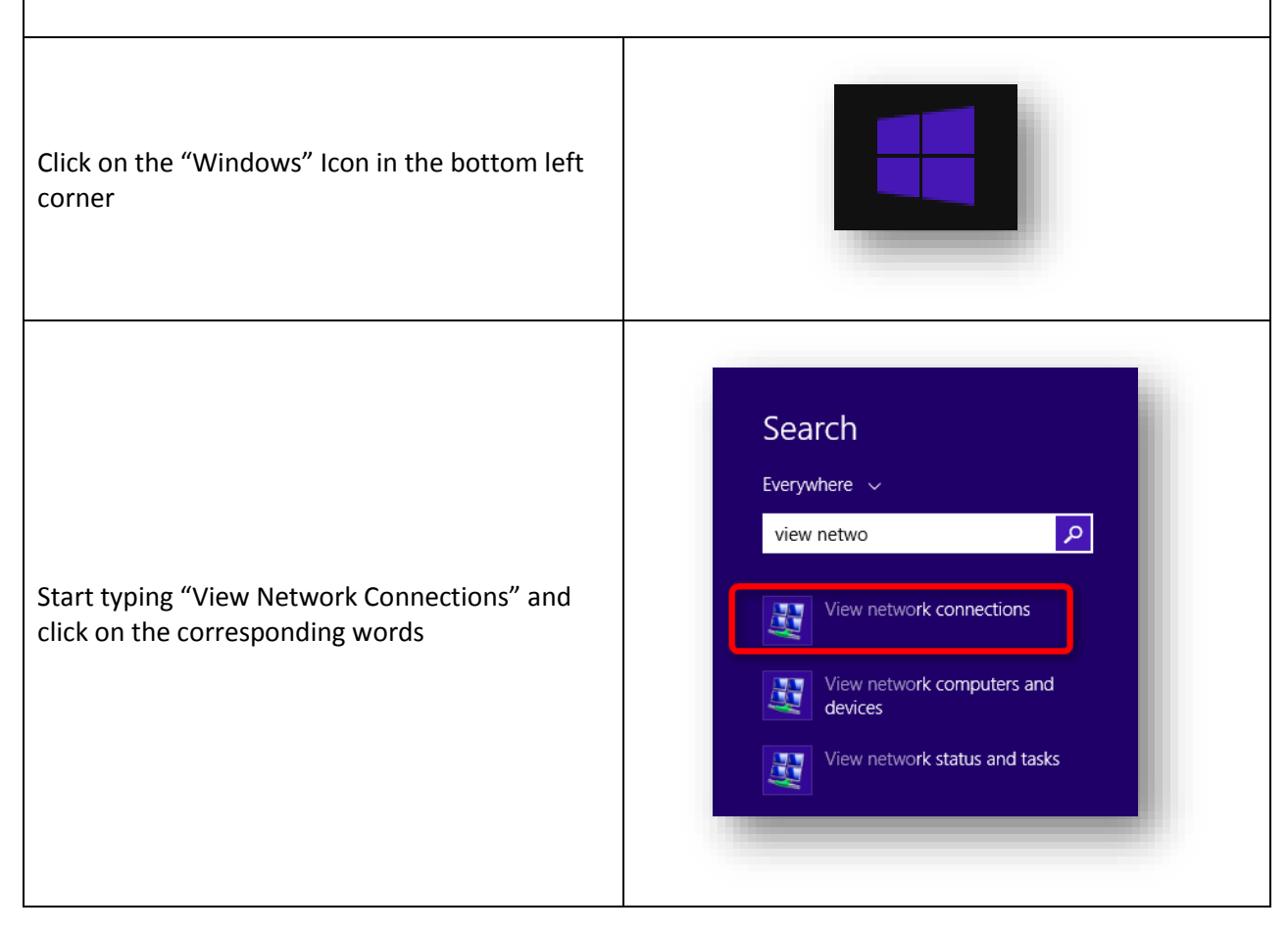
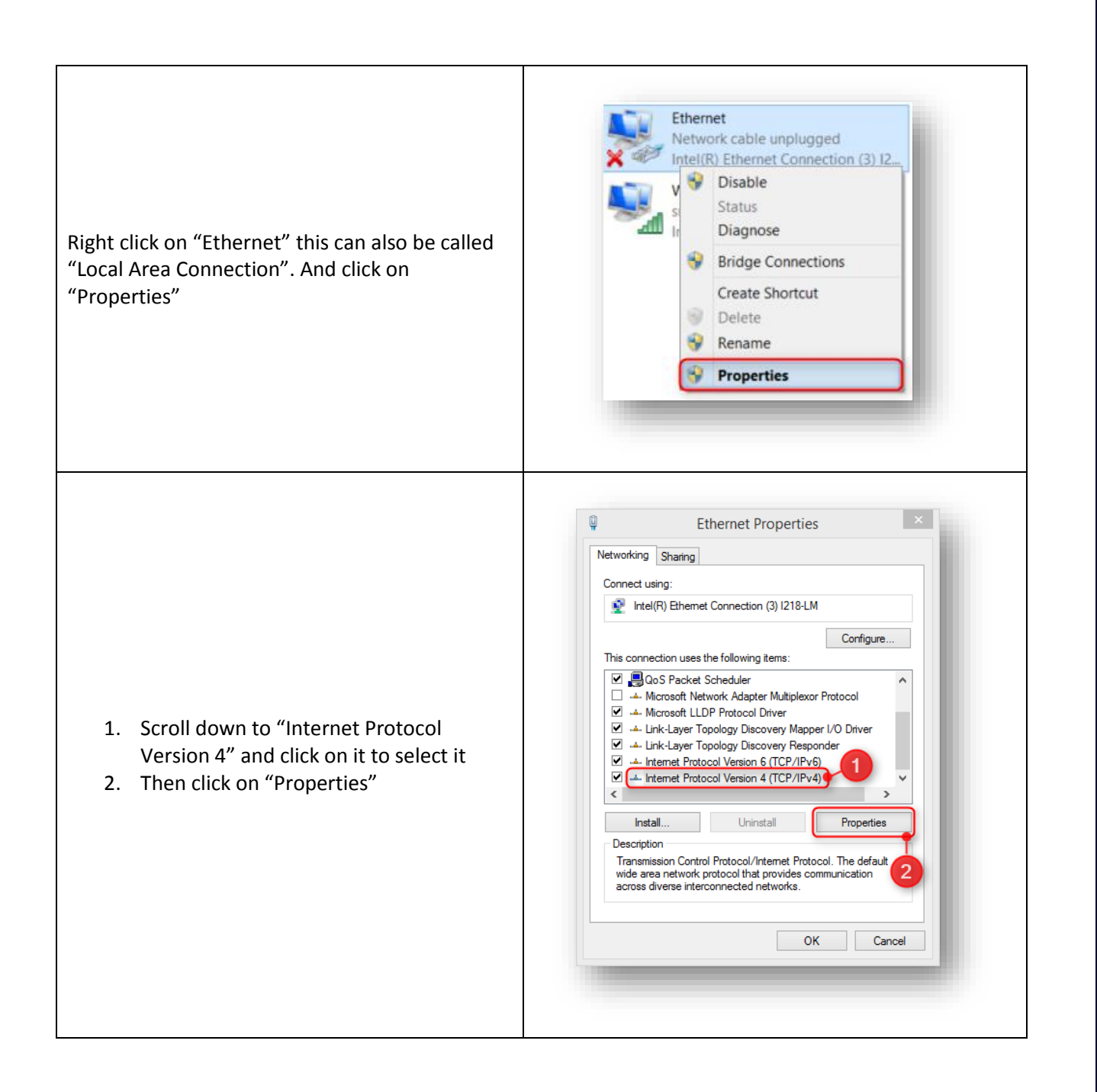

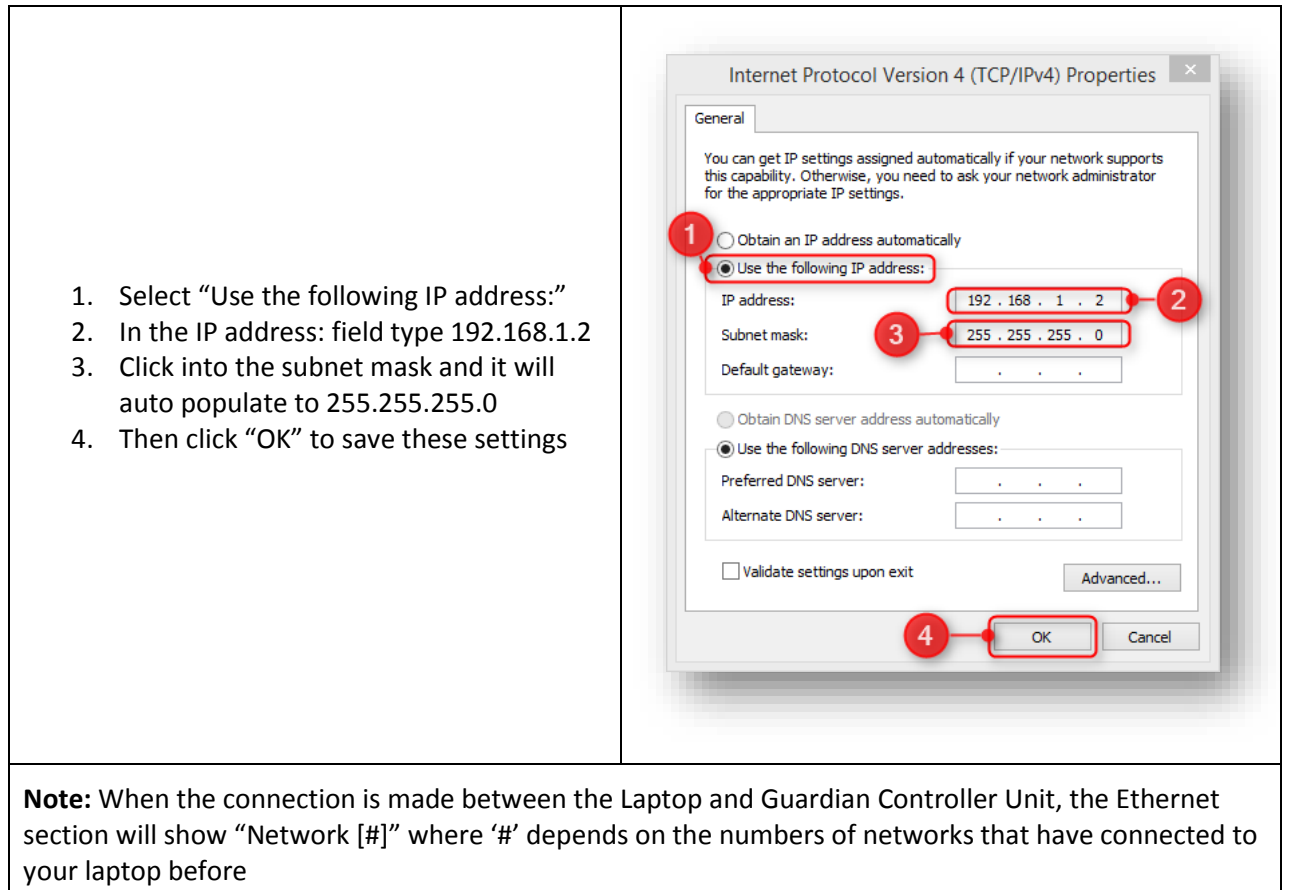

To connect to the Guardian Controller, we recommend using **Google Chrome setup** on your laptop, see below for further details

# 2.3 MAC OS SETUP

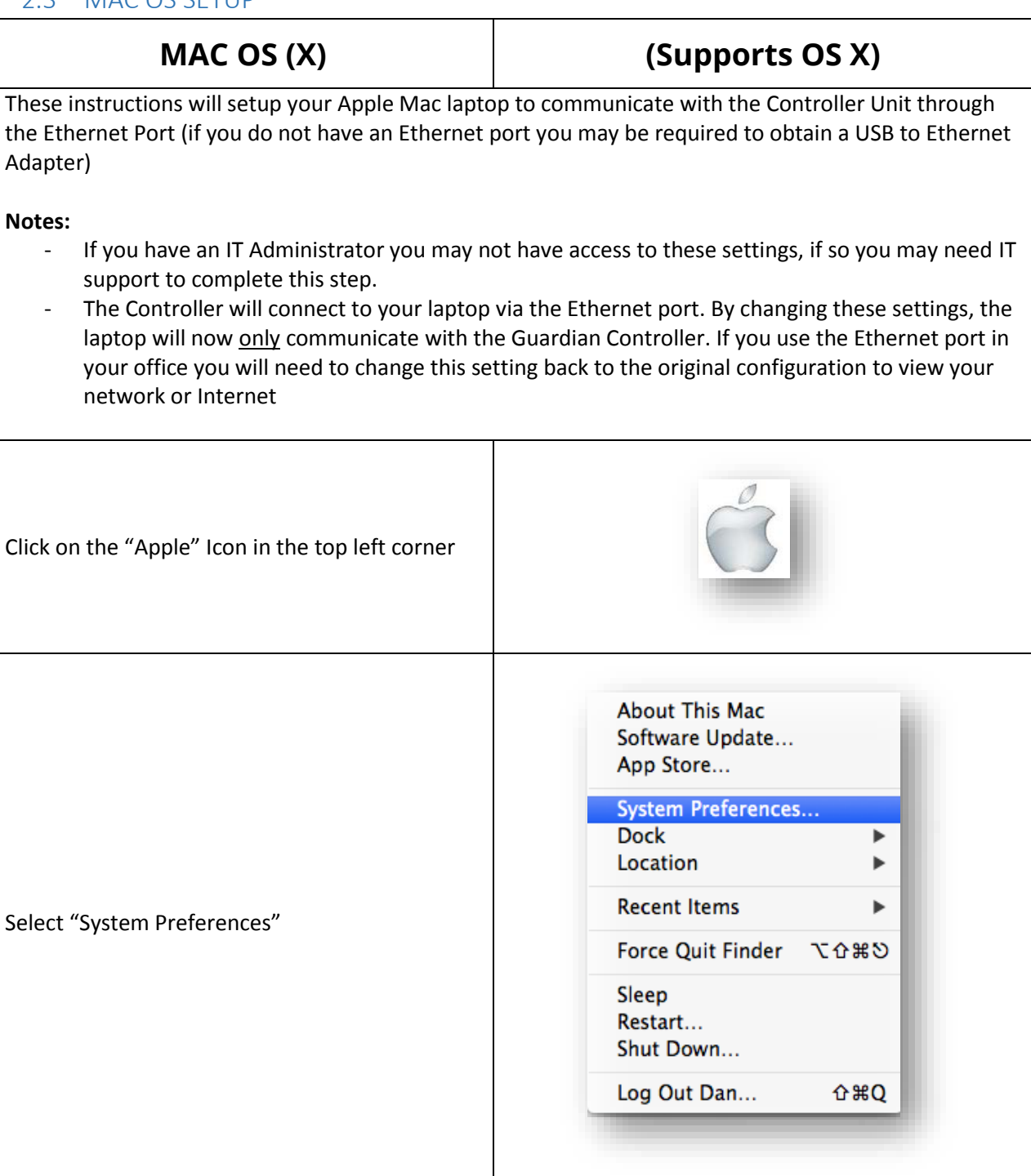

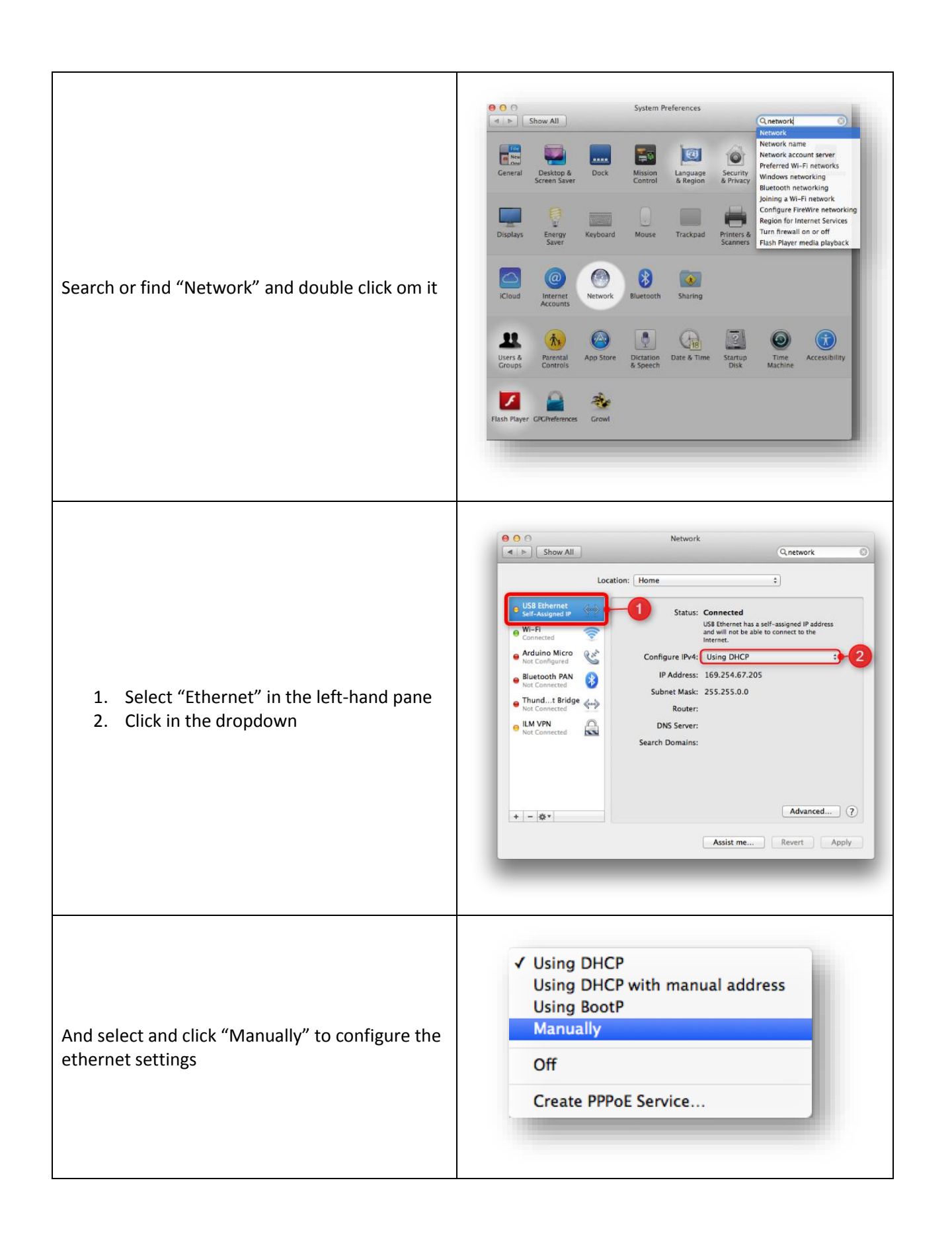

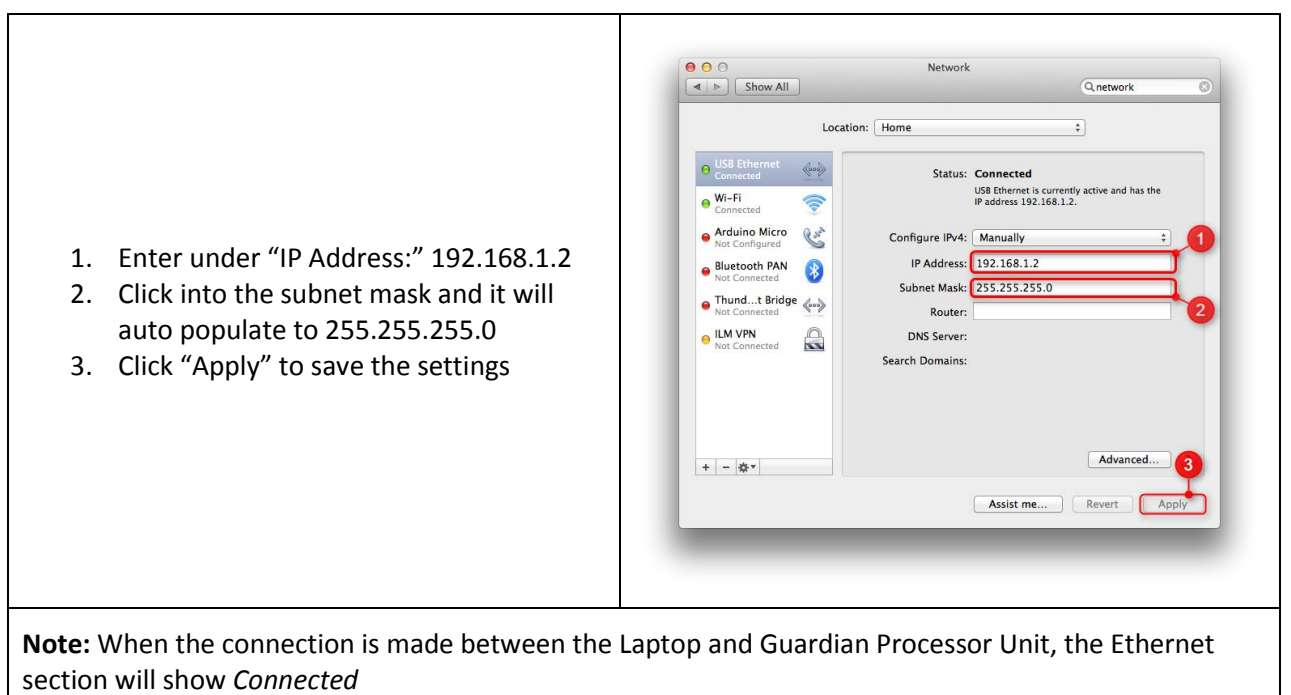

To connect to the Guardian Controller, we recommend using **Google Chrome setup** on your laptop, see below for further details

# 2.4 CHROME SETUP

Google Chrome is recommended as the browser of choice to use for setting up the system from its factory default setting to become a customized system for a company's fleet

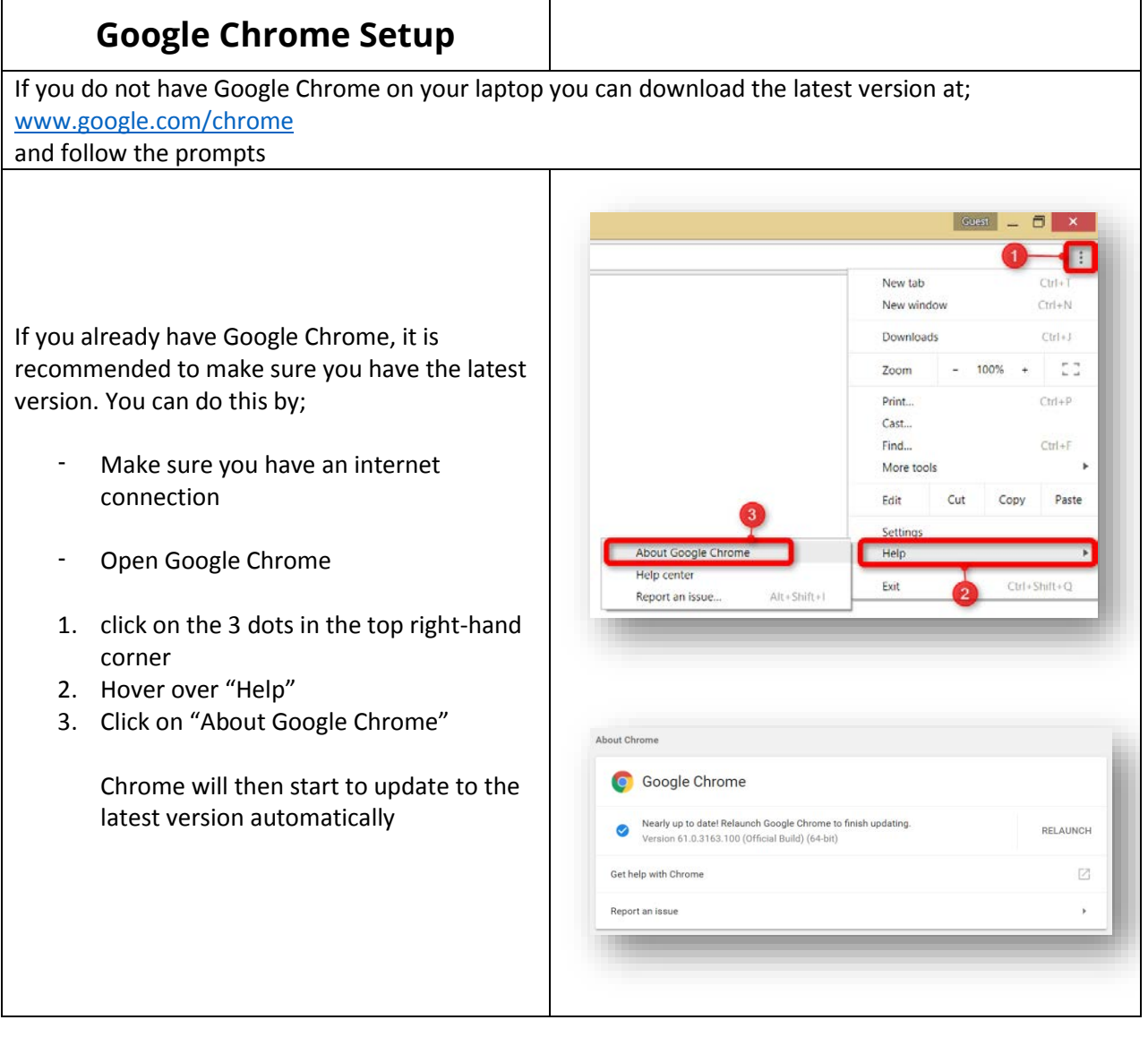

# 2.5 SMART PHONE SETUP

#### 2.5.1 PHOTO ARCHIVE

Taking photos of the install can be very useful for installation if issues arise around vehicle damage. Seeing Machines asks all installers to take photos of the installed items and possible existing damage if damage already exists before your installation begins

Seeing Machines will ask to recall the photos off the installer if an issue develops after the install, this may happen weeks after installation and your collected photos will act as evidence of correct installation

A great free tool to use for this is Google Photos, which uploads your photos into a free cloud storage system, when your phone connects to WiFi.

Your photos will be backed up even if you change phones

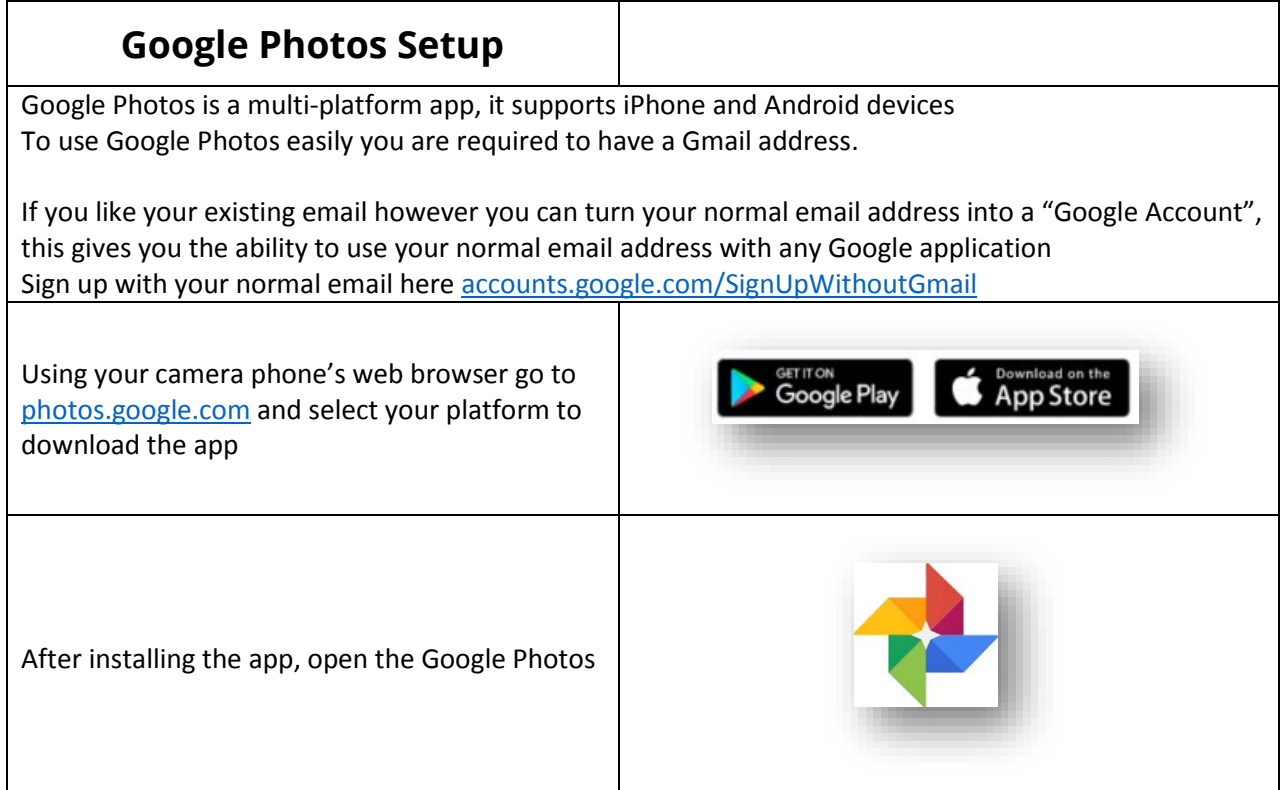

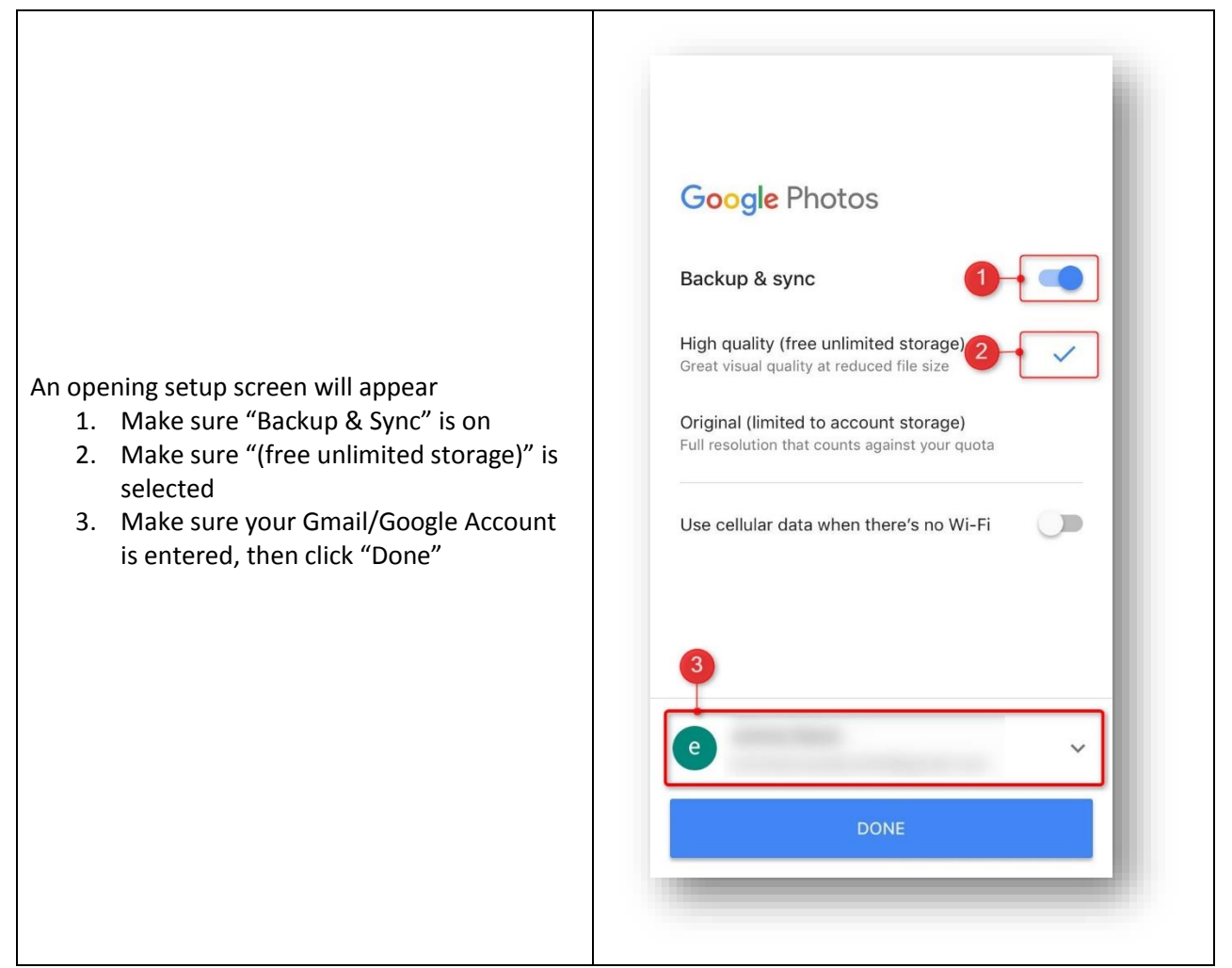

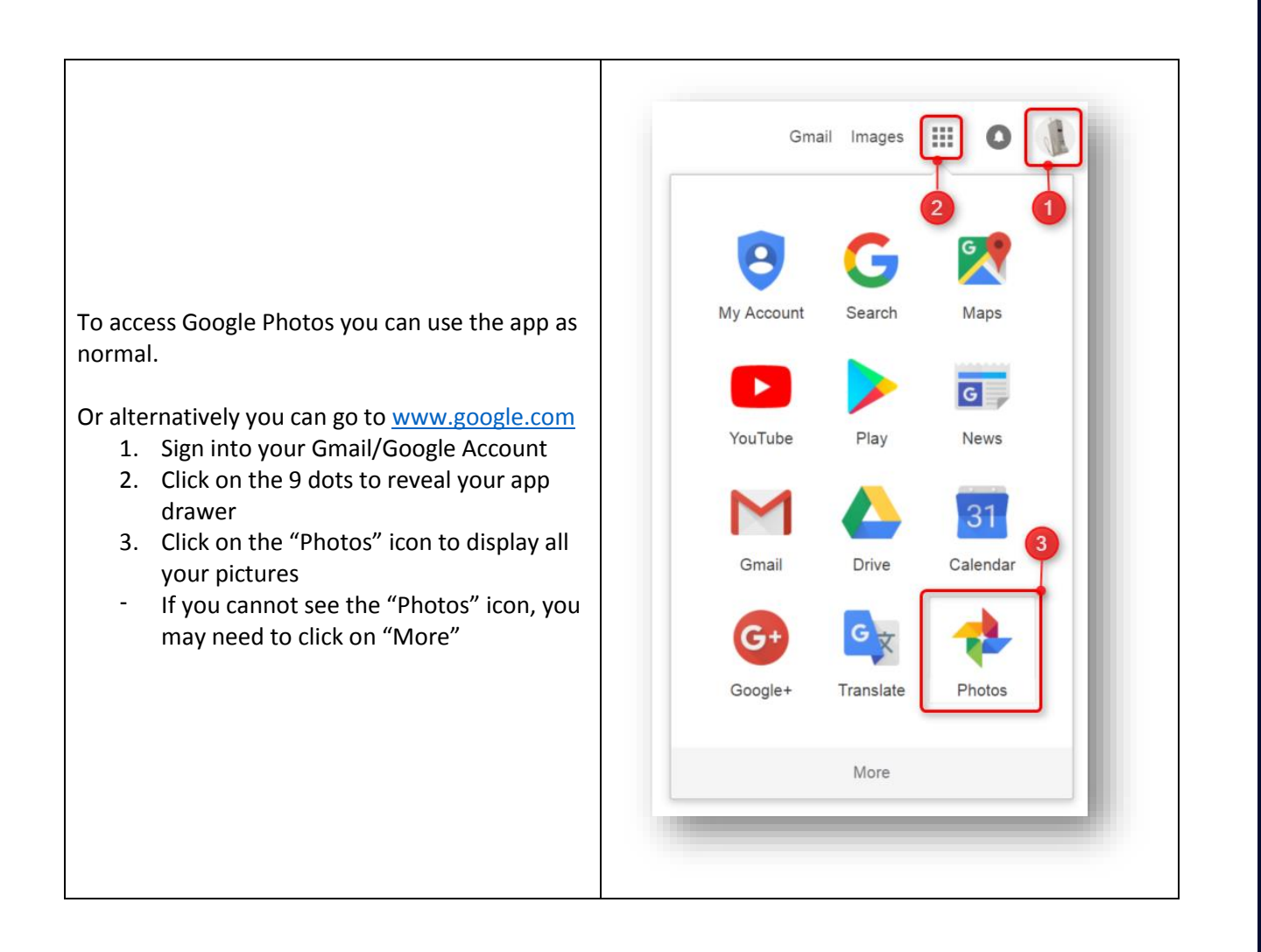

#### 2.5.2 ANDROID TO REPLACE LAPTOP

This is a future Seeing Machines development --- Coming Soon

# 2.5.3 IPHONE TO REPLACE LAPTOP

This is a future Seeing Machines development --- Coming Soon

## 2.6 TECHNICAL COMMUNICATIONS PORTAL (TCP) INFORMATION

The TCP is not only an area for your online training, it also supplies you with a wide range of resources such as:

- Datasheets
- User Manuals
- Installation Updates
- Knowledgebase
- **•** Error codes
- Zendesk Ticket Support

The TCP also holds your information for your training certifications, if you change your personal details please update your records so we can still contact you

Login at the TCP here for further information:

[tcp.seeingmachines.com](file:///C:/Users/mli18/AppData/Roaming/Microsoft/Word/tcp.seeingmachines.com)

# 2.7 GUARDIAN SYSTEM RESTORATION

The Guardian System is designed to have all required software to run straight out of the box. Upon setup of the system the software will automatically look for the latest version of software when internet is available.

If for some reason the is an error with the software and the system is not running correctly for example;

- There is no access though the IVS interface using the standard login process see section ??
- L, The system is not able to boot as normal
- Software is not behaving correctly

There are a few ways to mitigate this issue

#### 2.7.1 FACTORY RESET BUTTON

The factory reset button will revert the system back to the original state when the system was first installed into the vehicle. The IVS Installation Wizard will need to be completed for this system to work once again

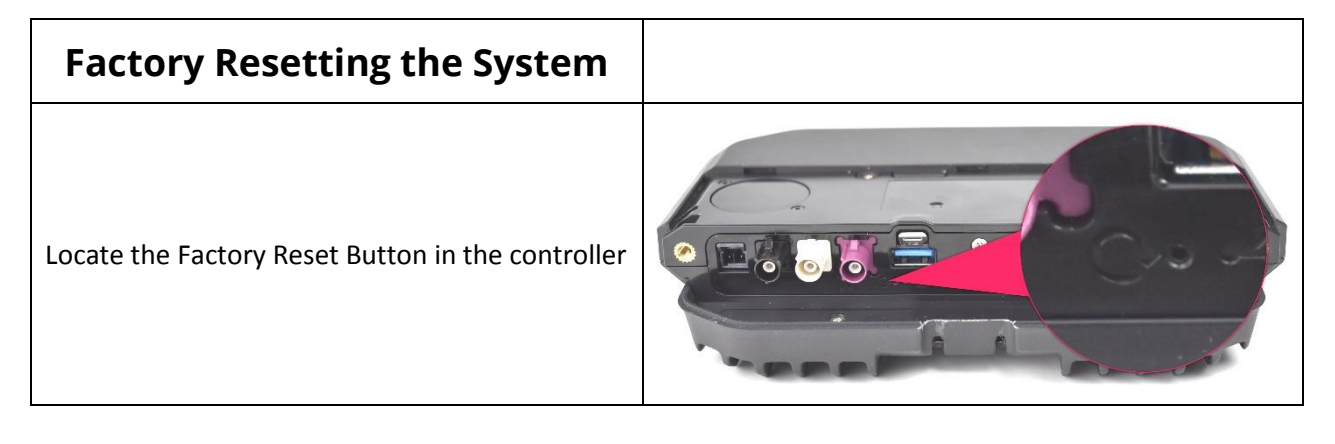

To perform a factory reset use a pen or something similar to push and hold the button for 10 seconds, the green LED to the right will flash when the unit has been reset

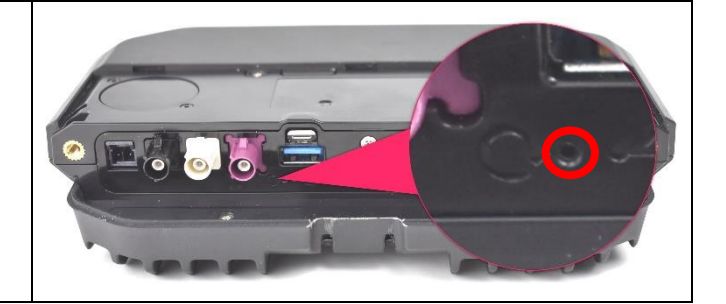

#### 2.7.2 USB RECOVERY DONGLE RESTORATION

The TCP has the latest software download for the guardian system, your Recovery USB Dongle will **NOT** be programmed when you receive it in your installer kit given to you in your training.

 $*$  does the recovery dongle have the latest version, or does it have the basic software eg 4.X?

As a certified technician you will receive notification of new software updates when they are available.

This section will describe how to program, and use your USB Recovery Dongle for the Guardian System

#### *2.7.2.1 DOWNLOADING THE RECOVERY DONGLE SOFTWARE*

Go to [tcp.seeingmachines.com/recovery-dongle](file:///C:/Users/mli18/AppData/Roaming/Microsoft/Word/tcp.seeingmachines.com/recovery-dongle) and select the Guardian System – Gen2 and download the software by clicking on "Download"

The downloaded file will be a \*.zip file type. Open the file and copy the content on to your desktop

#### *2.7.2.2 PROGRAMMING THE RECOVERY DONGLE*

The latest software version of the recovery dongle can be downloaded from

<tcp.seeingmachines.com/recovery-dongle>

#### *2.7.2.3 USING THE RECOVERY DONGLE*

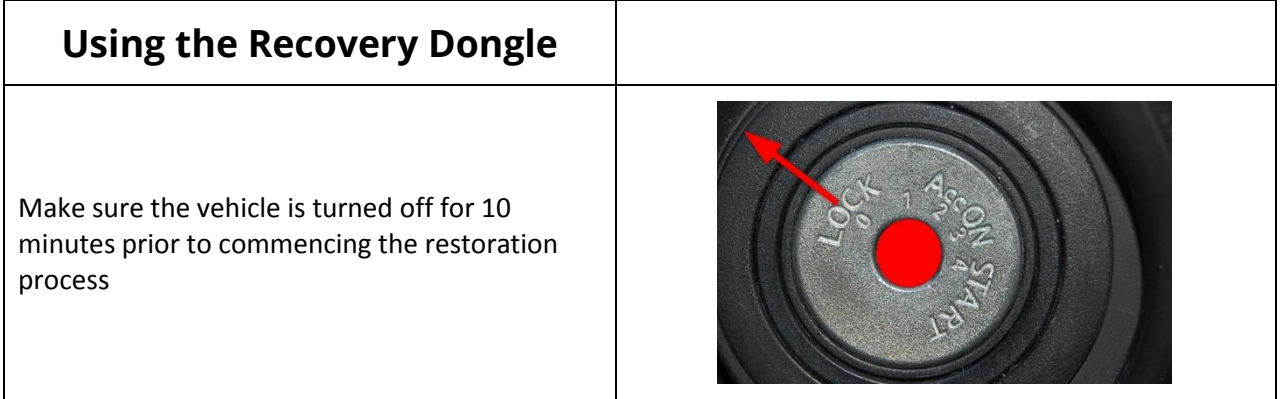

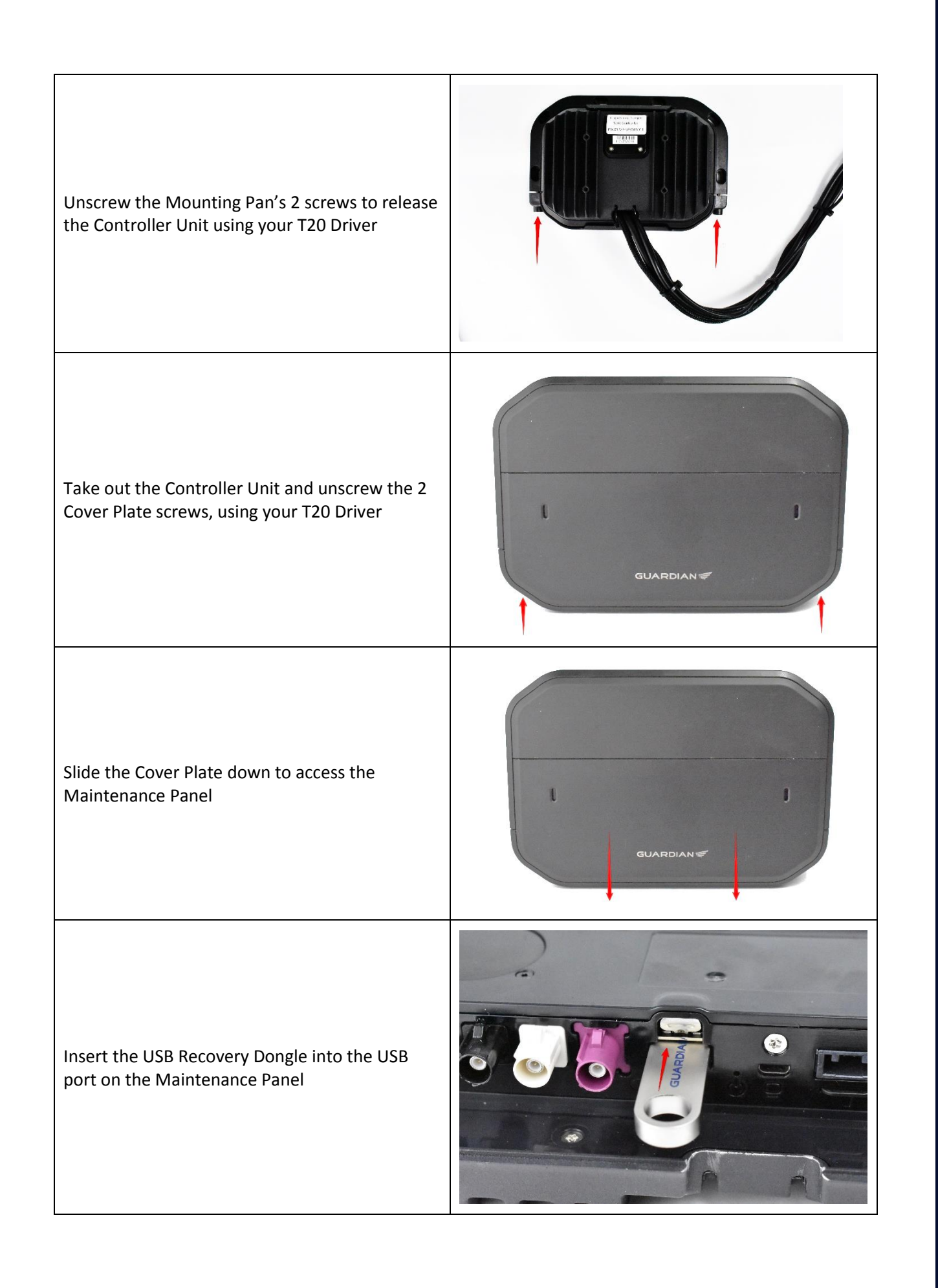

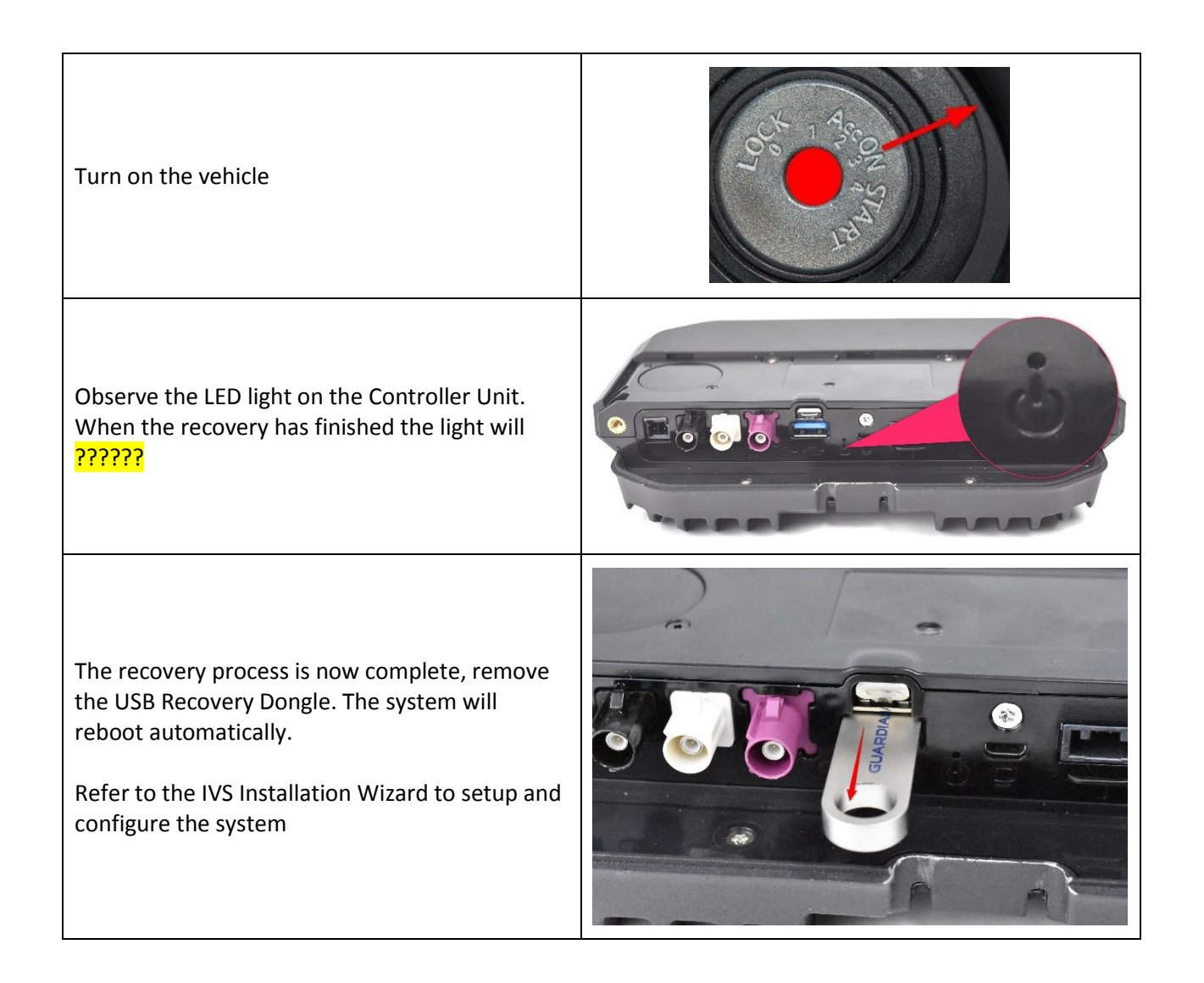

#### PREPARATION FOR INSTALLATION 3

This chart shows an overview of the steps required to successfully complete an installation

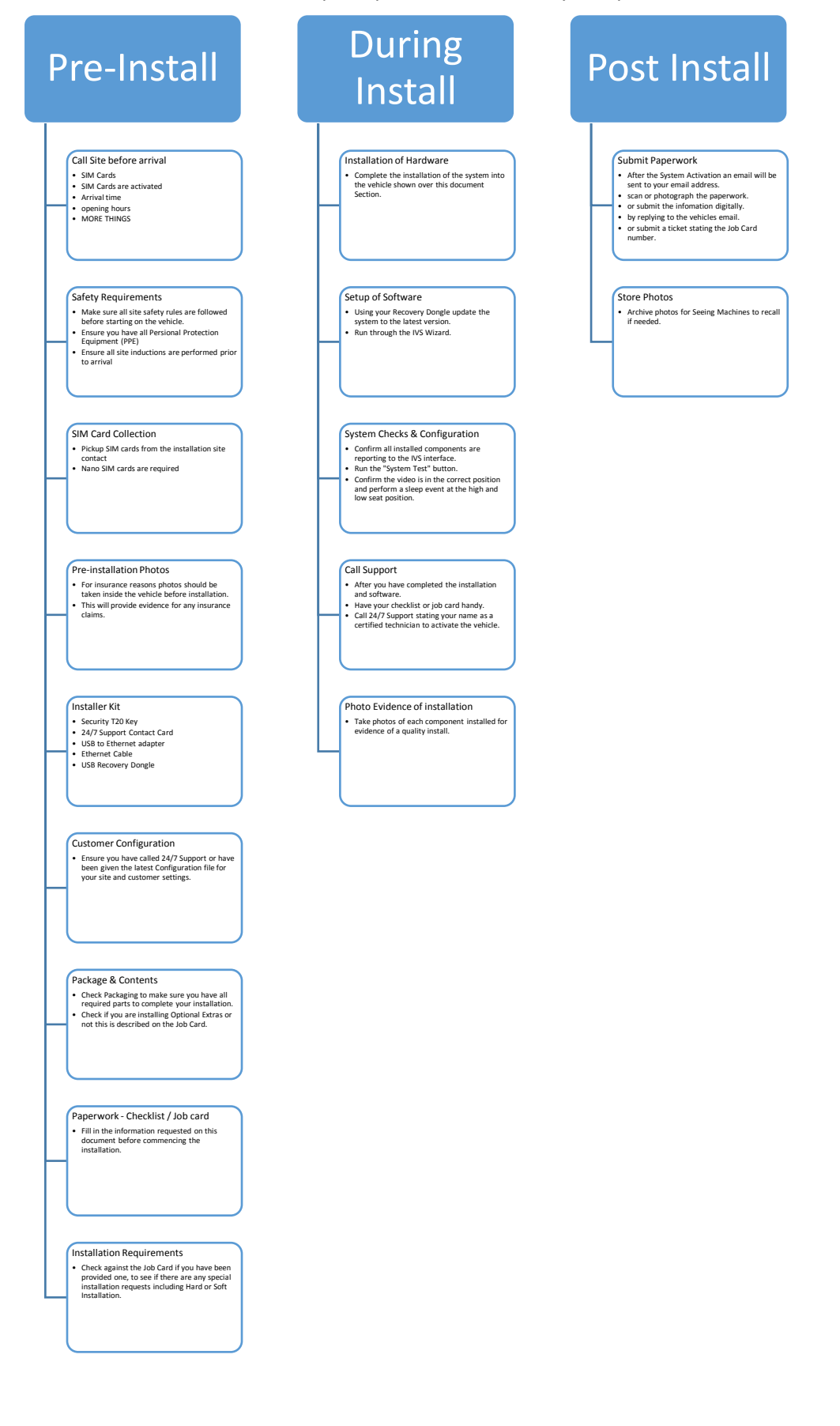

# 4 PRODUCT INSTALLATION

# 4.1 PART 4 OVERVIEW

These installation instructions allow you to successfully install the Guardian Generation 2 – 2 Box Solution. Below describes the function and mounting specifics of each piece.

# 4.2 COMPONENT INTERCONNECTIONS

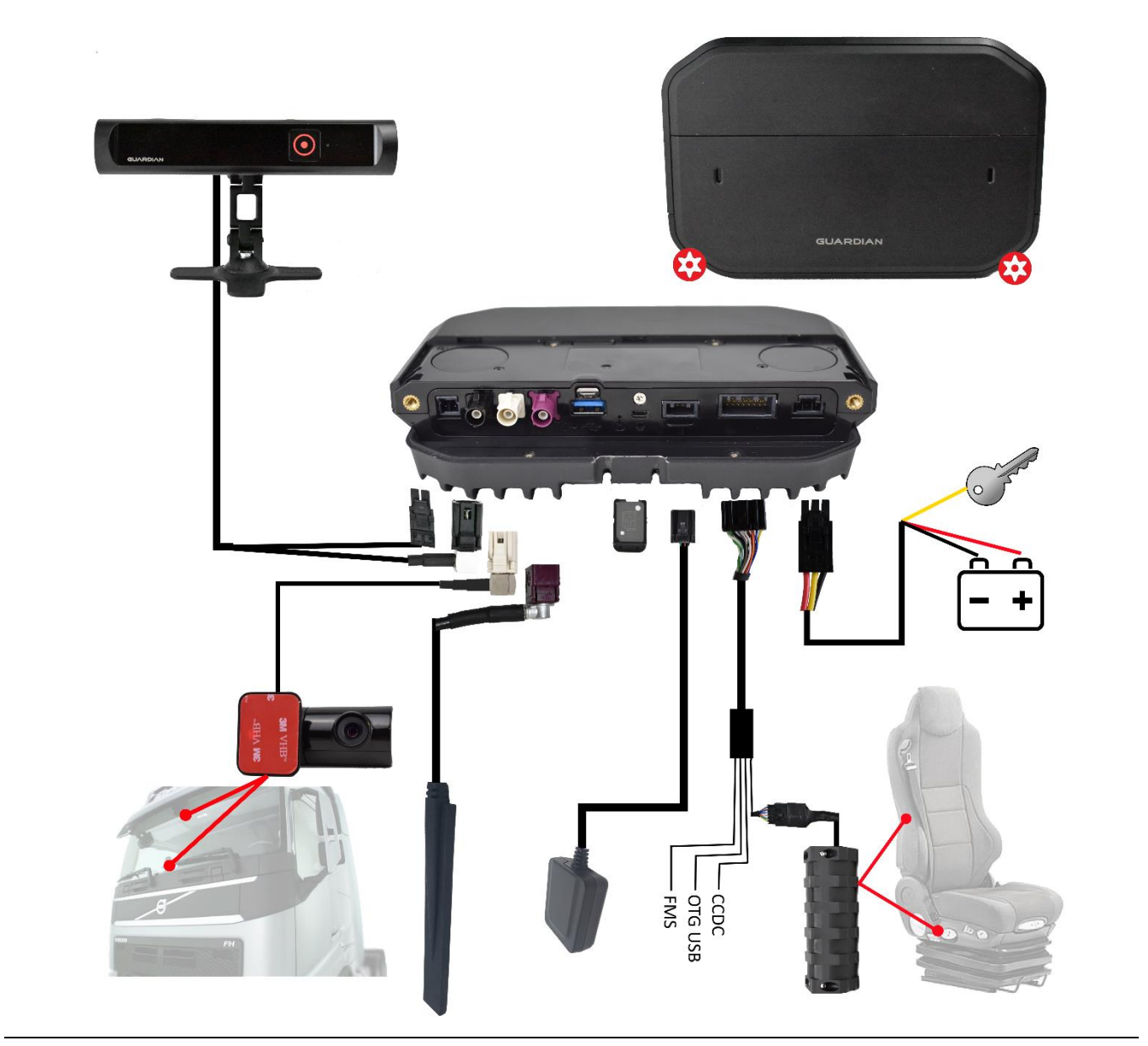

#### REFERENCE **DESCRIPTION**

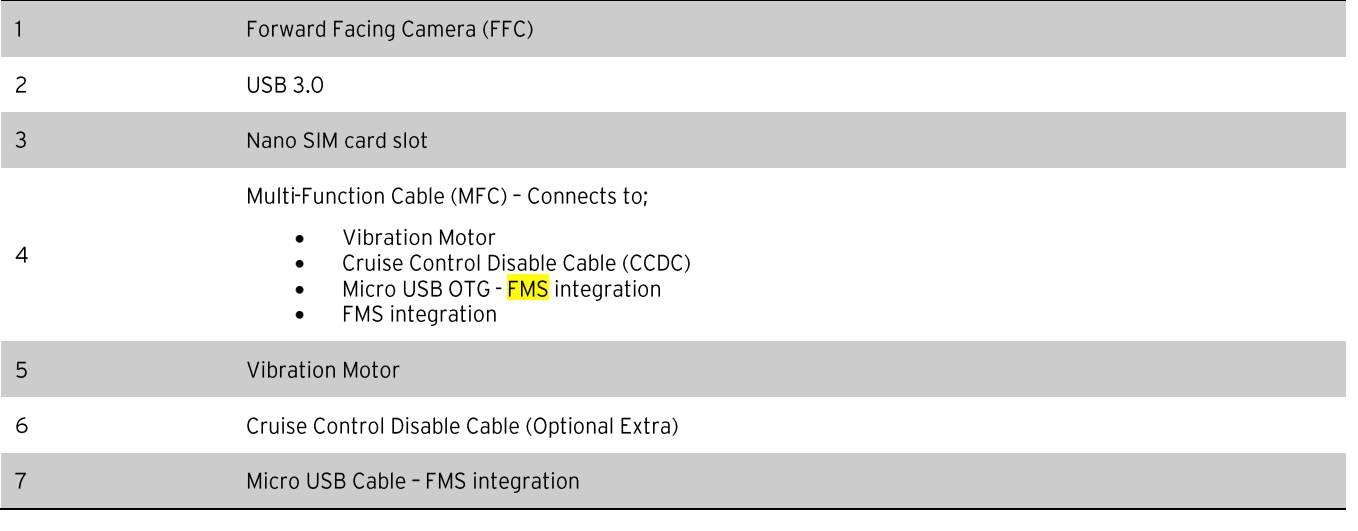

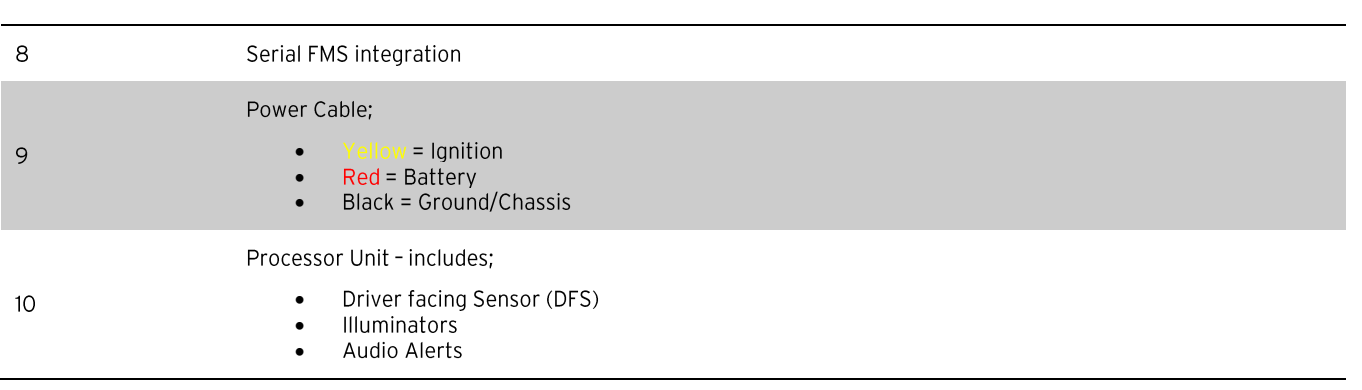

# 4.3 INSTALLATION RECORDS

The installation checklist is used to record which system has been installed into which vehicle. This is very important because when a fatigued driver has an event the site representative will be notified of the location and vehicle number. If this is incorrect this could mean life or death for the driver

This paperwork is a mandatory requirement for the installation of the system, and is to be submitted to Seeing Machines 24/7 Support after competition of installation

# **Installation Checklist**

**Location:**

The Installation checklist can be found inside the packaging of the Guardian Gen2-2 system

If this checklist has been lost, it can be downloaded from;

tcp.seeingmachines.com/forms

#### **Information:**

Each field must be filled in

You can find a more detailed explanation of how to fill in the checklist at:

tcp.seeingmachines.com/forms

The checklist contains all 24/7 support details for the System Registration

It also contains the weblink for the Technical Communications Portal (TCP) where you'll find this manual and any other information including the Seeing Machines knowledgebase

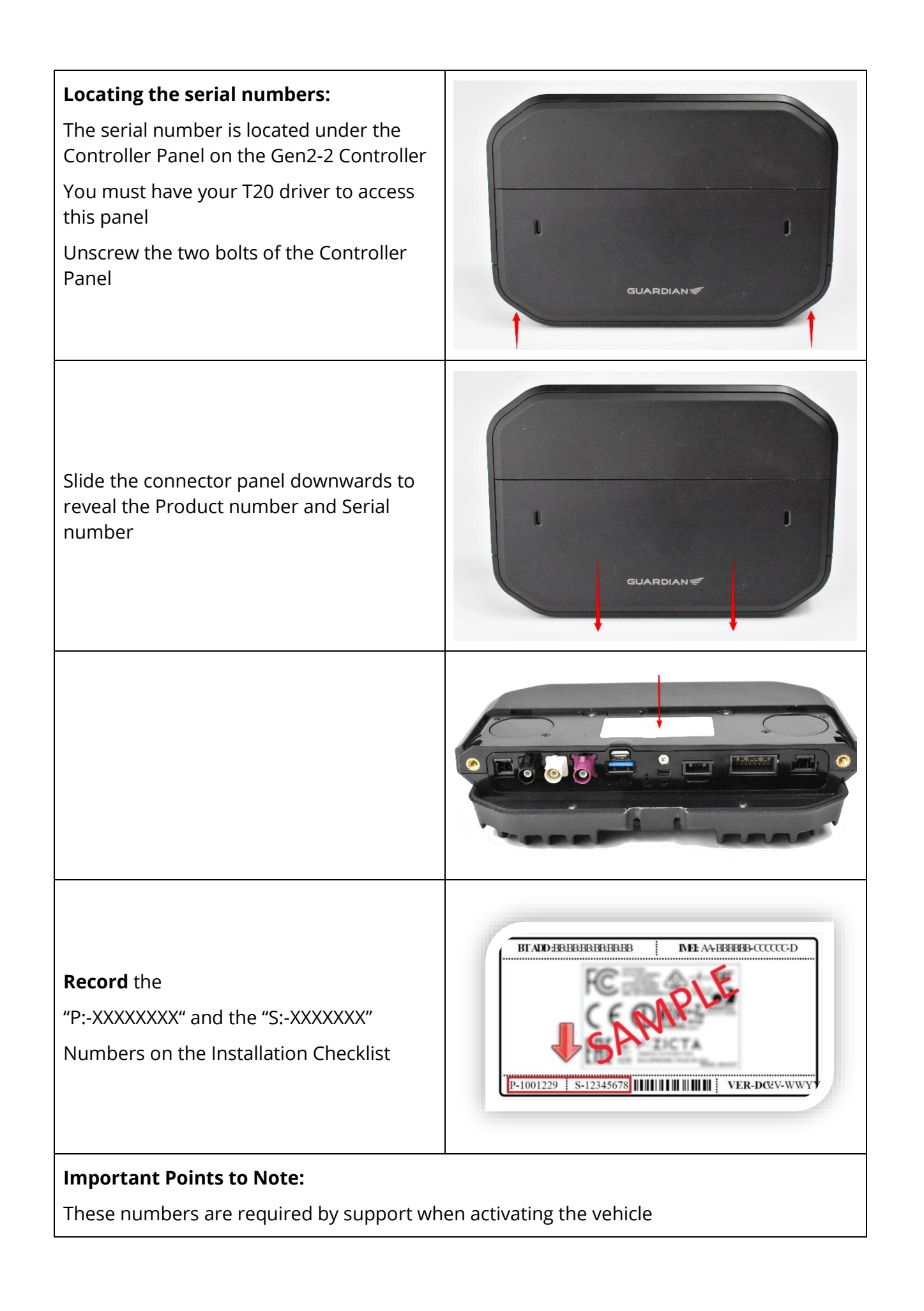

# 4.4 COMPONENT INSTALLATION SPECIFICS

# 4.4.1 SIM CARD INSTALLATION

# **SIM Card Installation**

# **Important Points to Note:**

Activated SIM cards are to be provided by the customer.

The SIM card size requirement is a Nano SIM.

Confirm with the customer that the SIM has been activated with the telecommunications provider

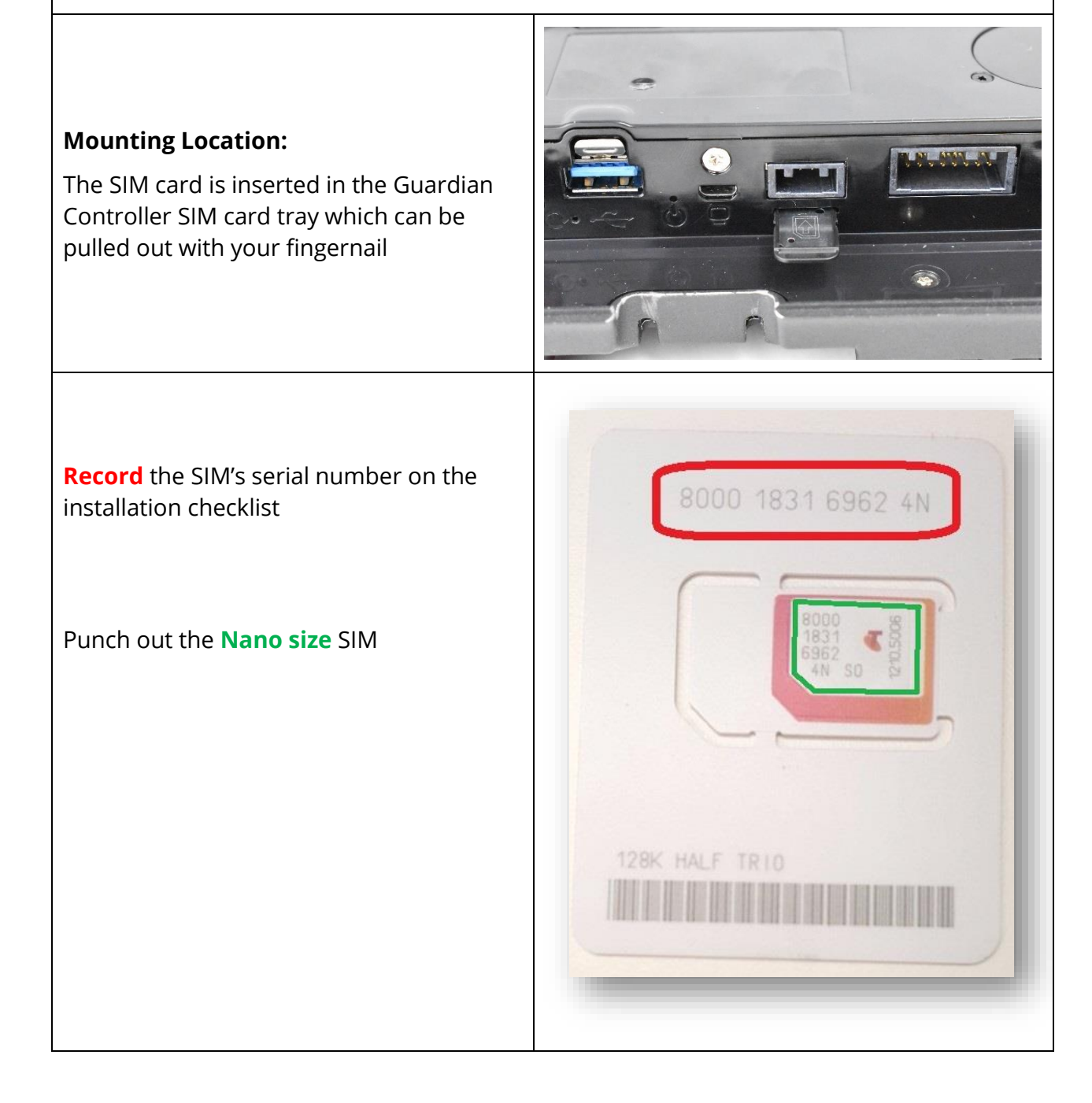

The Nano SIM is inserted so that the metal chip is visable. Match the cut corner on the SIM to the matching corner on the tray, and push the tray closed

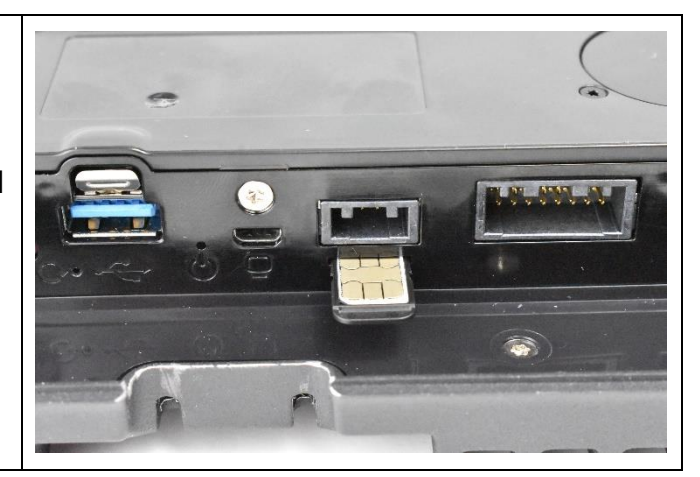

# 4.4.2 CONTROLLER UNIT INSTALLATION

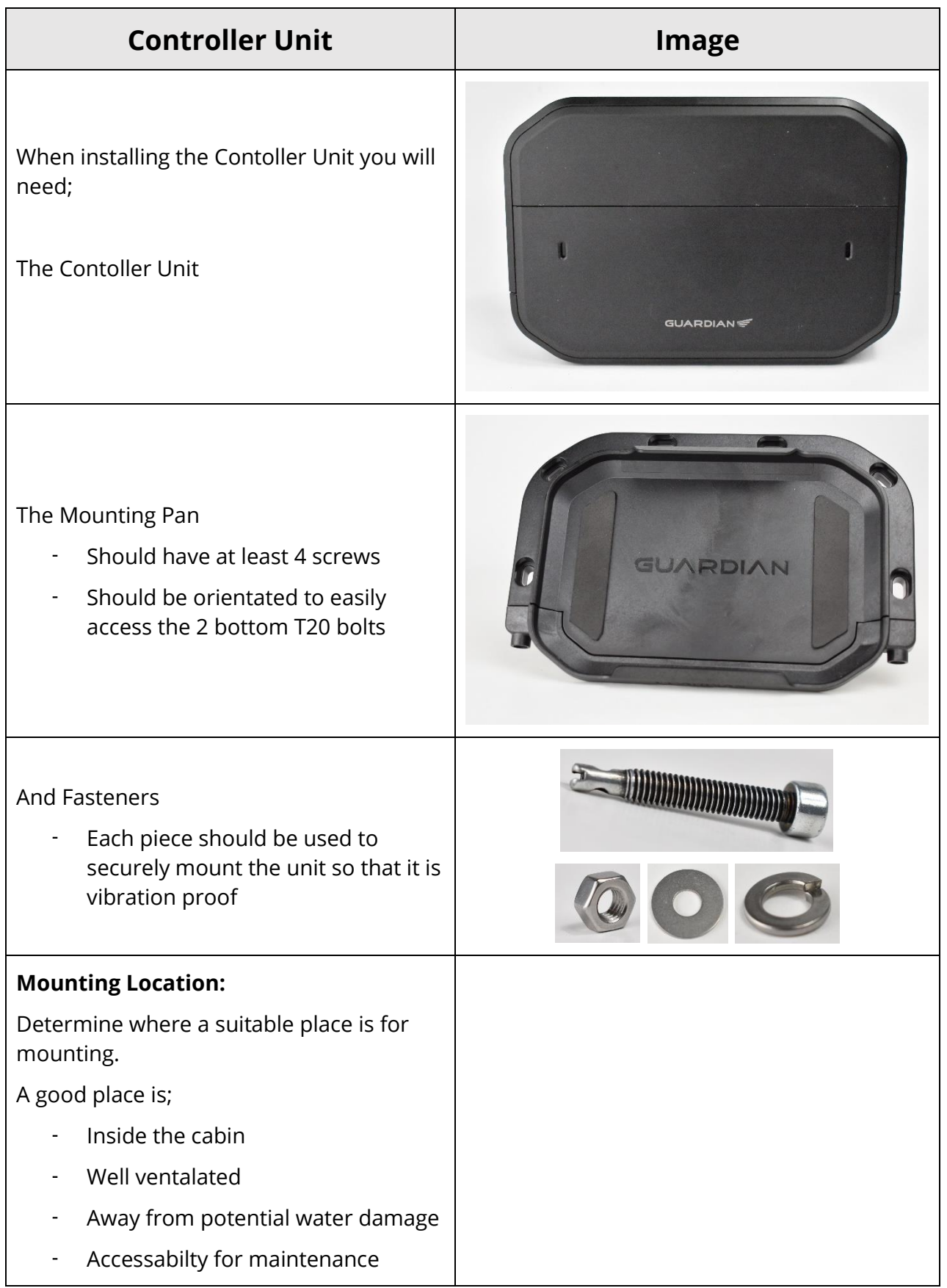

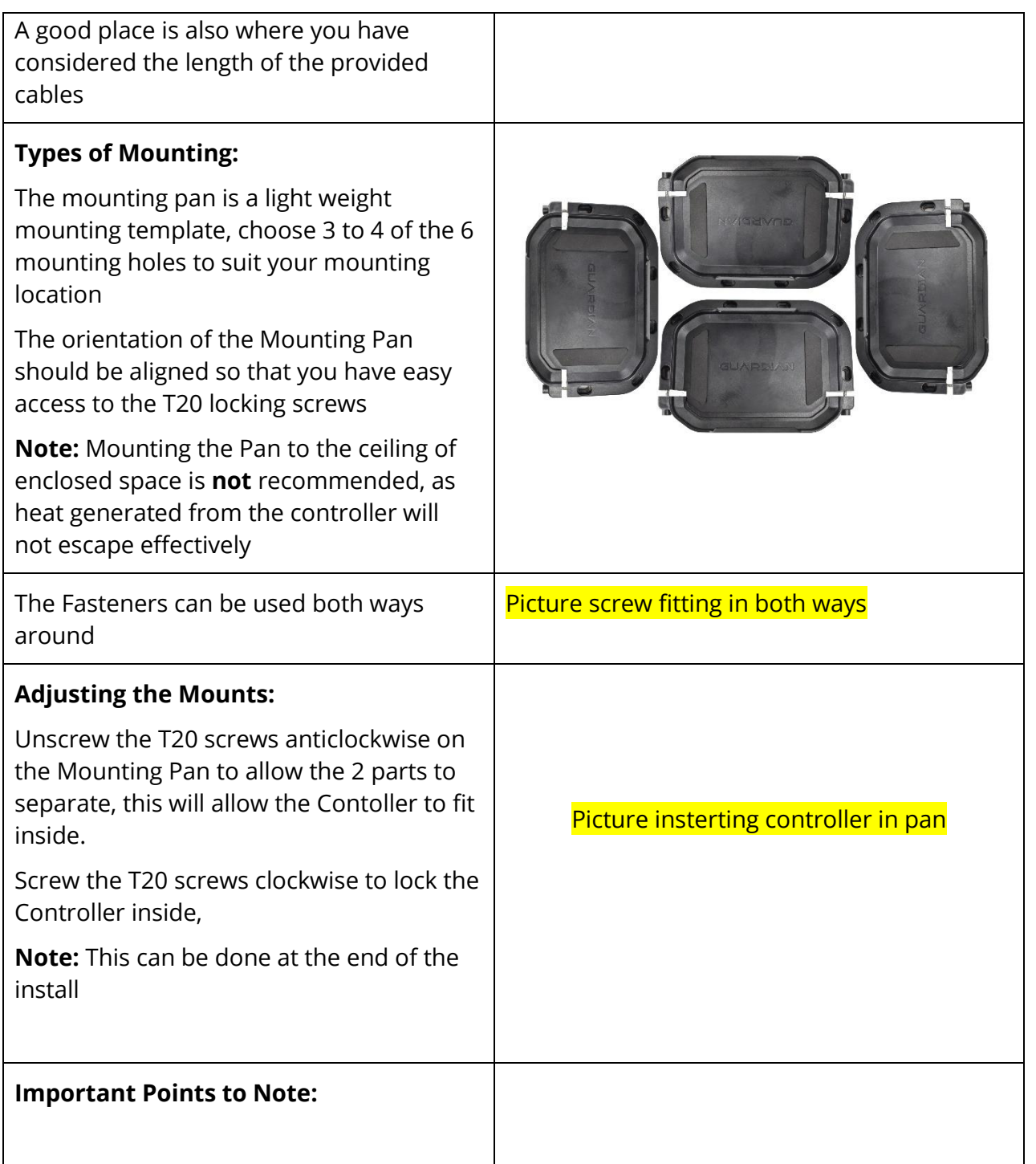

# 4.4.3 IN-CAB SENSOR MODULE INSTALLATION

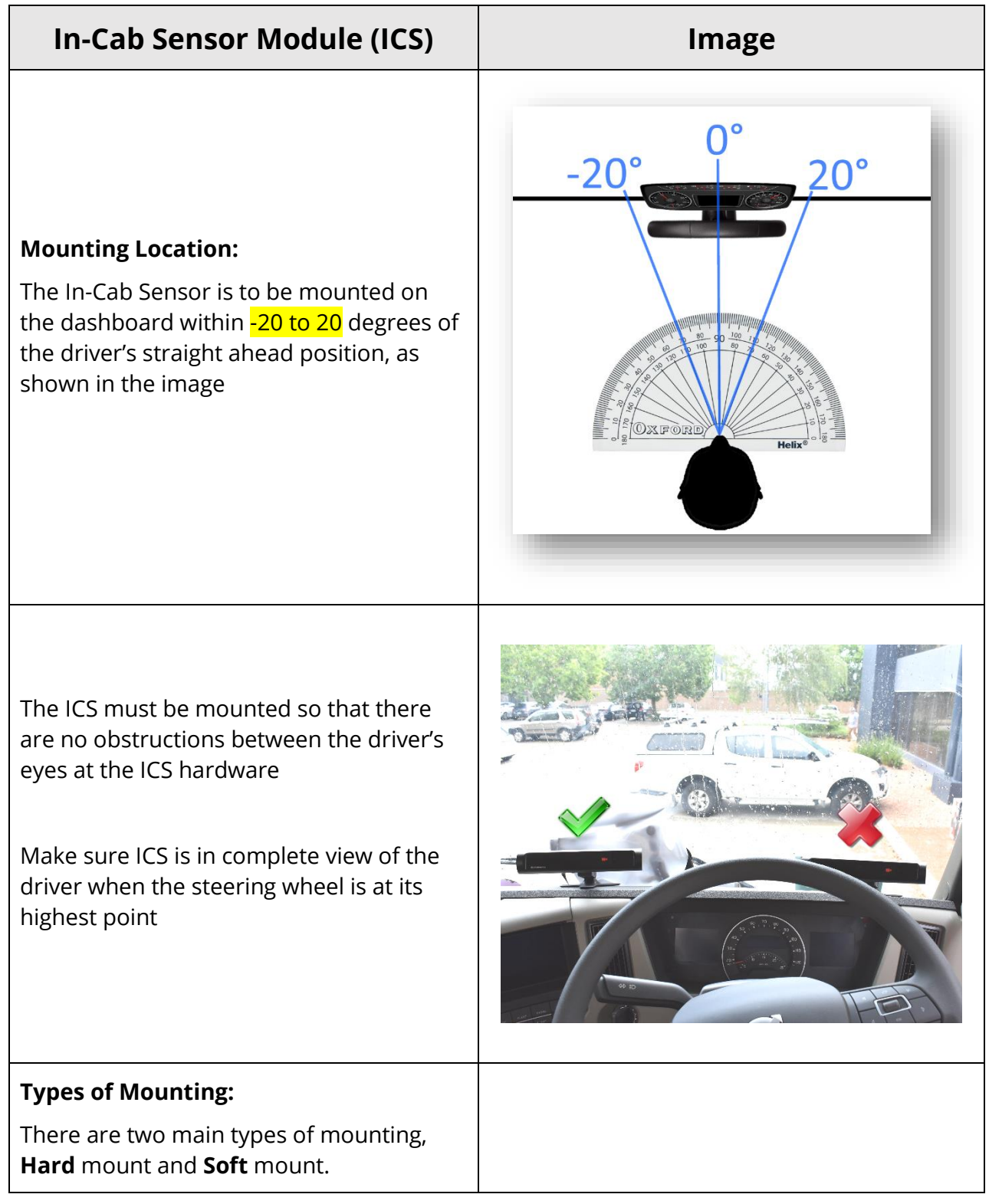

# **Hard Mount:**

Hard Mount requires the mount to be screwed or bolted into the dashboard using the supplied fasteners

It is required to use split washers or nylock nuts if bolting the plate in, other wise self tapping screw can also be used

# **Soft Mount:**

Soft Mount uses strong automotive grade double sided tape for adhesion

(The Hard Mount is recommended by Seeing Machines. The Soft Mount method should only be used if the customer requests it)

Make sure the vehicles surface has been cleaned; alcohol wipes can be used to aid in grease removal which are included.

Before sticking the adhesive mount down make sure the rotation of the mount is positioned so that the maximum amount of adhesion is used

If the adheisive mount is not sticking to the vehicle you may be required to obtain a primer

Primer may be the only tested way Jess **TBA** 

3M Primer 94 is recommeded for dashboard material adhesion

**Note:** It is recommended to talk with your site representative as using Primer 94 may damage the dash on removal of the Adheisive Mount

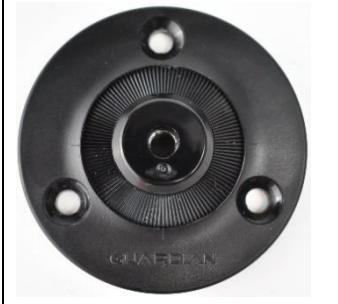

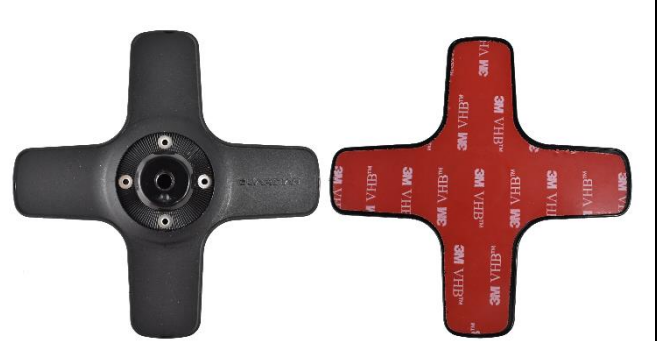

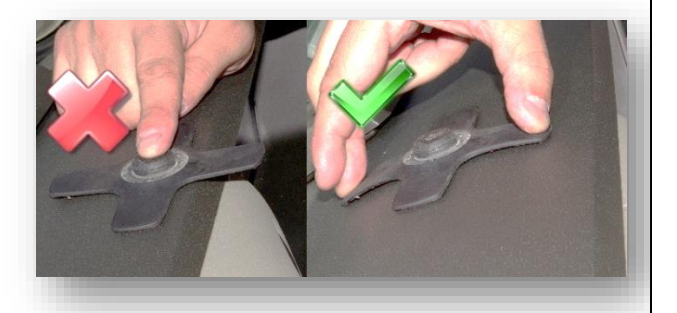

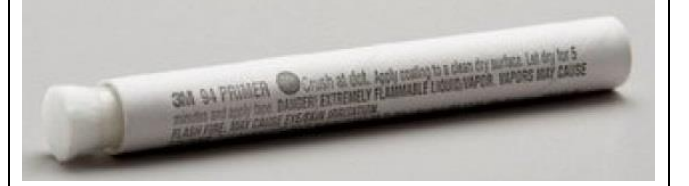

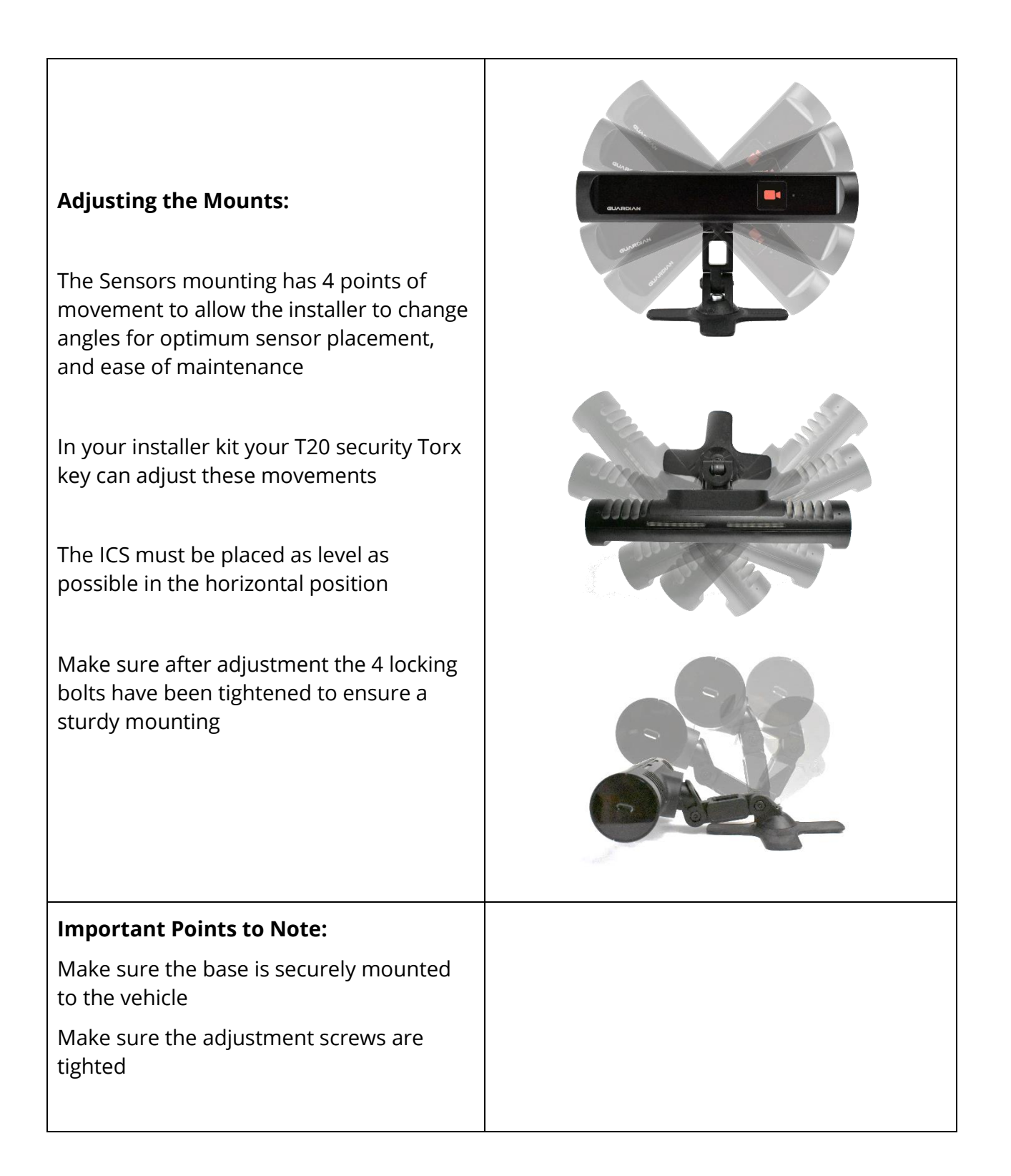

# 4.4.4 FFC INSTALLATION

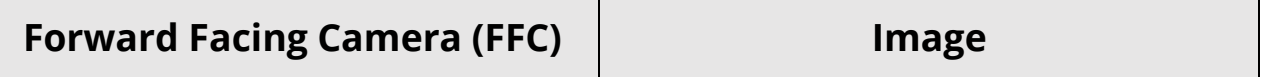

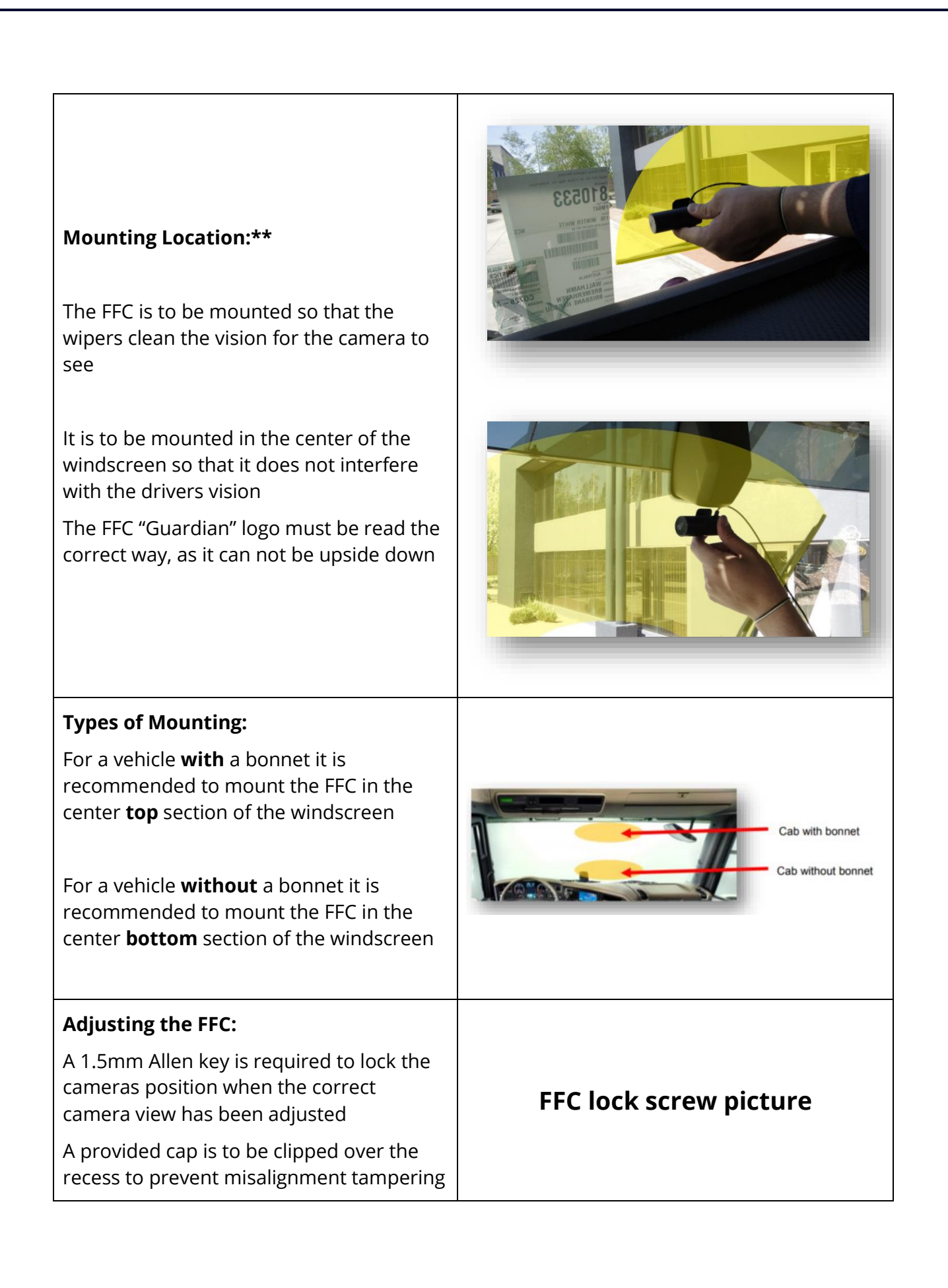

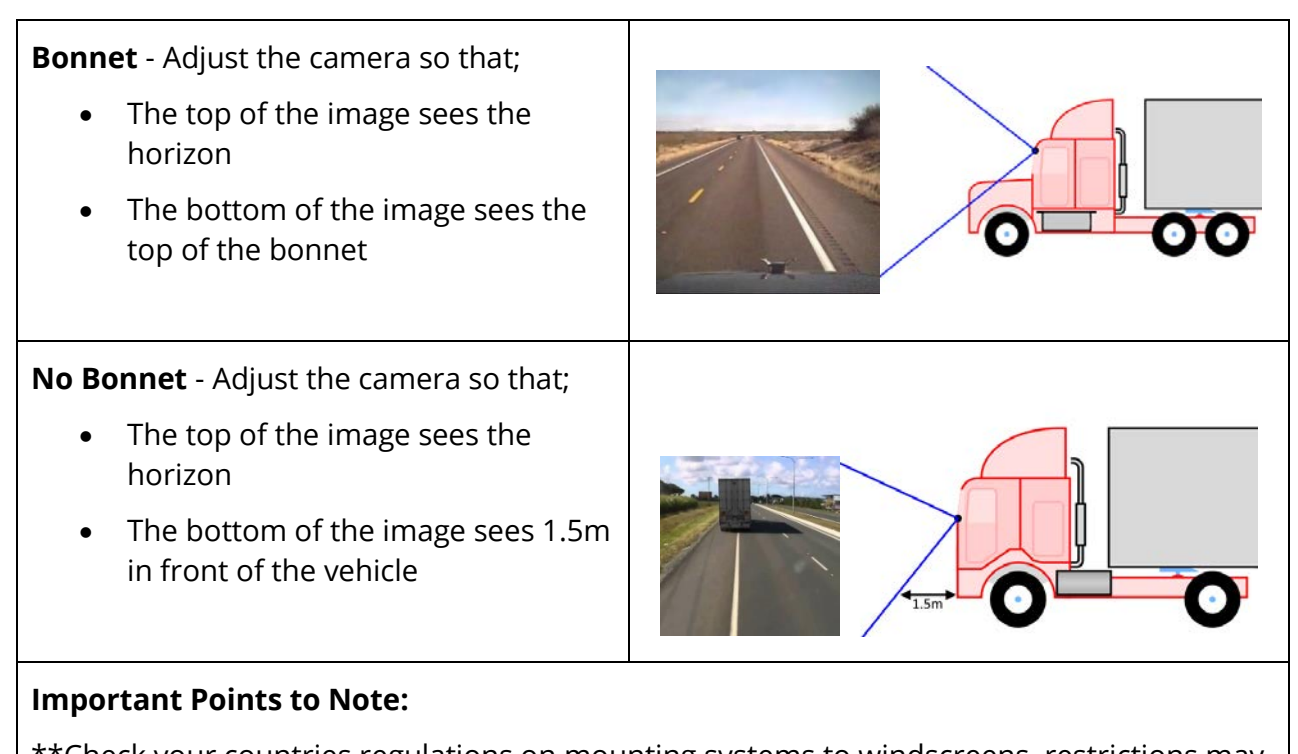

\*\*Check your countries regulations on mounting systems to windscreens, restrictions may vary

Make sure the FFC has been adjusted and locked into position using the 1.5mm Allen key

# 4.4.5 3G ANTENNA INSTALLATION

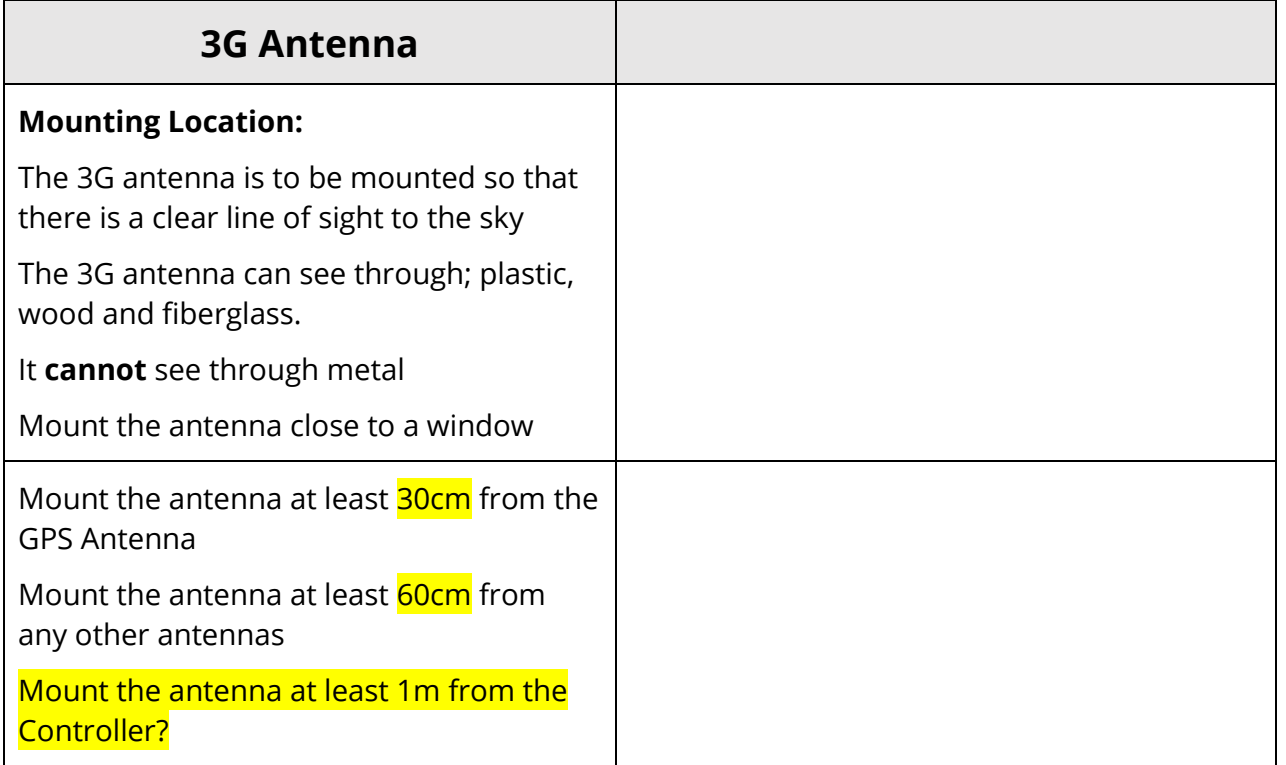

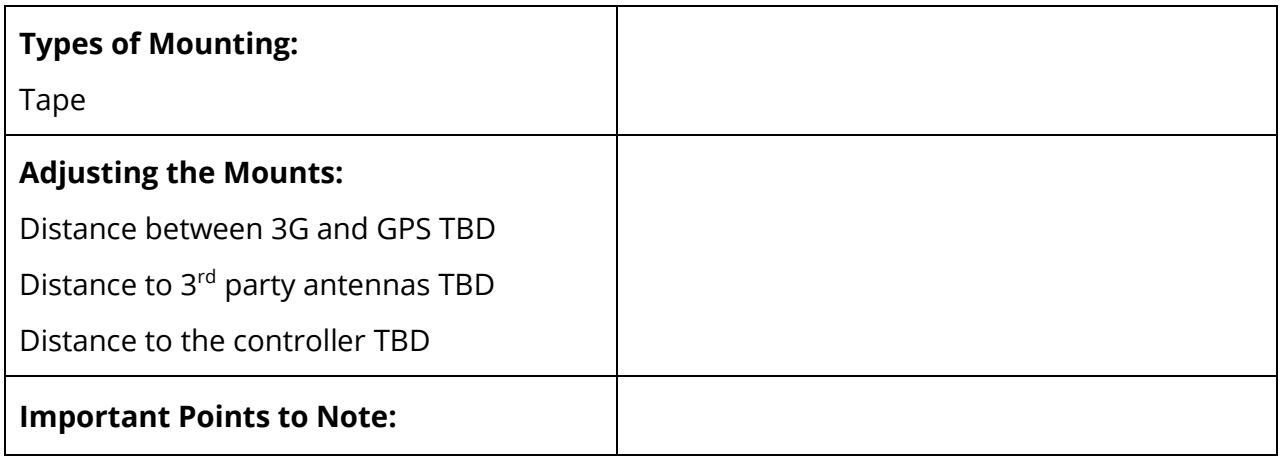

# 4.4.6 GPS ANTENNA INSTALLATION

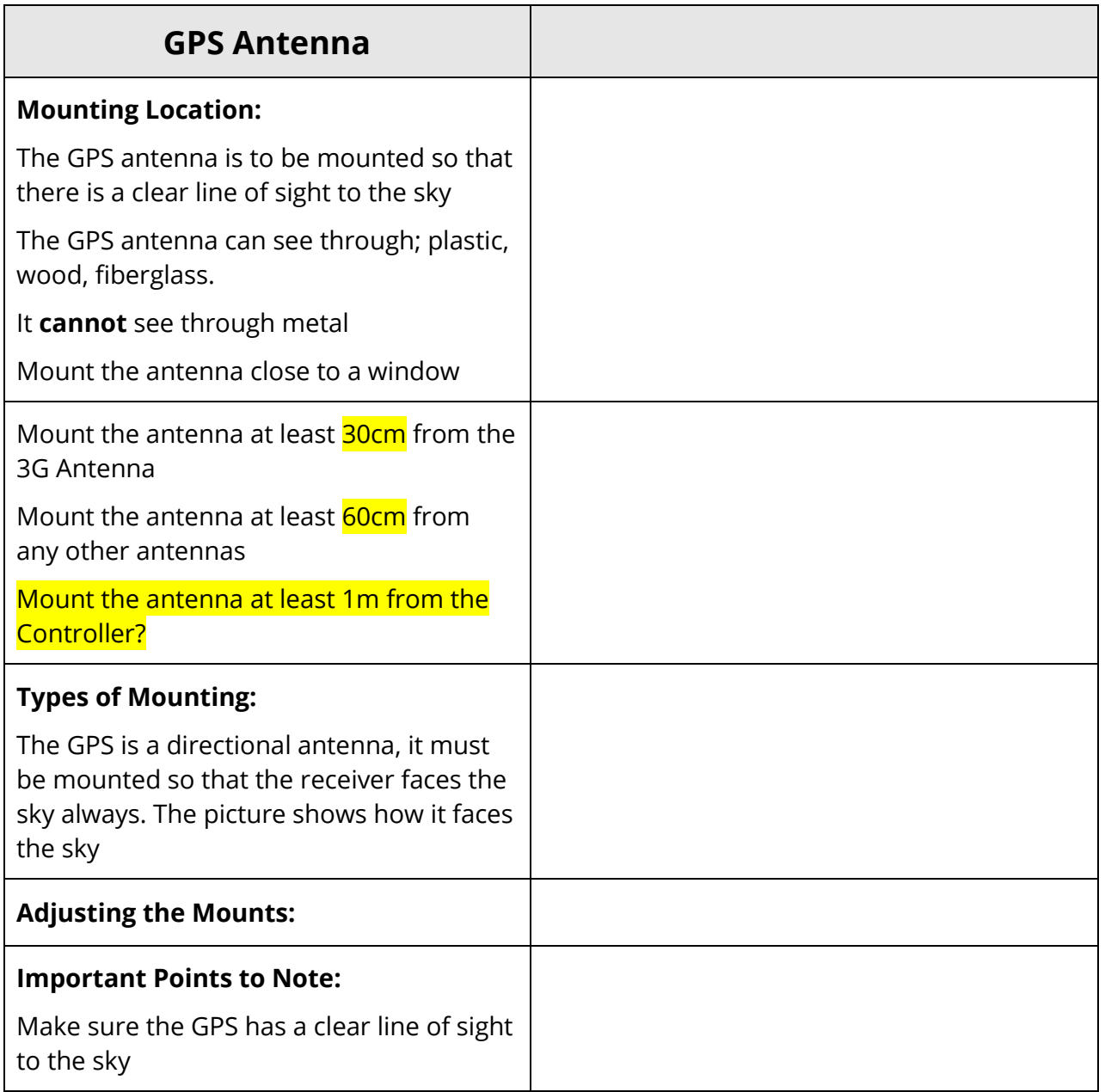

## 4.4.7 VIBRATION MOTOR INSTALLATION

# **Vibration Motor**

## **Mounting Location:**

The Vibration Motor is to be mounted on the driver's seat. It should be located above the adjustment rails and within the red dotted lines

The preferred method of mounting is clamping not drilling

**Note:** It is **not** recommended to mount under the rails because the vibration cannot be easily felt by the driver

The placement of the vibration motor must not interfere with the seat belt, or the ability to adjust the seat. And should not be in a spot where it interferes with the driver's comfort and safety

**Note:** If mounting of the vibration motor must be mounted outside of the red dotted line as detailed above, you must seek approval from the site representative

Locate a flat, round or square bar

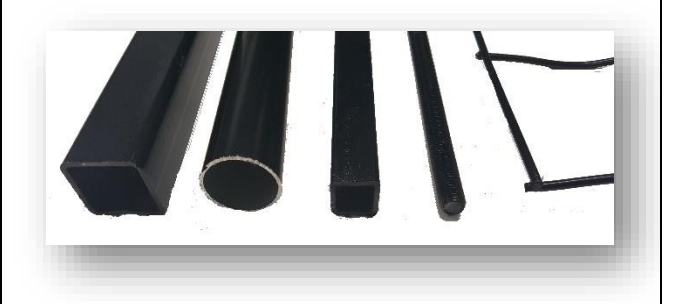

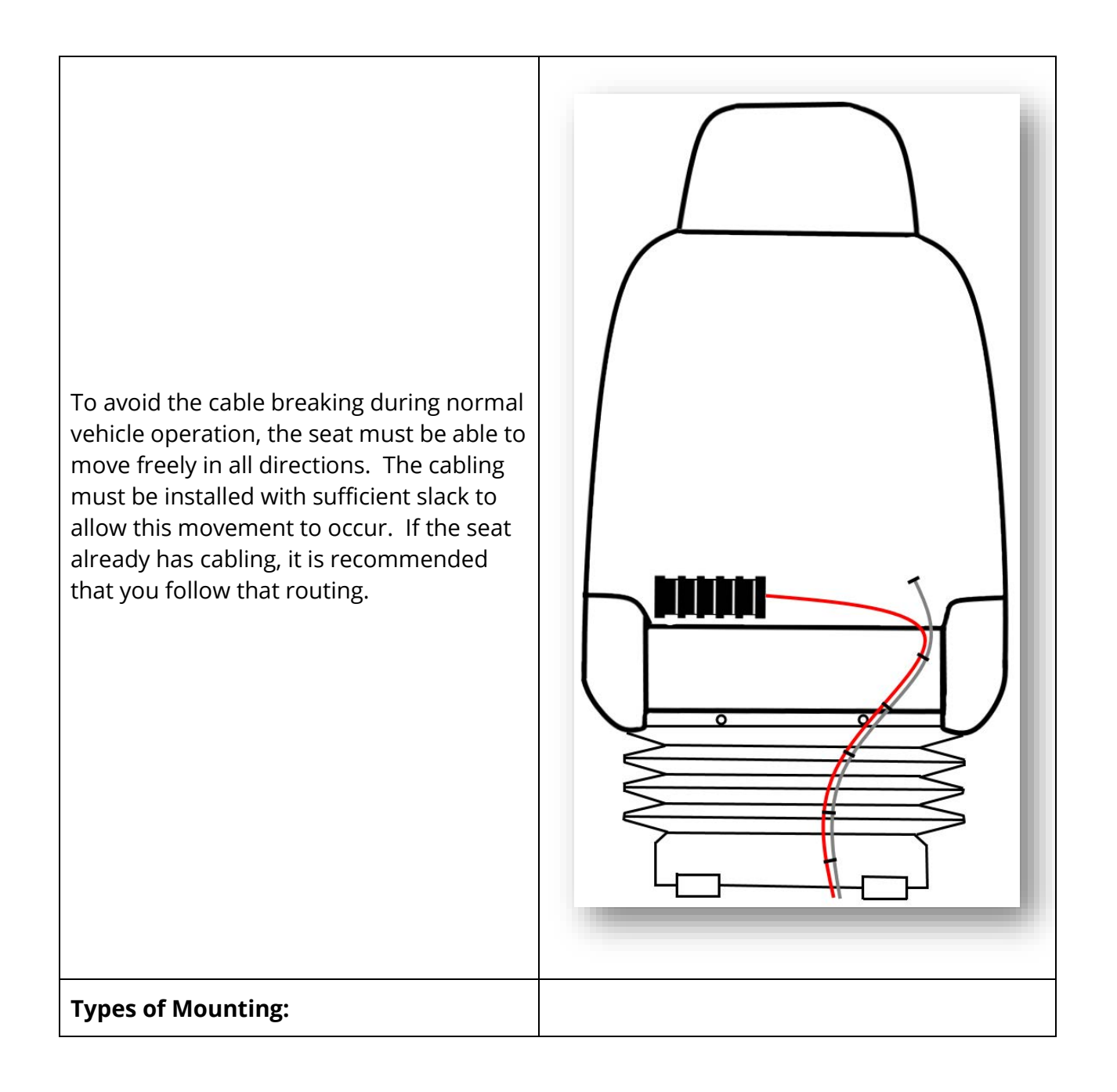

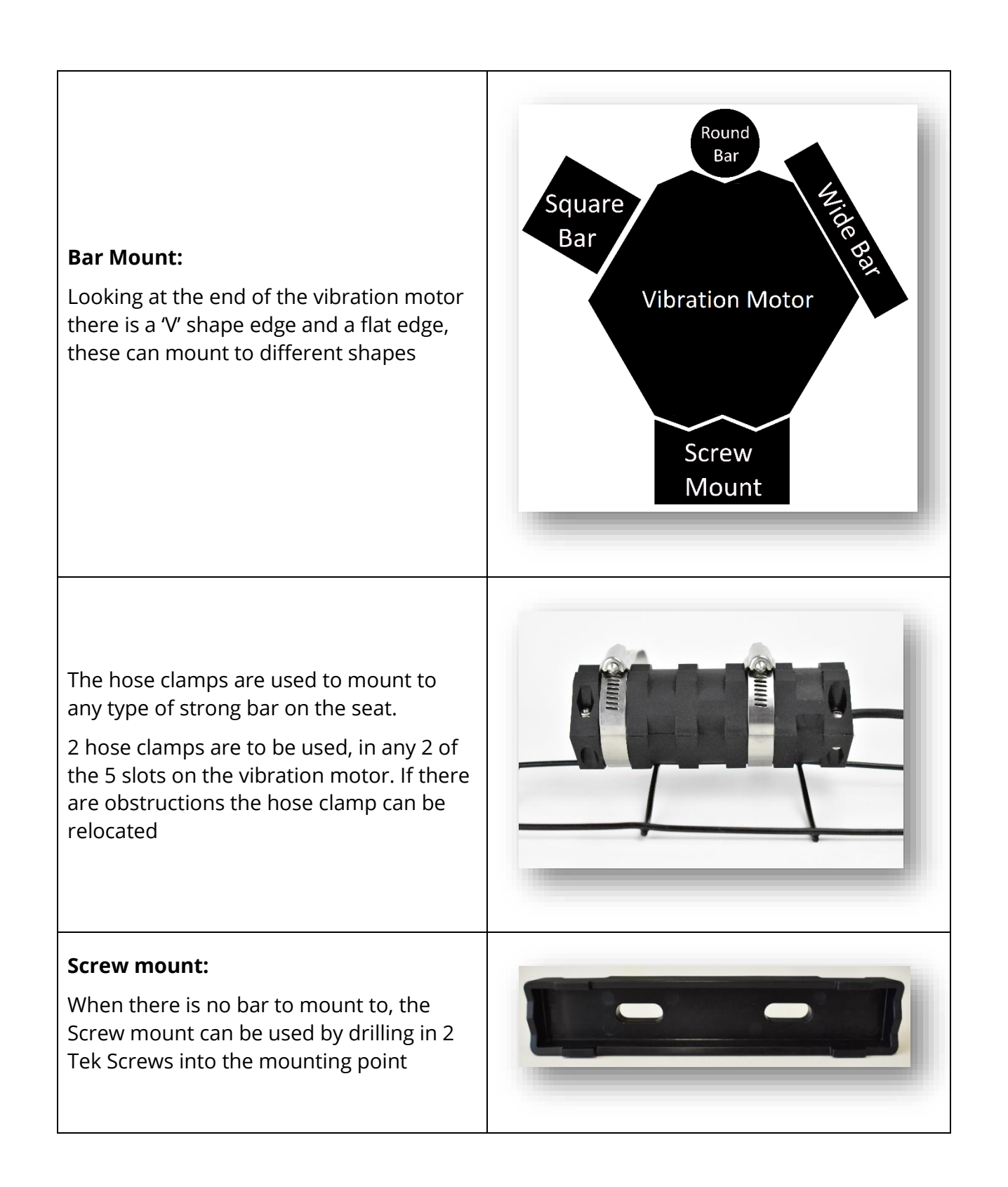

When the screw mount has been screwed into position the vibration motor will mount to the screw mount

Rotate the vibration motor so that the bar mount position sits on the screw mount

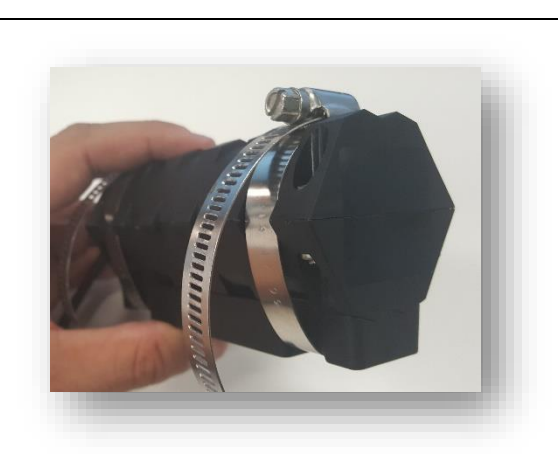

Then use the hose clamps on the two outer slots to secure the vibration motor

# **Adjusting the Mounts:**

Using an 8mm socket and your impact driver is the easiest and fastest way to tighten the hose clamps.

The hose clamps can be rotated to your installing position when tightening them for ease of install

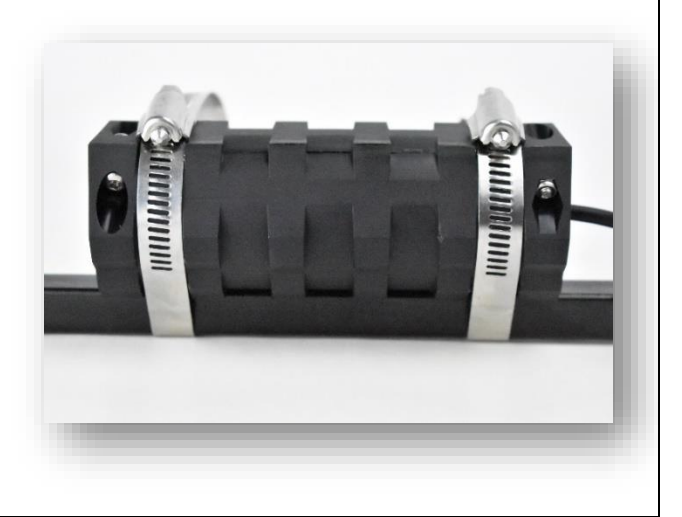

When the vibration motor is tightened, Zip tie down any excess hose clamp

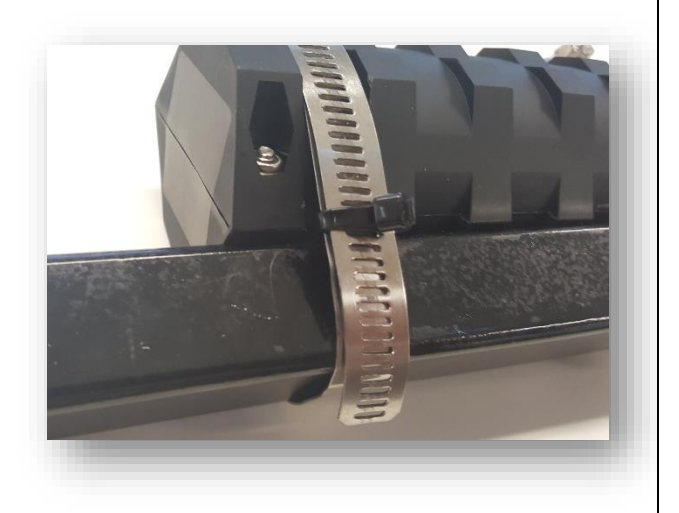

# **Important Points to Note:**

Make sure the hose clamps fall into the slots when tightening so the motor cant slide out

Make sure the hose clamps are tight so the motor cant move around or slide

The Vibration motor cables plug connects to the MFC cable, not straight to the Controller

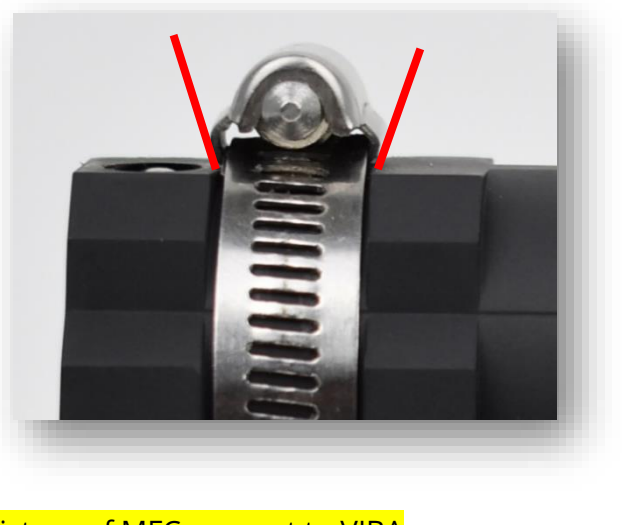

Picture of MFC connect to VIBA

#### 4.4.8 POWER CABLE INSTALLATION

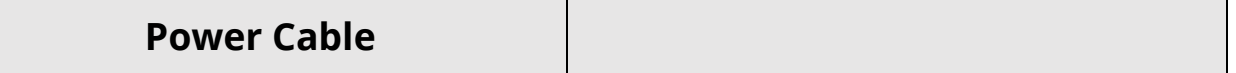

# **Mounting Location:**

Starting at the Controller, route the power cable back to the fuse box for power pickup, via a point that can be used as a tether for the Controller if it somehow becomes loose

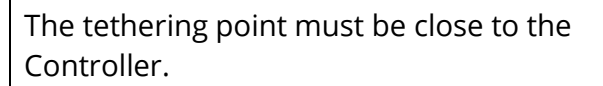

It must be strong point of the vehicle.

And the power cable must be securly connected to the tether point

This is used incase the controller comes off its mounting during an accident.

ARE WE TETHERING FOR SCREW AND **STICK MOUNTS?** 

After routing the cable through the vehicle, the power cable can be shortened at the open end if there is excess cable length.

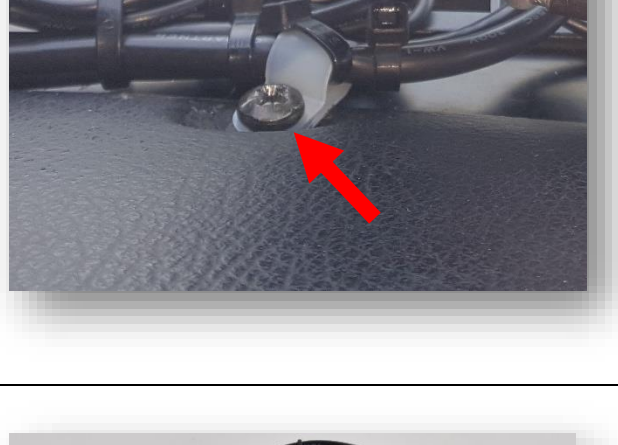

 $Ma$ bet

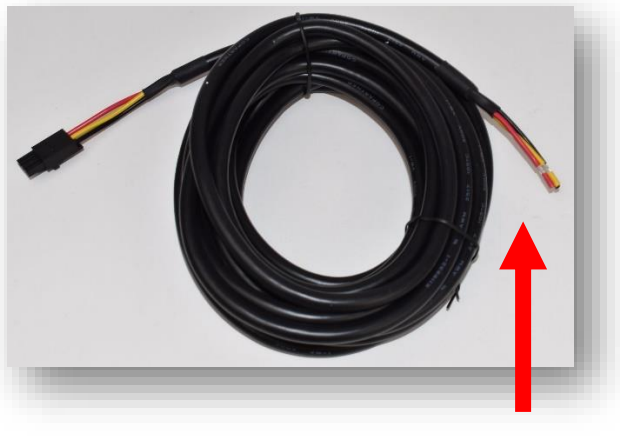

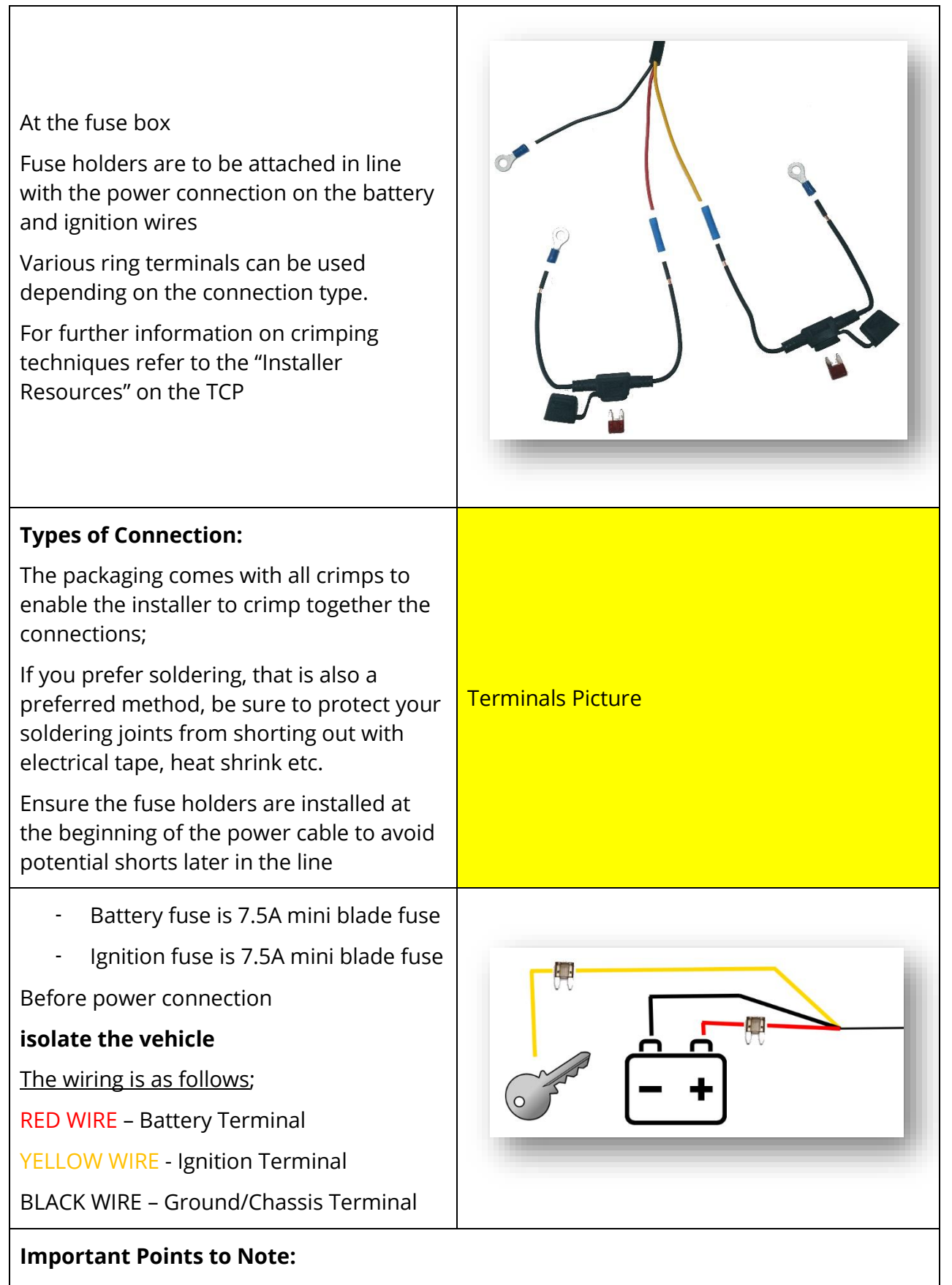

Make sure the vehicle is isolated before performing the power connection
Test battery and ignition connection to make sure they are the correct way around (the system still functions, but not correctly)

Ensure the ground connection is a good connection, free of grease, paint, plastic, corrosion etc

**Secure the power cable to act as a tether, on a main unit, zip tie to structural part of the dash or under a screw**

#### 4.4.9 MFC INSTALLTION

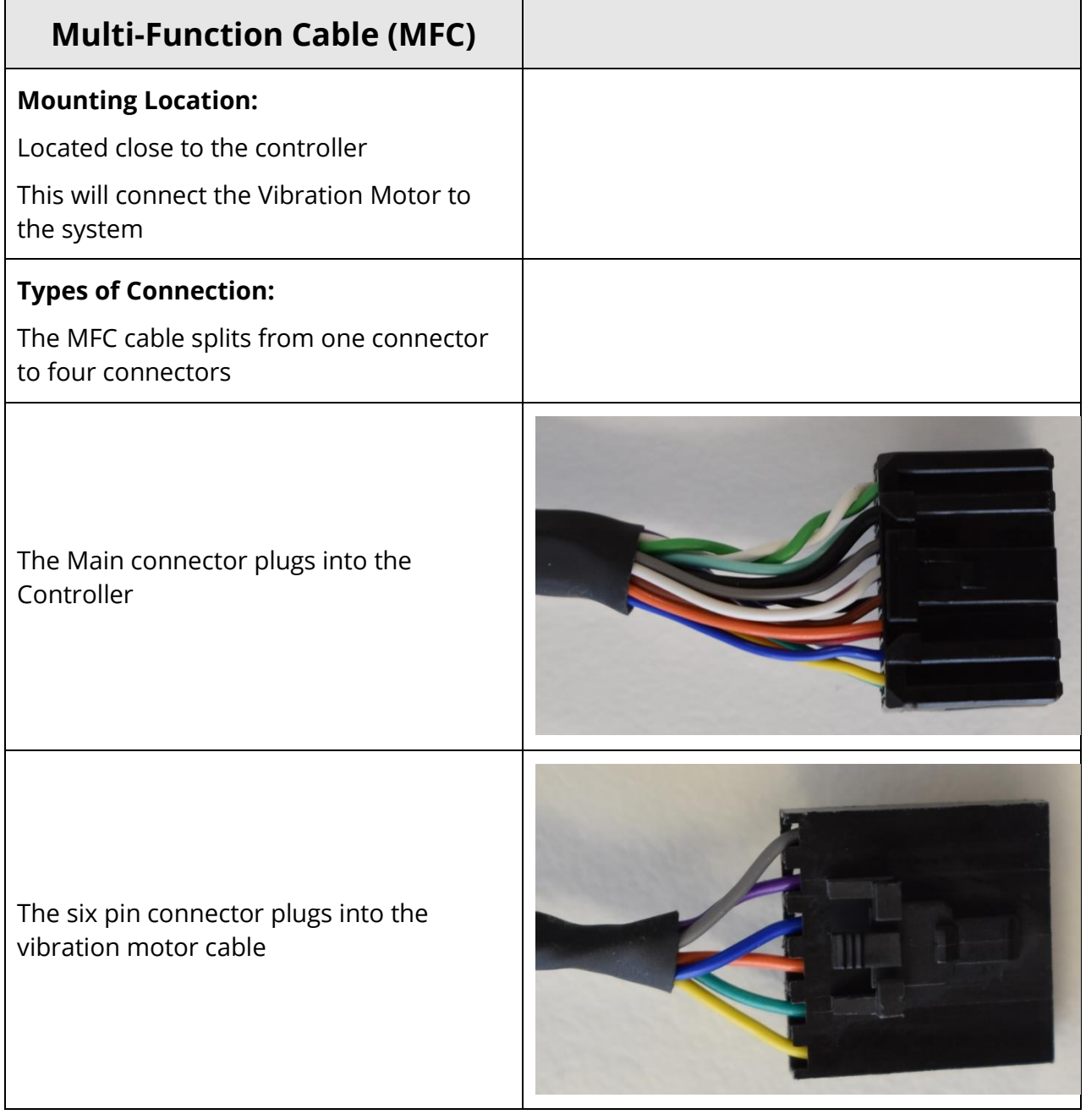

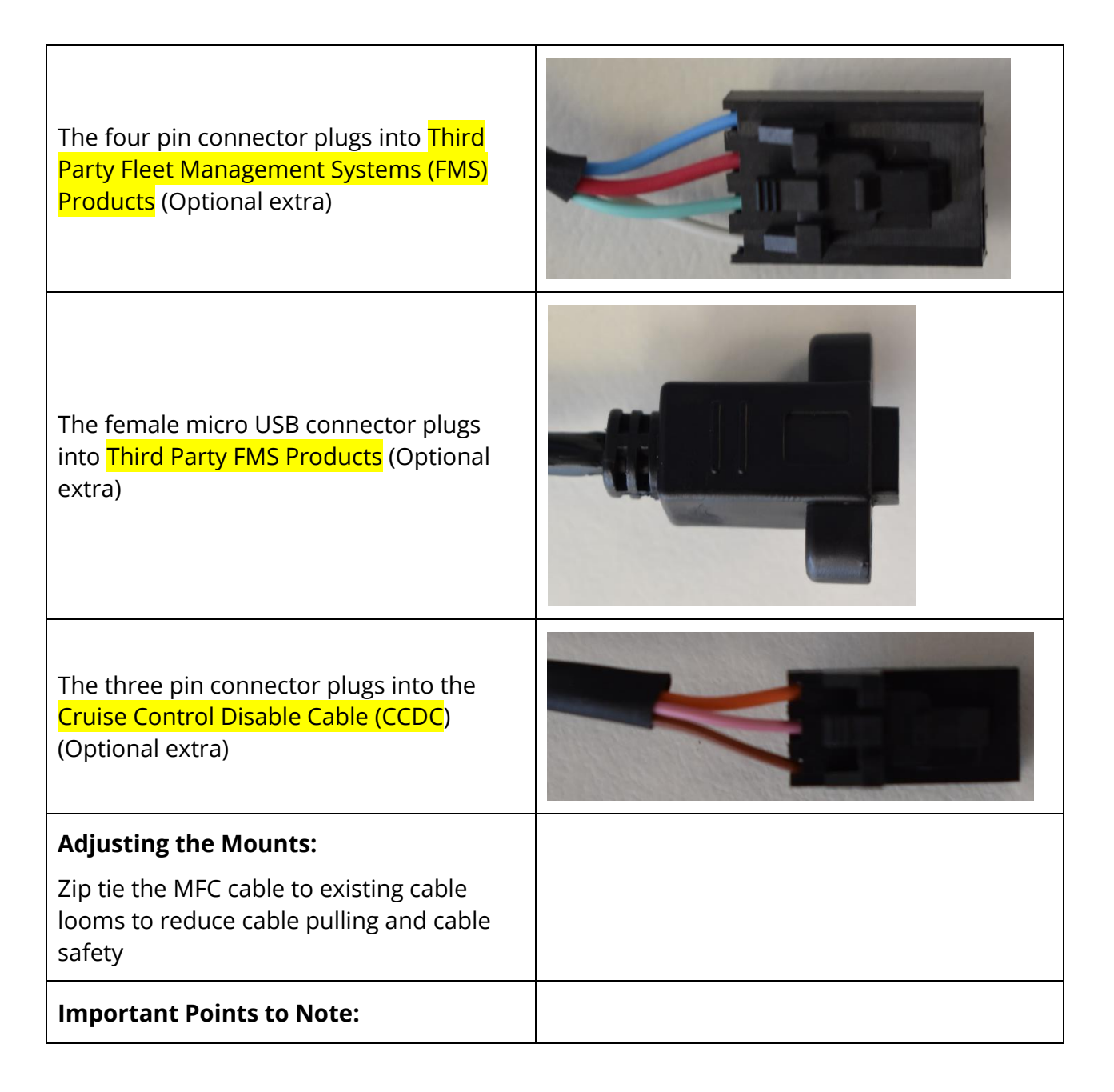

#### 4.4.10 CABLING INSTALLATION

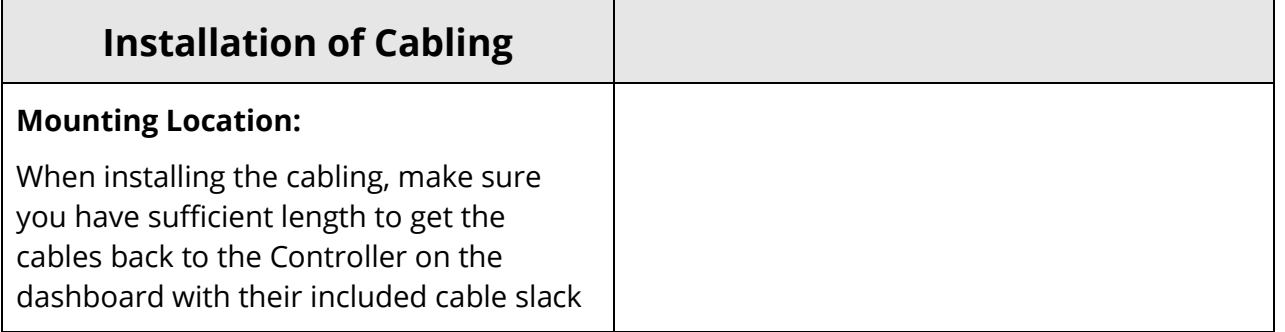

#### **Placement of cables:**

After all system components have been installed and their respective cable routed. The cables coming into the controller are to pass through the mounting arms cable slot.

This keeps the cables neat and easy to zip tie together for cable management

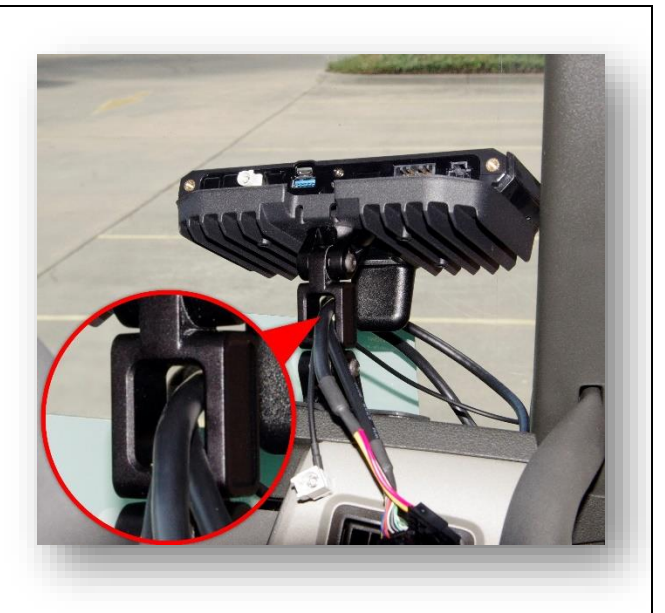

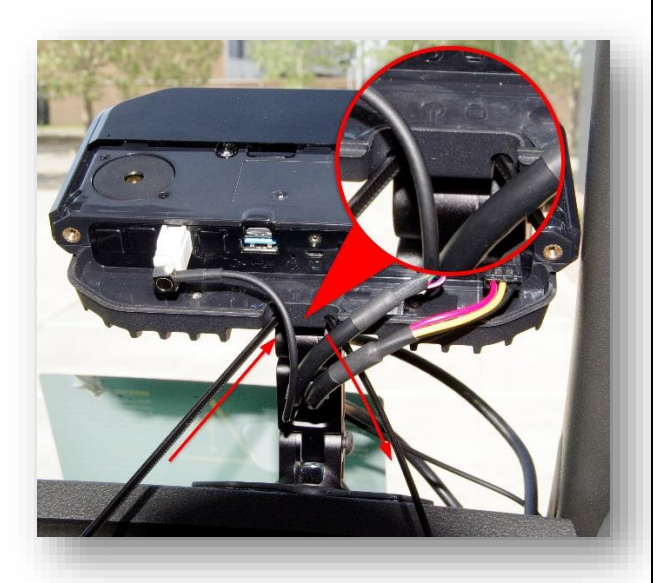

## **Cable relief:**

After all cables have been plugged into the Controller at the end of the installation, the cable relief management system must be used. This will minimise pull on the cables and allow easy connection and removal of the Controllers cover

#### 4.4.11 OPTIONAL EXTRA'S

## **Optional Extra's**

Please see the TCP for instructions on additional hardware

#### 4.5 SUMMARY OF INSTALLATION PROCESS

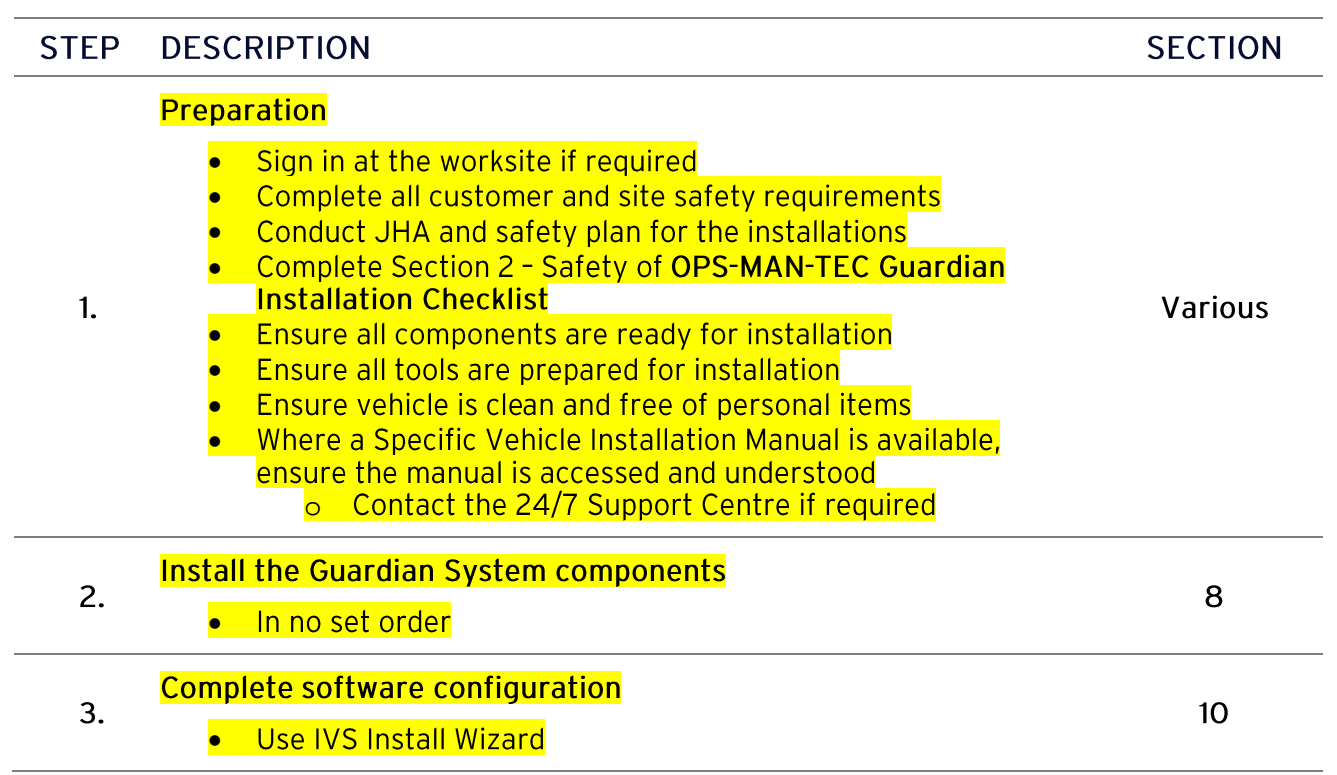

## 5 SOFTWARE SETUP, TESTING & ACTIVATION

## 5.1 PART 5 OVERVIEW

5.2 APPLYING LATEST SOFTWARE TO THE CONTROLLER

## **Applying the Software**

The controller by default does not have software applied. Your Recovery USB Dongle is used to update the guardian system to the latest software version

See Section 2.7 of this document to make sure you are up to date

After the systems hardware has been installed the latest software will need to be applied GUARDIAN You will need to do this with the Recovery USB Dongle you received in your installer kit Make sure the power connector is unplugged from the controller turn the key on

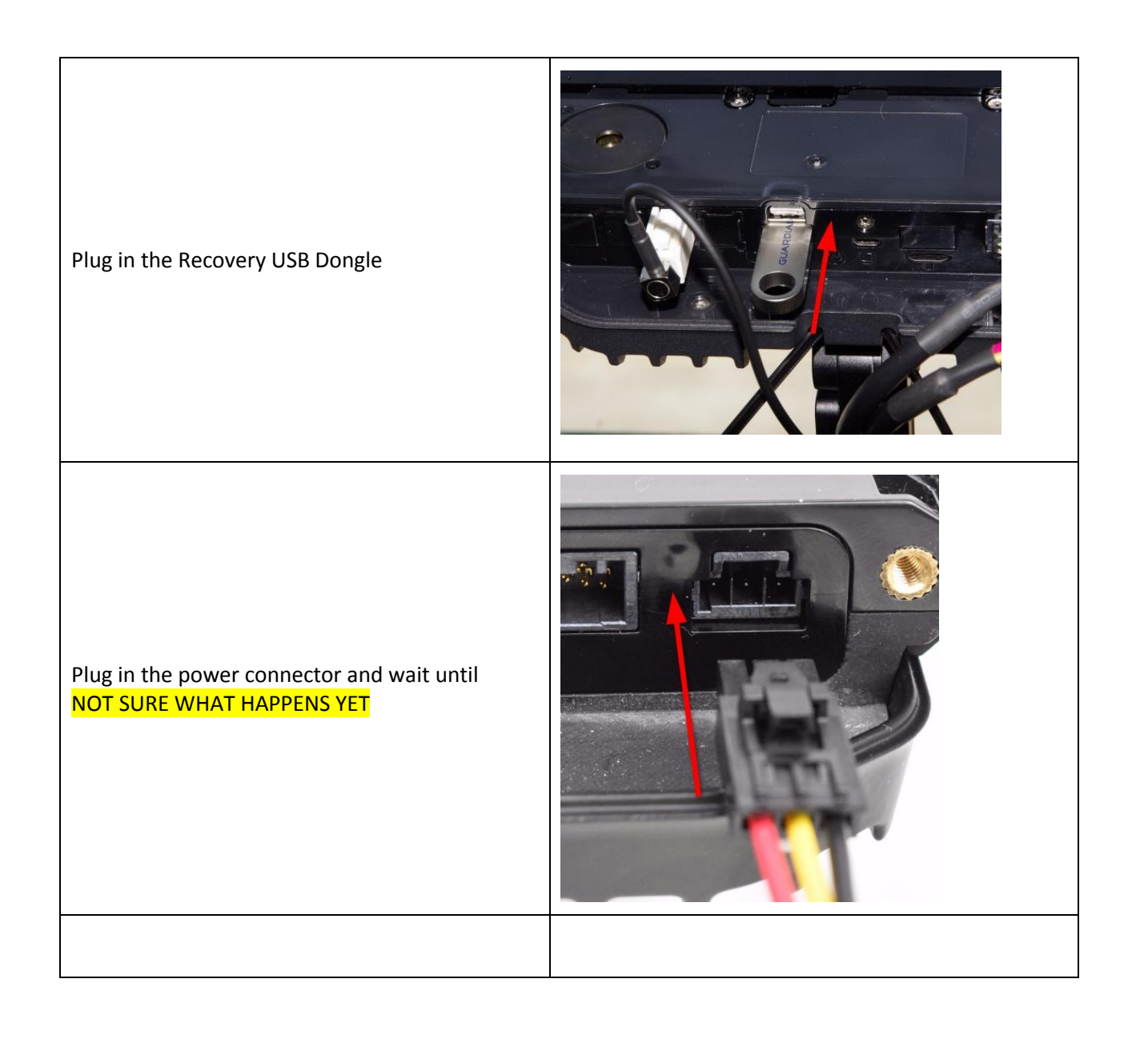

## 5.3 INSTALLATION WIZARD

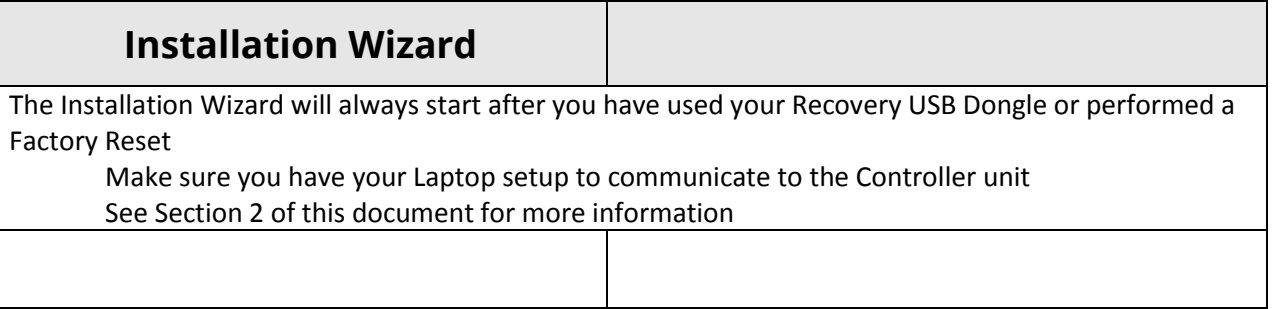

## 5.4 SYSTEM CHECKS

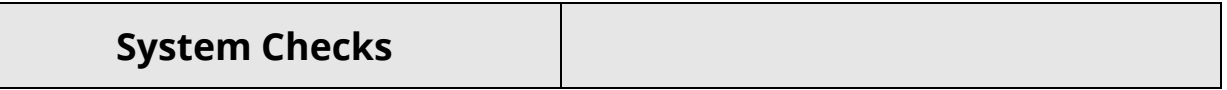

After the software has been setup for the installation, system checks need to be done to ensure the system is running optimally

## 6 CALLING SUPPORT FOR ACTIVATION

- 6.1 PART 6 OVERVIEW
- 6.2 24/7 SUPPORT DETAILS

#### **24/7 Support Center**

System Registration | Configuration | Troubleshooting support@seeingmachines.com AUS Tel: +61 2 6108 4313 USA Tel: +1 855 377 4636

#### **Technical Communications Portal**

Support Manuals | Updates | Knowledge Base | Resources tcp.seeingmachines.com

#### 6.3 ACTIVATING A VEHICLE

Calling support with your filled in checklist will activate a vehicle for active fatigue management

Simply call the support number above, press "1" for technical support and be ready to tell our support team;

- Your name
- Your email address
- The information on the checklist
	- a. P:-
	- b. S:-
	- c. SIM card serial number
	- d. Make of the vehicle (eg. Kenworth)
	- e. Model of the vehicle (eg. T909)
	- f. Vehicle ID (eg. TRUCK123)

The support team will give you a status of what they see over the network to make sure its running correctly.

Then an email will be sent to you confirming the installation,

You will need to reply to this email with a scanned copy of the checklist, this is required for proof of warranty

#### 6.4 OTHER DUTIES WITH 24/7 SUPPORT

#### 6.4.1 TROUBLESHOOTING

Support can help you with troubleshooting an issue if you get stuck, however to save time you may be able to rectify your issue by;

- Reading through "Section 3 Service & Fault Finding"
- Logging on to the TCP and looking through the online knowledgebase (tcp.seeingmachines.com)

#### 6.4.2 VEHICLE SWAP

If you plan to move a system from one vehicle to another, you will need to contact support and notify them of the new vehicle information.

#### 6.4.3 BLACKBOX RECOVERY

Support will assist you in BlackBox recovery if the vehicle is caught in an accident

See "Section 3 – Service & Fault Finding" for more information

#### 6.4.4 CONFIGURATION CHANGE ON A VEHICLE

The company authority can only make changes to the configuration change on the vehicle, this can be agreed through the companies Seeing Machines account manager

24/7 Support can aid in communication and apply changes through such authorities

## 7 FINAL QA

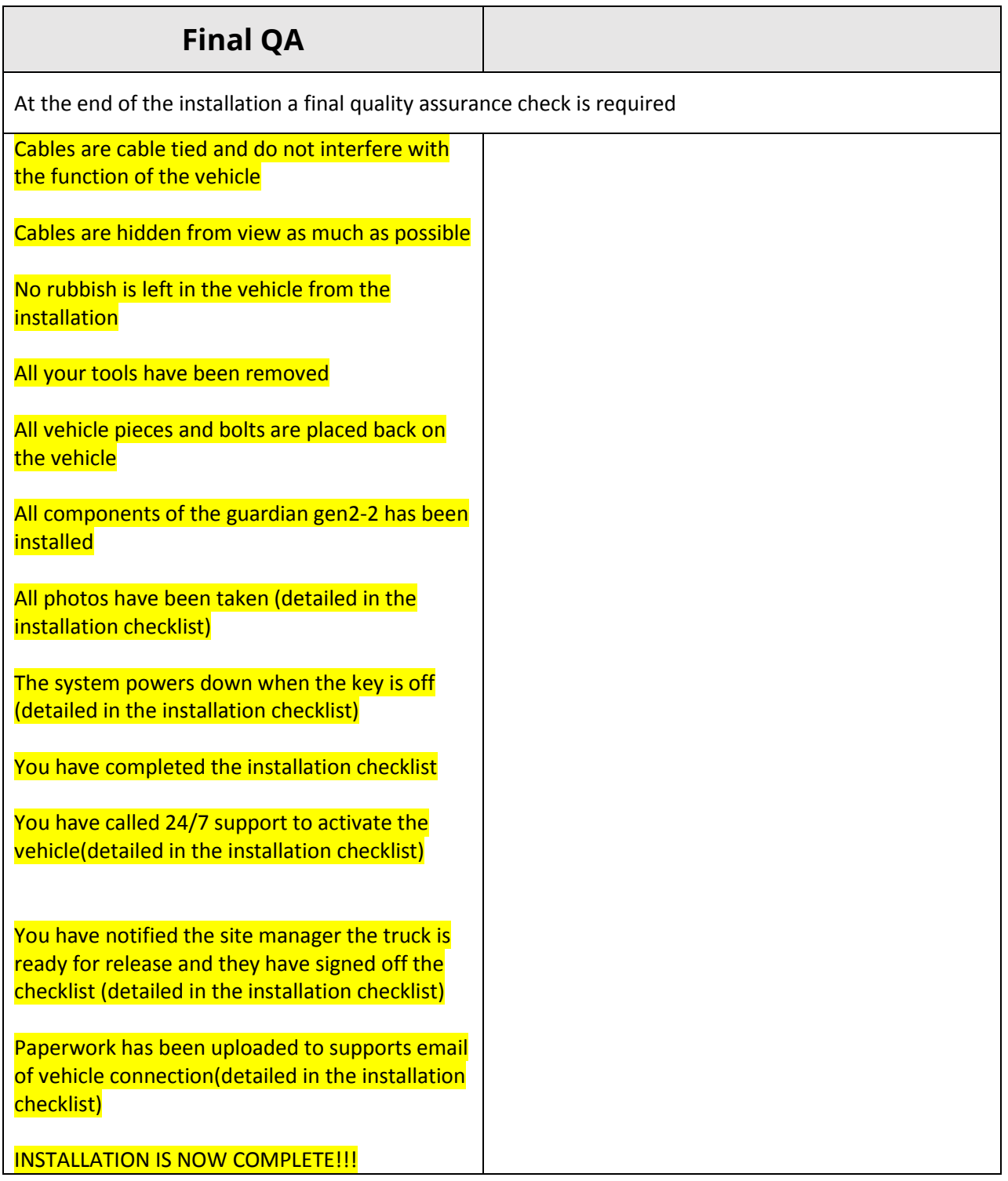

INSTALLATION IS NOW COMPLETE

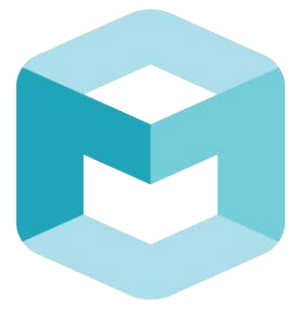

# seeingmachines

## GUARDIAN **FIELD SUPPORT MANUAL**

Section 3 - Service of Guardian Generation 2

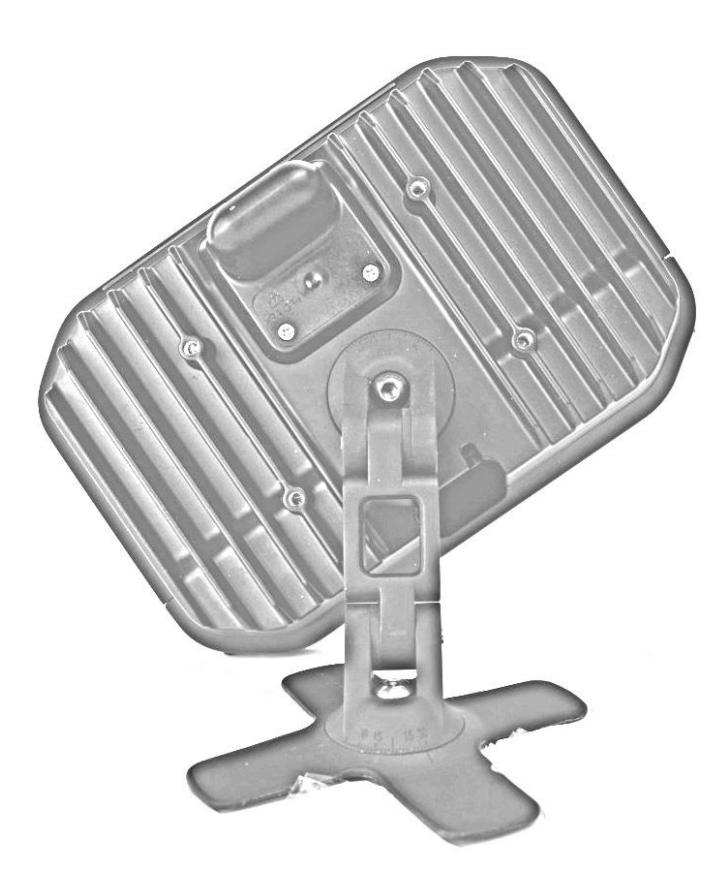

## Table of Contents

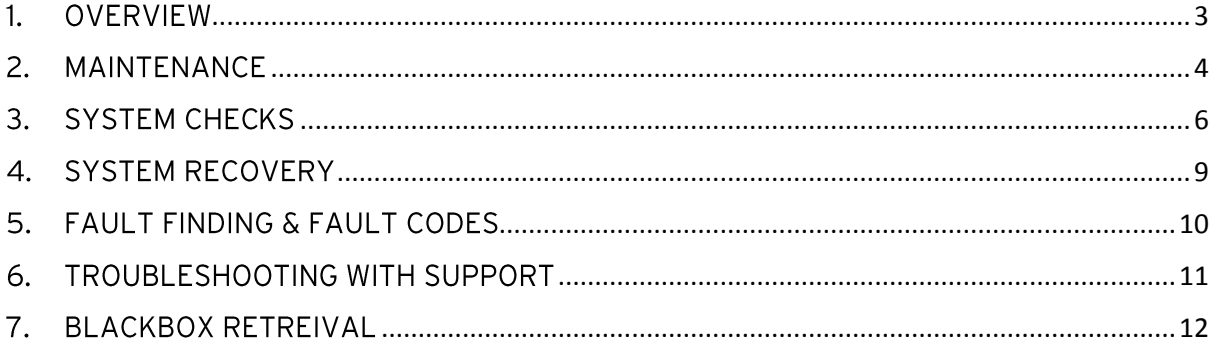

## <span id="page-84-0"></span>1. OVERVIEW

This section is a guide to troubleshooting known Guardian System faults.

If the fault experienced is not listed in this section or further assistance is required <mark>please</mark><br>see our knowledgebase in Zendesk (link here) or contact the Seeing Machines 24/7 Support Centre.

## <span id="page-85-0"></span>2. PREVENTATIVE MAINTENANCE

#### 2.1. PREVENTATIVE MAINTENANCE

Preventative Maintenance should be conducted on a regular basis to ensure that the Guardian System components are able to perform correctly. The main aim of conducting preventative maintenance is to:

- 1. Ensure that the system is clear from dirt.
- 2. Check the system for any visible signs of damage.

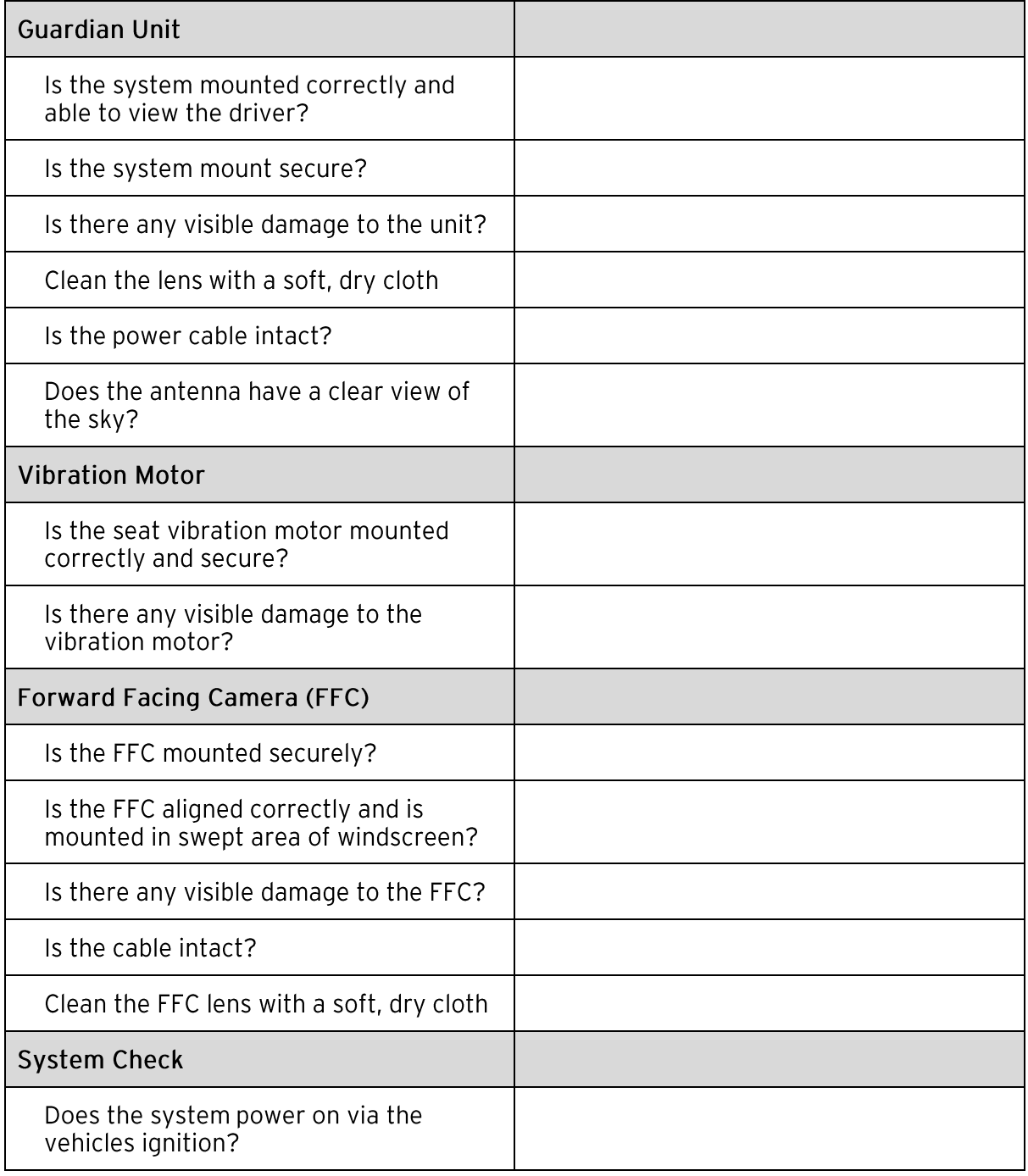

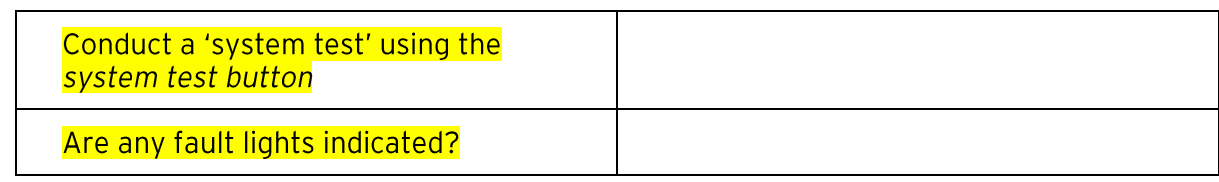

## <span id="page-87-0"></span>3. SYSTEM CHECKS

## 3.1. Self Checks during boot-up

The system will conduct self-checks more information to introduce the section

There are two (2) LED's on the unit.

Insert image?

They can flash different colors (Status green/amber PSU green/red) and for different time periods. The meaning behind each LED light and action is in the following table.

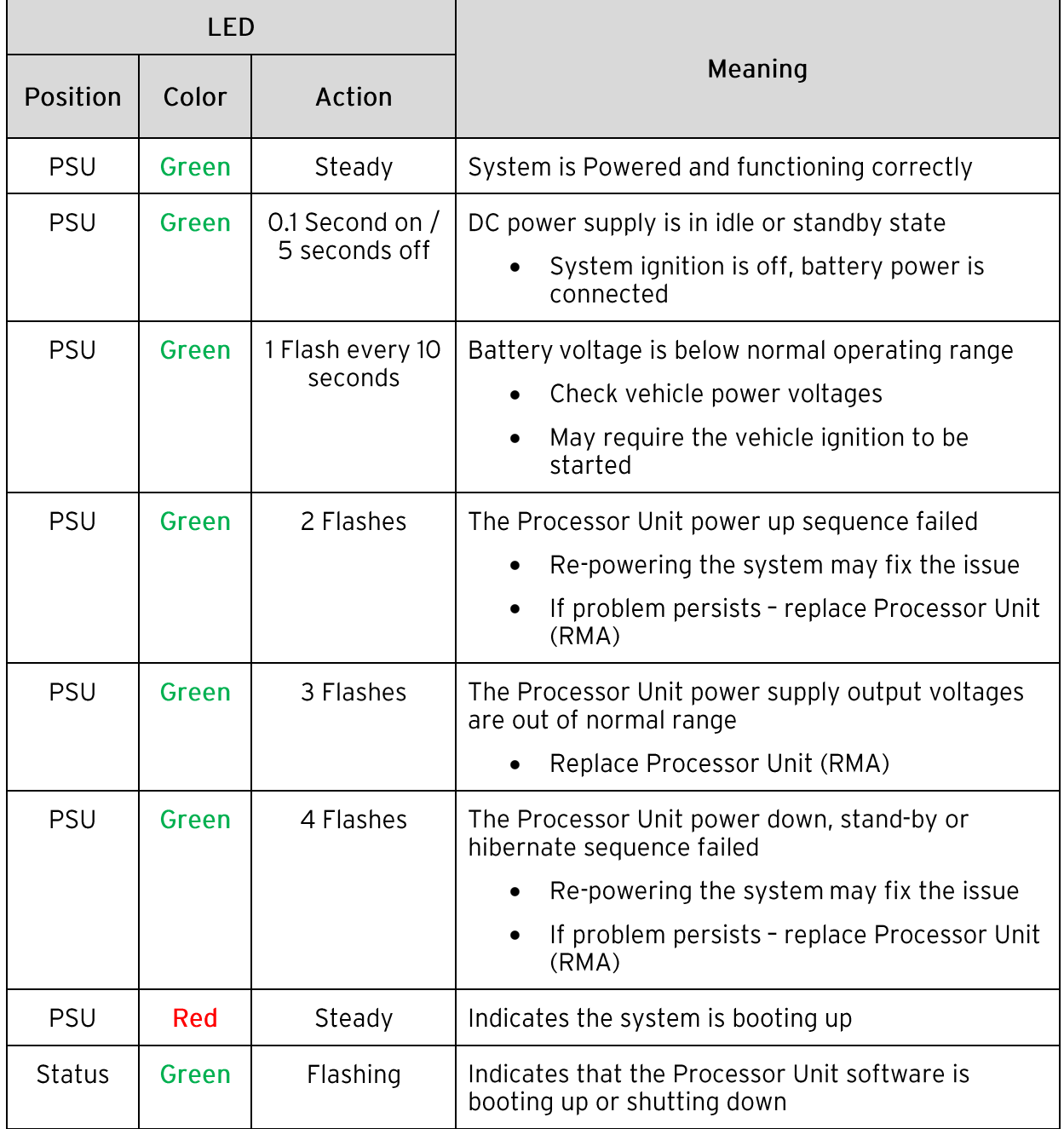

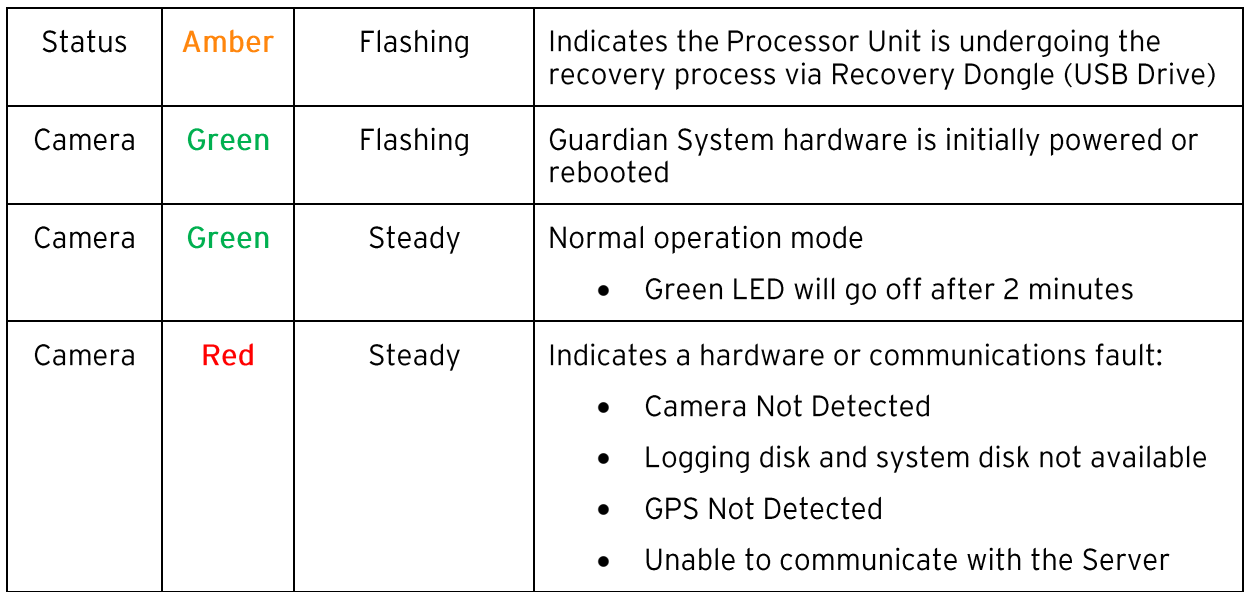

## 3.2. System Test Mode

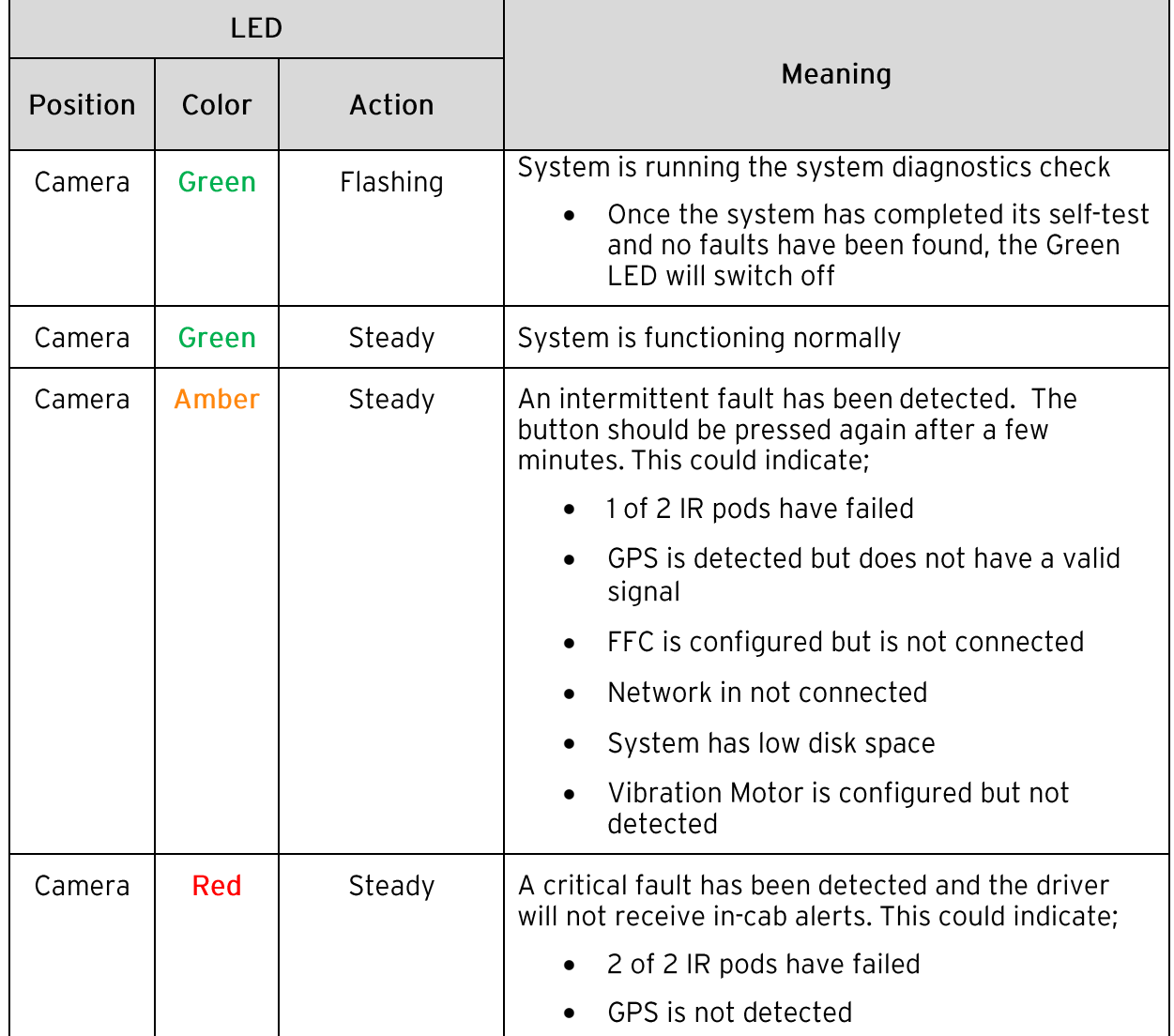

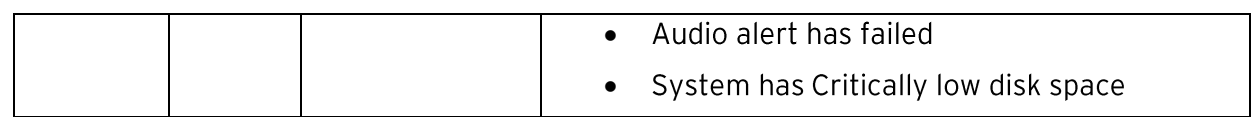

All green lights

Network connected and successful

Test button

Field of view check

Fatigue event tests low and high

## <span id="page-90-0"></span>**4. SYSTEM RECOVERY**

Requires the recovery dongle in the installer kit

Recovery dongle should have the latest version of the software

Creation of recovery dongle

Features of recovery dongle

## <span id="page-91-0"></span>5. FAULT FINDING & FAULT CODES

Sounds explained Led light explained Flashes explained Boot sequence and times Possible causes and solutions

## <span id="page-92-0"></span>**6. TROUBLESHOOTING WITH SUPPORT**

Data log extraction to help support Phone numbers and forms of contact Information required to assist support Contacting support ways

## <span id="page-93-0"></span>7. BLACKBOX RETREIVAL

#### 7.1. Blackbox Overview

The Guardian has an inbuilt recorder that uses circular buffer recording to enable the system to record all information from the system until the allocated memory has been filled (overwriting older data with new data). This feature is called the Blackbox.

The Blackbox default setting is enabled and provides for at least 24 hours of data. This feature will only be disabled (or changed) if requested by the client.

The Blackbox stores the following information:

- In Cab Sensor (ICS) video.
- Forward Facing Camera (FFC) video.
- GPS data (including vehicle location, speed and bearing).
- Accelerometer data.

Clients can request the Blackbox data at any time. When data is requested, a Certified Technician will be responsible for downloading the data and uploading it to the 24/7 Support Center. The data can only be downloaded via the IVS Web Interface.

Note: The amount of Blackbox data available on the memory is variable depending on the quality of the ICS and FFC video. You will be advised of any change to the default data when you receive your support request.

The SM 24/7 Support Center is responsible for decrypting the data and providing a thorough analysis for the client.

When an incident occurs and the Black Box Recorder data is requested, it is important that the copying of the data is done up to 24 hours<sup>\*</sup> of vehicle run time, from time of the incident.

## 7.2. Copying Blackbox Data from the unit

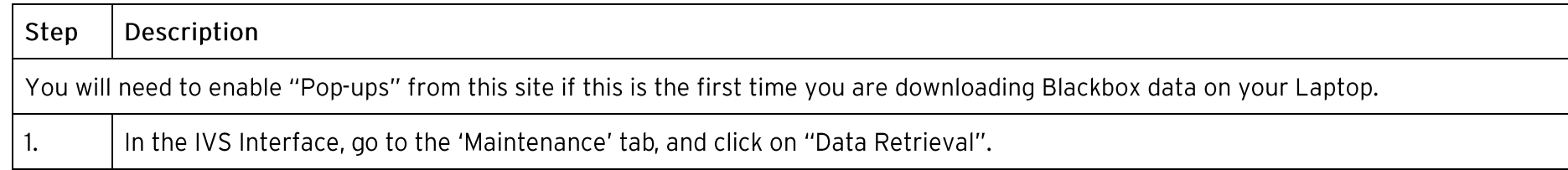

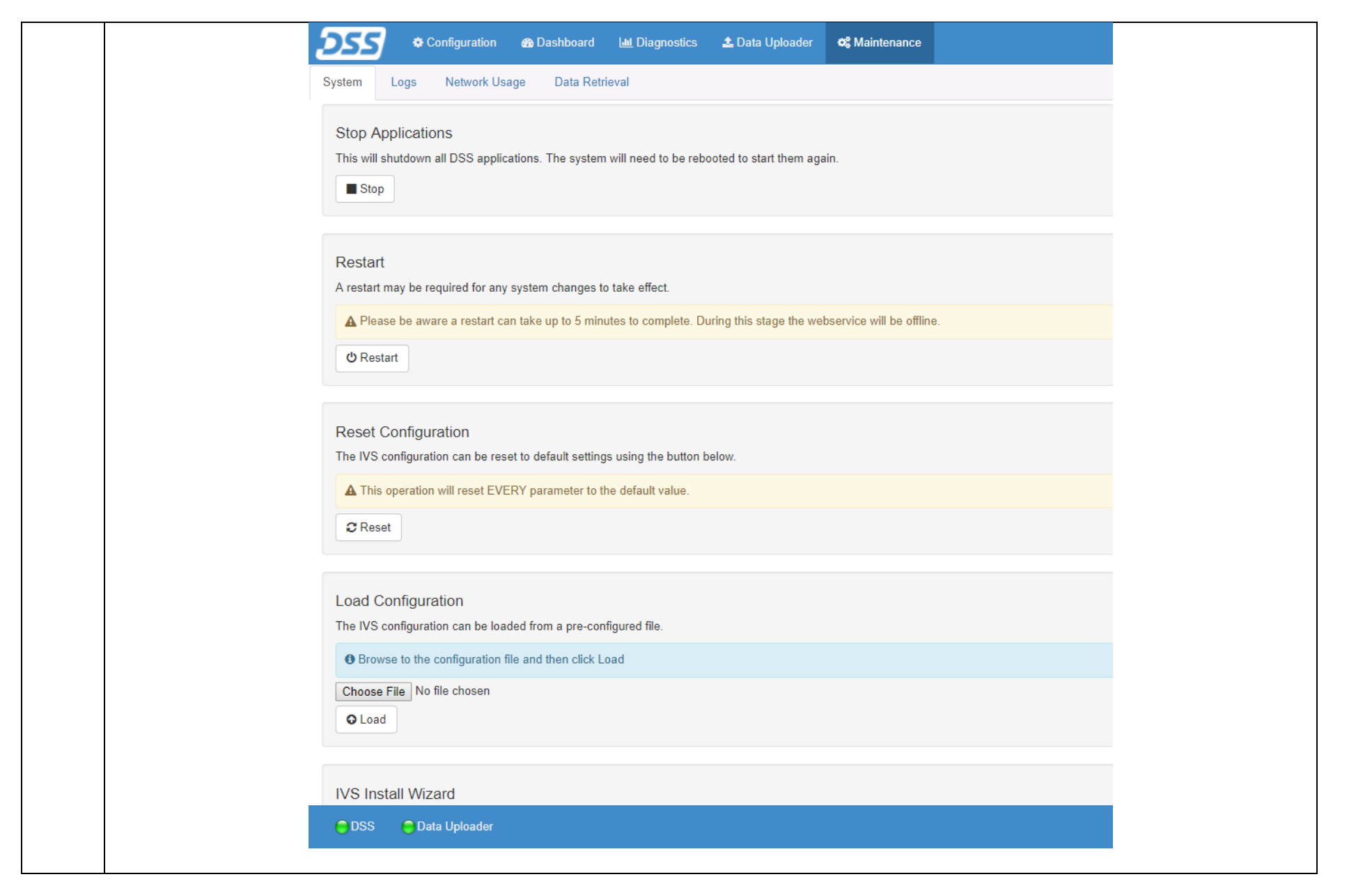

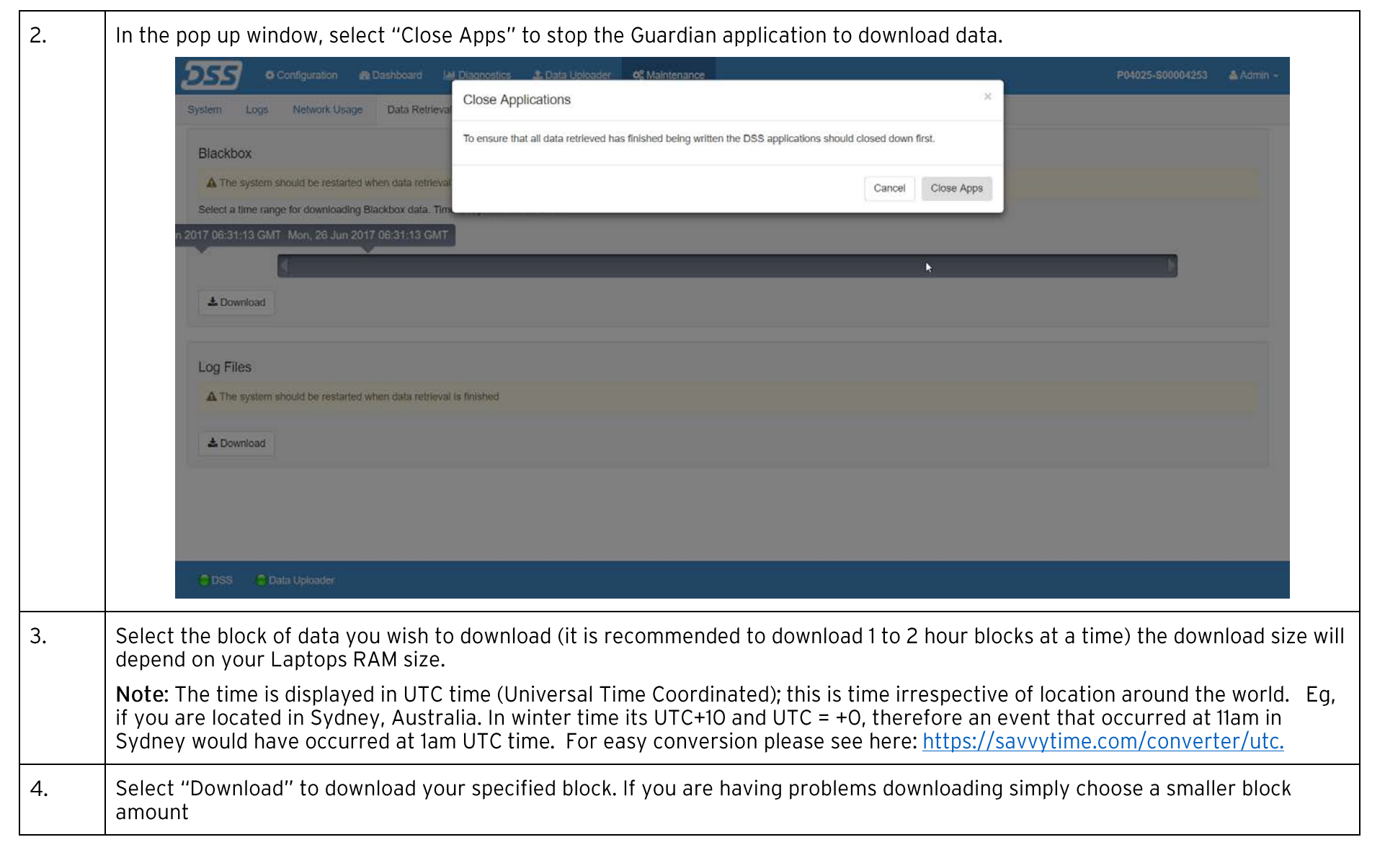

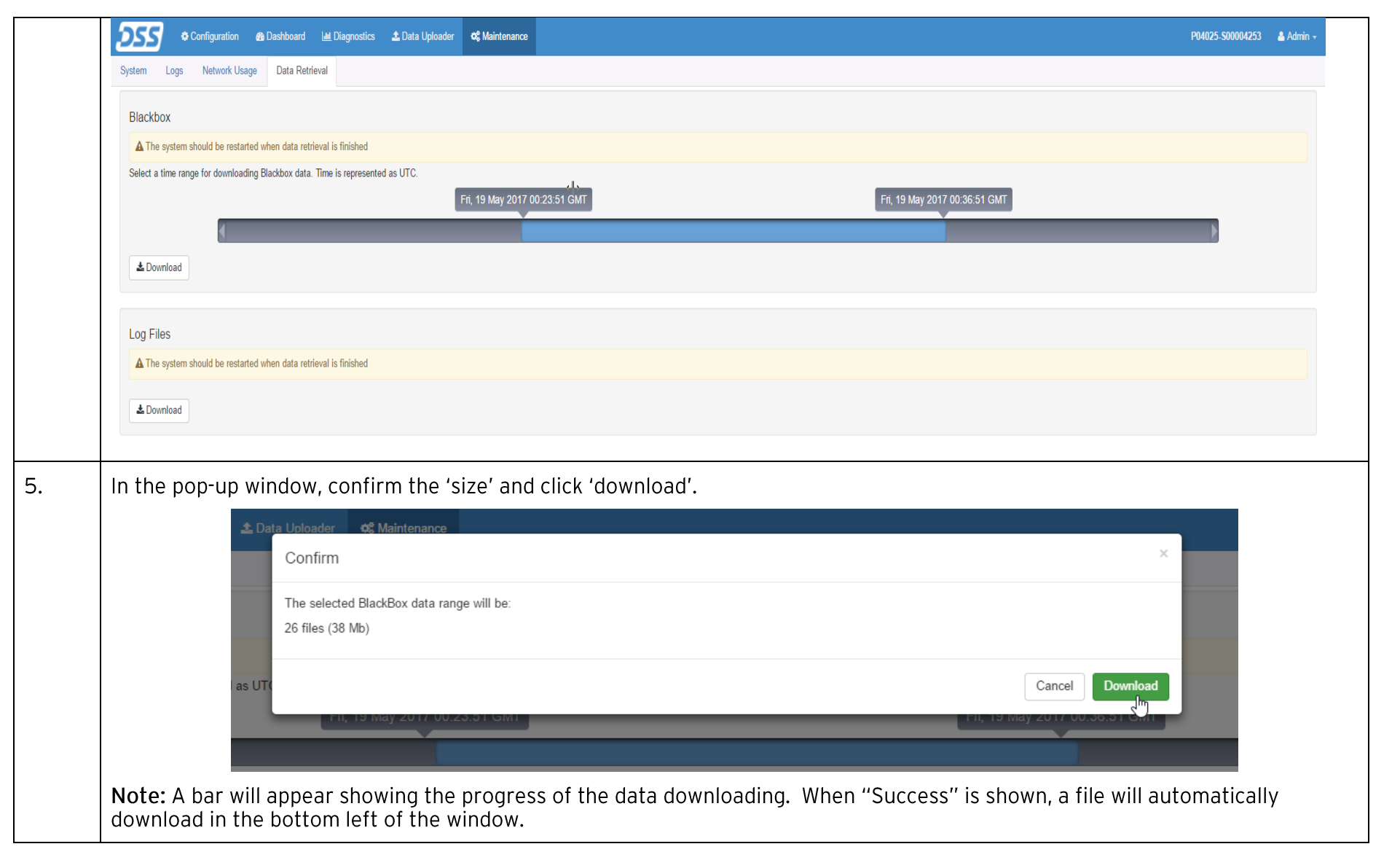

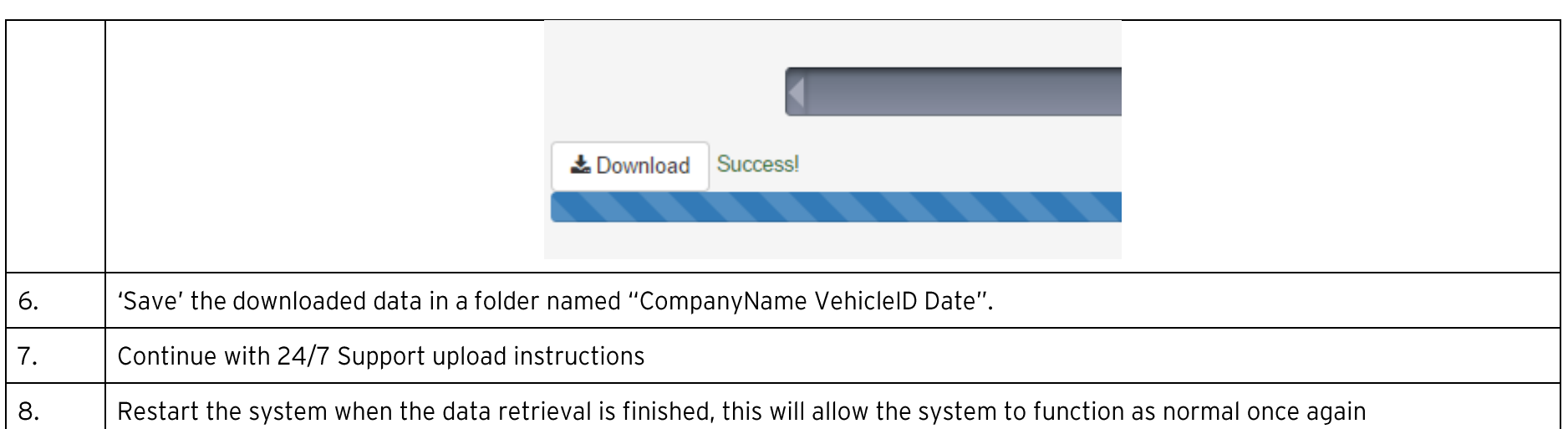

## 7.3. Delivering Blackbox Data to 24/7 Support

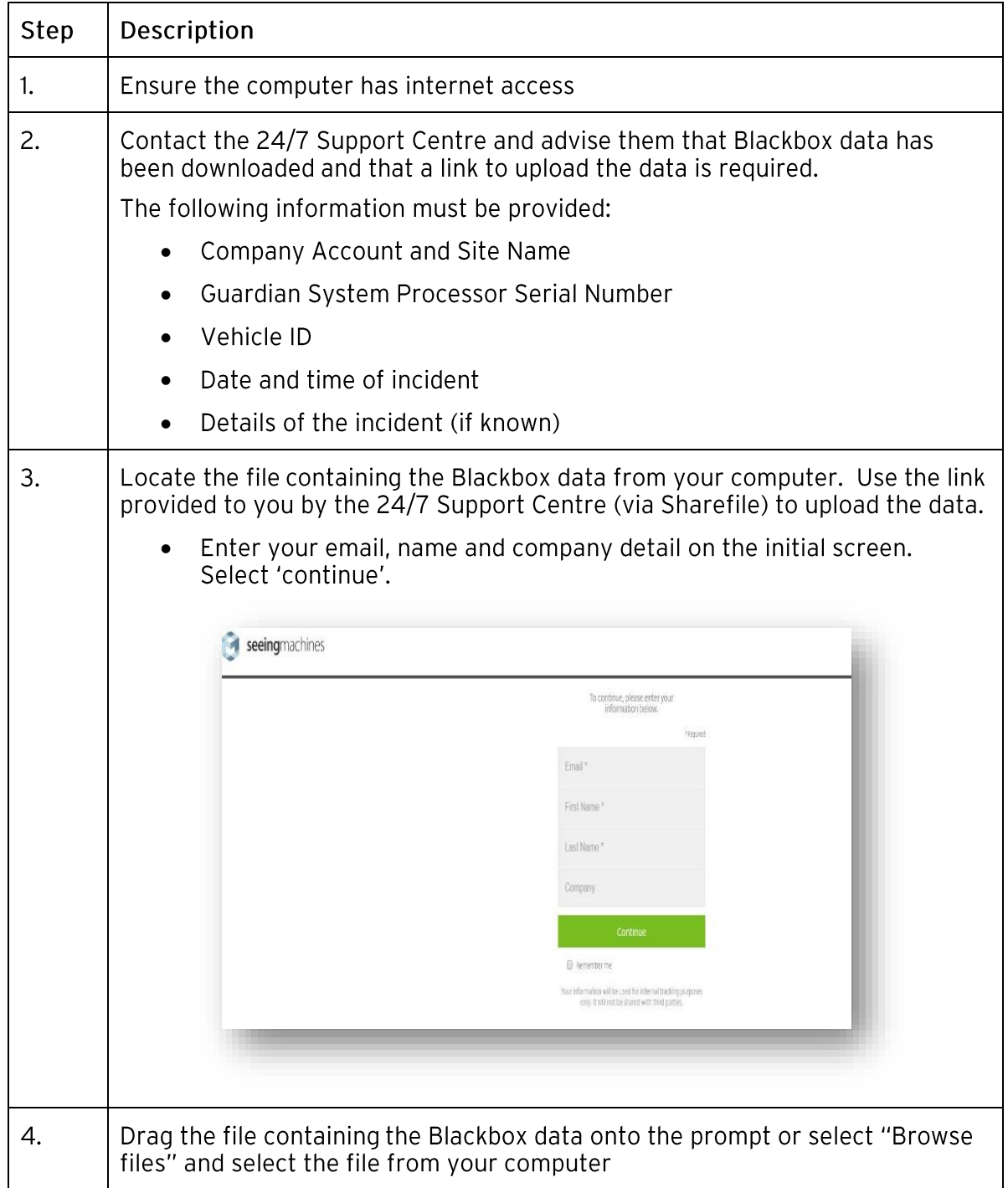

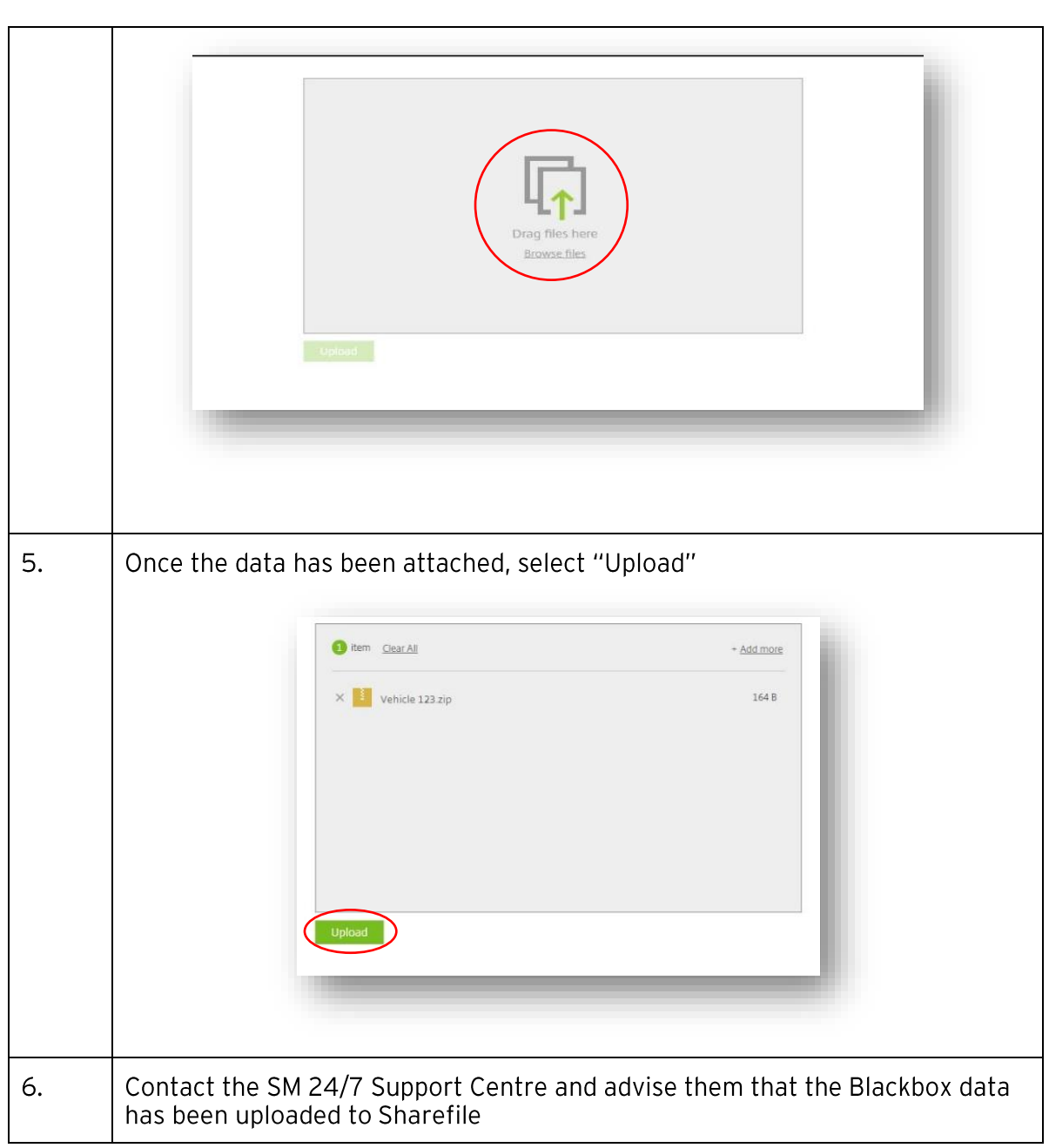

#### Costs involved for retrieval